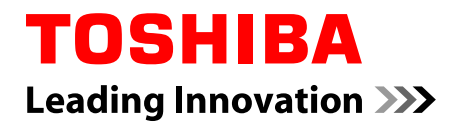

# 使用者手冊

**Satellite L840/L840D/L800/L800D/ L845/L845D/M840/M800/M805/ M845/C840/C840D/C800/C800D/ C805/C805D/C845/C845D**

**Satellite Pro L840/L840D/L800/ L800D/C840/C840D/C800/C800D/ C805/C805D**

系列

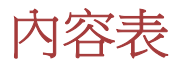

### 前言

一般注意事項

第1章

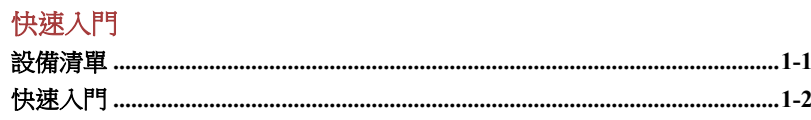

#### 第2章 總覽

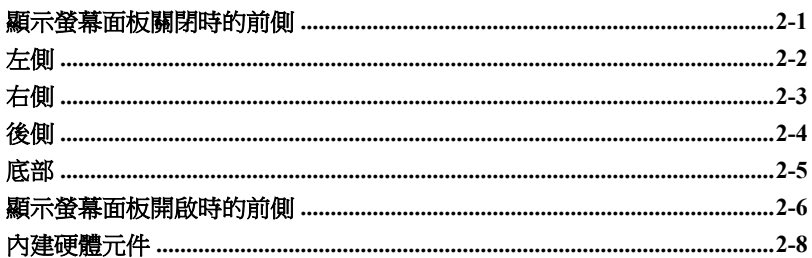

### 第3章 基本操作

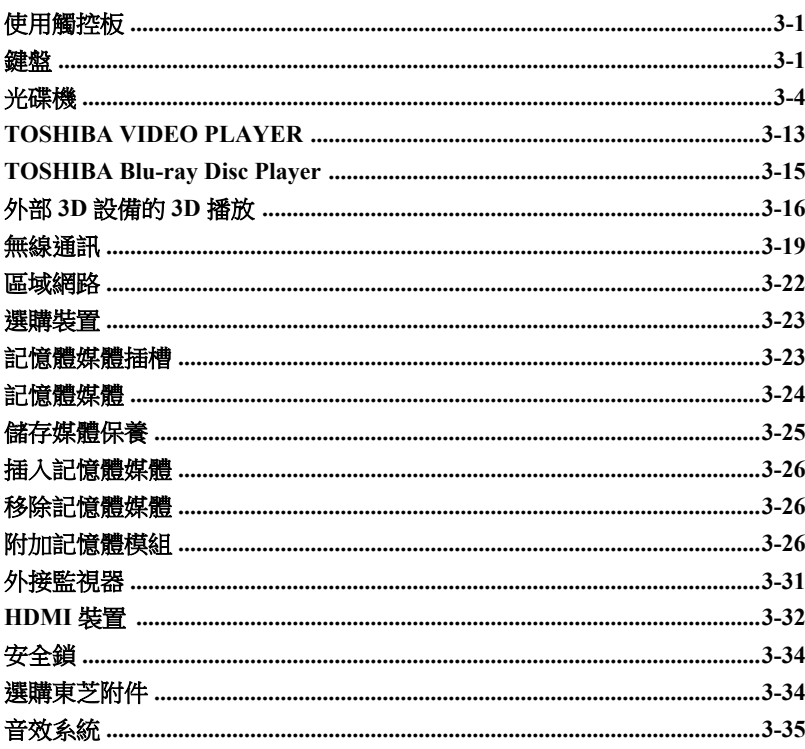

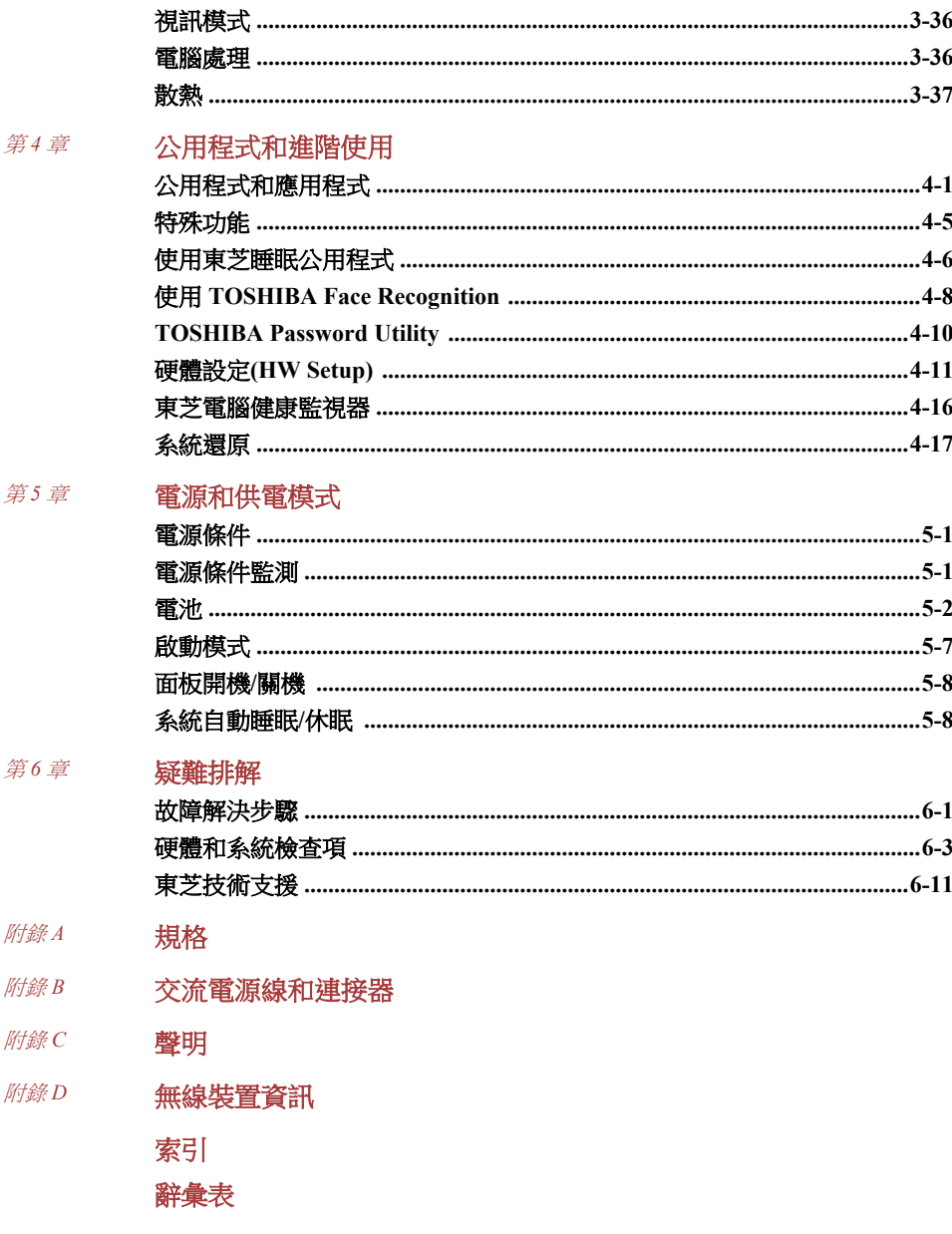

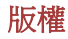

© 2012 東芝公司版權所有。根據版權法,未經東芝公司的書面許可,不得以 任何方式翻印本手冊。對使用本手冊內載資訊而導致的專利侵權後果,本公 司將不承擔任何責任。

2012 年 3 月第一版

音樂、電影、電腦程式、資料庫及其他受版權法保護的智慧財產,其版權由 作者或版權所有者擁有。對已獲版權的材料複製,僅限於個人或家庭行為。 任何不經版權所有者許可而超越上述規定的使用行為(包括轉換成數位格式、 變更、傳輸材料複製、網路傳播),是對版權或作者個人權利的侵害,視為民 事損害或是犯罪行為。進行對本手冊任何複製時,請遵守版權法。

#### 聲明

為求準確,本手冊已經過驗證和復審。本手冊包含的指導和描述,對出版時 的您電腦為準確。但日後電腦暨手冊可能有所變動,恕不另行通知。對直接 或間接因電腦與手冊之間錯誤、遺漏或差異而所引起損害,東芝公司不承擔 任何責任。

#### 商標

Intel、Intel SpeedStep、Intel Core 和 Centrino 是 Intel 公司商標或註冊商標。

AMD、AMD 箭頭標誌、PowerPlay、Vari-Bright 及其以上組合是 Advanced Micro Devices, Inc.商標。

Windows、Microsoft 和 Windows 標誌是微軟公司註冊商標。

Bluetooth 是商標,由其所有人擁有,東芝經授權使用。

HDMI、HDMI 標誌和高清多媒體介面是 HDMI Licensing LLC 的商標或註冊 商標。

SRS 與 SRS 標誌是 SRS Labs, Inc.商標或註冊商標。SRS 技術乃獲得 SRS Labs, Inc.授權採用。

Corel Digital Studio 是 Corel Corporations 商標或註冊商標。

ConfigFree 是東芝公司商標。

TouchPad 是 Synaptics, Inc.商標。

Wi-Fi 是 Wi-Fi 聯盟的註冊商標。

Secure Digital 和 SD 是 SD 卡聯盟的商標。

MultiMediaCard 和 MMC 是 MultiMediaCard 聯盟的商標。

Blu-ray Disc™、Blu-ray™、BDXL™和標誌是 Blu-ray Disc Association 商標。

QUALCOMM 是 Qualcomm Incorporated 在美國和其他國家的註冊商標。 ATHEROS 是 Qualcomm Atheros, Inc.在美國和其他國家的註冊商標。

Realtek 是 Realtek(瑞昱)半導體公司註冊商標。

本手冊可能使用以上未列出的其他商標或註冊商標。

### **FCC** 資訊

#### *FCC* 聲明「符合法規聲明」

依照 FCC 法規的第 15 部分,經測試本裝置符合 B 級數位裝置的規定。這些 規定旨在為安裝室內裝置提供有效保護,防止有害干擾。本裝置會產生、使 用和發射無線電波,如果未按說明正確安裝使用,將對無線電通訊造成有害 干擾。但是,並不保證干擾不會在進行某特定安裝時發生。假如本裝置對無 線雷和雷視訊號的接收產生有害干擾時(通過打開和關閉本裝置即可判斷), 使用者可以嘗試用以下方法解決:

- 重新調節或者換個位置放置天線。 **I**
- $\mathcal{L}_{\mathcal{A}}$ 增加本裝置與受干擾裝置之間的距離。
- 將本裝置與受干擾裝置連接到不同的電源插座。 **The State**
- П 諮詢經銷商或者有經驗的無線電/電視技術人員,尋求幫助。

本裝置只能連接符合 *FCC* 的 *B* 級規定的外部裝置。使用不相容的或者東芝 並未推薦的週邊裝置很可能對無線電和電視訊號接收產生干擾。外接裝置與 電腦外接 *RGB* 顯示器埠、*USB* 埠*(USB 2.0* 和 *3.0)*、*HDMI* 埠和麥克風插孔之 間連接的纜線,必須使用遮罩纜線。未經東芝或者東芝授權機構明確認可的 改裝行為將會撤銷使用者對裝置的使用授權。

#### *FCC* 的條件

本裝置符合 FCC 法規第 15 部分。裝置的作業符合以下兩個情況:

- 1. 本裝置無法導致有害干擾。
- 2. 本裝置必須能經受任何接收干擾,包括可能導致意外作業干擾。

#### 聯絡資訊

位址: TOSHIBA America Information Systems, Inc.

9740 Irvine Boulevard

Irvine, California 92618-1697

電話: (949) 583-3000

#### **EU** 認證聲明

依據歐洲相關標準,本產品帶有 CE 標誌。負責 CE 標誌的 是 TOSHIBA Europe GmbH, Hammfelddamm 8, 41460 Neuss, Germany。完整的官方 EU 認證聲明,可在東芝網站 http:// epps.toshiba-teg.com 上查到。

#### *CE* 符合證明

 $\epsilon$ 

本產品帶有 CE 標誌,符合歐洲相關標準,特別是適用於筆記型電腦和電子附 件(包括隨附電源變壓器)的 EMC Directive 2004/108/EC 標準,適用於通訊

執行配件的 R&TTE Directive 1999/5/EC 標準,以及適用於隨附雷源變壓器 2006/95/EC 低壓標準。另外,本產品還符合 Ecodesign Directive 2009/125/EC (ErP)標準及其相關執行標準。

本產品及原裝選購裝置的設計宗旨是遵守相關 EMC(電磁相容性)和安全標 準。但如果連接或使用不是由東芝生產的選購裝置或纜線,東芝不保証本產 品仍能符合 EMC 標準。這種情況下,連接/使用這些選購裝置/纜線的人員必 須確保系統(即電腦和選購裝置/纜線)仍符合相關標準。為避免遇到常見的 EMC 問題,建議您最好遵循下列建議:

只連接/使用帶有 CE 標誌的選購裝置  $\mathcal{L}$ 

■ 只連接遮置效能最佳的纜線

#### 工作環境

本產品符合電磁相容性(EMC)中規定的在「住宅、商業和輕工業環境」使用的 要求。在除上面所提及「住宅、商業和輕工業環境」之外的其他工作環境下, 東芝不允許使用本產品。

下面列舉未經允許的工作環境:

- 工業環境(如主要使用 3 相 380V 電壓環境)  $\mathcal{L}_{\mathcal{A}}$
- **The State** 醫療環境
- 汽車環境 **The State**
- $\mathcal{C}^{\mathcal{A}}$ 飛機環境

在未經允許的工作環境下,使用本產品所導致的所有後果,東芝概不負責。 在未經允許的工作環境下,使用本產品所導致的後果包括:

П 干擾附近區域的其他裝置或機器。

附近區域的其他裝置或機器產生干擾,而導致本產品的故障或資料丟失。  $\mathcal{C}^{\mathcal{A}}$ 

因此在未經允許的工作環境下使用本產品,東芝強烈建議您先測試該環境的 電磁相容性。如果需在汽車環境或飛機環境下使用本產品,需事先諮詢相關 生產廠商或航空公司。

另外,基於常規安全,本產品禁止在易爆炸環境使用。

#### **VCCI Class B Information**

この装置は、クラスB情報技術装置です。この装置は、家庭環境で使 用することを目的としていますが、この装置がラジオやテレビジョン 受信機に近接して使用されると、受信障害を引き起こすことがあります。 取扱説明書に従って正しい取り扱いをしてください。

VCCI-B

#### 視訊標準注意事項

本產品經 AVC、VC-1 和 MPEG-4 Visual Patent Portfolio License 許可證授權, 可由消費者用於個人及非商業用途,以(i)對遵循上述標準(「video」)視訊進 行編碼和/或(ii)對消費者在從事個人及非商業活動所編碼和/或從 MPEG LA 授權影像供應商處獲得 AVC、VC-1 和 MPEG-4 視訊進行解碼。授權不得用

於明示或默示之其他用途。如需詳細相關資訊,包括獲得的優惠、內部及商 業使用權等,可從 MPEG LA 公司獲取。請訪問網站 http://www.mpegla.com。

### 加拿大法規資訊(僅限於加拿大)

該數位裝置是符合加拿大通訊部門的無線干擾法規的,因此沒有超過對無線 發射的 B 級限制。

注意加拿大通訊部門(DOC)法規規定如果未經東芝公司明確確認而對設備進 行變更或改裝,則您操作該設備的權利可能會被取消。

B 級數位裝置符合加拿大干擾源設備標準(Interference-Causng Equinment Regulations)的所有要求。

Cet appareil numérique de la class B respecte toutes les exgences du Règlementsur le matériel brouileur du Canada.

#### 下列資訊僅適用於歐盟成員國:

產品的處理

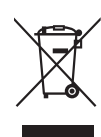

有輪垃圾筒畫叉的標誌表明:該產品必須與家庭廢棄物分開 回收、處理。積體電池和蓄電池可以和產品一起處理。在回 收中心會將它們分離出來。

黑色方塊表明產品是 2005 年 8 月 13 日以後導入市場的。

通過參與分類收集產品和電池,您將有助於確保妥善處理產 品和電池,從而有助於防止對環境及人身健康產生潛在不良 影響。

有關您所在國的收集、回收方案的更多詳細資訊,請瀏覽我 們的網站(http://eu.computers.toshiba-europe.com), 也可以聯 繫當地市政府或購買產品的商店。

#### 電池和*/*或蓄電池的處理

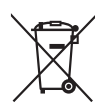

Pb, Hg, Cd

有輪垃圾筒畫叉的標誌表明:電池和/或蓄電池必須與家庭廢 棄物分開回收、處理。

如果電池或蓄電池包含的鉛(Pb)、汞(Hg)和/或鎘 (Cd)的含量 超過了電池指令(2006/66/EC)中的規定值,那麼在該標誌(有 輪垃圾筒畫叉)下方會出現化學符號鉛(Pb)、汞(Hg)和/或鎘 (Cd)。

通過參與分類收集電池,您將有助於確保妥善處理產品和電 池,從而有助於防止對環境及人身健康產生潛在的不良影響。

有關您所在國的收集、回收方案的更多詳細資訊,請瀏覽我 們的網站(http://eu.computers.toshiba-europe.com) ,也可以聯 繫當地市政府或購買產品的商店。

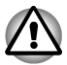

根據購買的國家和地區,此標誌不一定黏貼。

#### 廢棄電腦和電腦電池

- $\mathcal{L}_{\mathcal{A}}$ 遵照適用的法律規則廢棄電腦。如需瞭解進一步資訊,請與當地政府聯 繫。
- $\mathcal{L}_{\mathcal{A}}$ 此電腦提供可反覆充電的電池。反覆使用後的電池最終將無法充電,此 時就需要更換電池。根據某些適用法律和規章,直接將舊雷池廢棄在垃 圾桶內的做法可能是非法的。
- 請善待我們共同的環境。如需何處可回收舊電池或如何妥善廢棄舊電池  $\mathcal{L}_{\mathcal{A}}$ 詳細相關資訊,請詢問當地政府部門。

### **REACH ─** 符合聲明

新歐盟 (EU) 化學規範、REACH(註冊、評估、驗證和化學製品限制)於 2007 年 6 月 1 號生效。東芝符合所有 REACH 要求,並按照 REACH 規範,致力為 客戶提供本公司產品相關化學物質資訊。

根據規範 No 1907/2006 (.,REACH")第 59(1) 條款, 容積重量濃度超過 0.1 %, 如需候選名單所列物質章節之殘留量相關資訊,請查詢下列網站 www.toshiba-europe.com/computers/info/reach。

#### 下列資訊僅適用於土耳其:

- 符合 EEE 規範:東芝符合所有土耳其規範 26891「電器及電子設備之有  $\mathcal{L}_{\mathcal{A}}$ 害物質使用限制」要求。
- **The State** 您的螢幕面板可能像素故障數,係根據 ISO 9241-307 標準制定。如果像 素故障小於此項標準,會視為瑕疵或錯誤。
- 電池使用時間視您使用電腦情形而定,電池是一項消費產品。如果電池  $\mathcal{L}_{\mathcal{A}}$ 未完全充電,可能導致故障情形發生。電池使用時間變化非瑕疵或錯誤。

#### **ENERGY STAR®**計畫

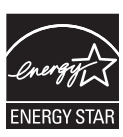

您電腦機型與 ENERGY STAR®(能源之星)相容。如果購 買的機型與之相容,電腦上將黏貼能源之星標誌並適用於下 列資訊。

東芝是能源之星計畫的合作夥伴,在設計此電腦時,符合最 新能源之星之能源效率相關指導方針。您電腦附帶預設配置 的電源管理選項,可在連接 AC 電源和電池模式下,提供最 穩定的作業環境和最優系統性能。

為節省能源,您電腦設定為在連接 AC 電源模式下,若 15 分 鐘內無任何操作,電腦將關閉系統和顯示螢幕,進入低能耗 睡眠模式。

東芝建議您,將此設定及其他能源節省功能設為啟用,這樣, 您電腦將在最大能效狀態下作業。您可按下電源按鈕,將電 腦從睡眠模式喚醒。

帶有能源之星的產品嚴格遵照由美國環保署和歐盟委員會制 定的能效指導方針,阻止溫室氣體的排放。根據美國環保署 的規定,符合新能源之星規格的電腦視使用而定,將可節省 20%到 50%的能源。如需能源之星計畫的詳細相關資訊,請 瀏覽 http://www.eu-energystar.org 或 http:// www.energystar.gov。

#### 光碟機安全使用指南

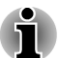

務必查看本節結束部分的注意事項。

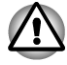

- 本光碟機型號採用鐳射系統。為確保正確使用此產品,請仔細閱讀本指 南手冊,並保留本手冊以備日後參閱。如果本裝置需要維護,請與授權 服務機構聯繫。
- 對本產品進行非指定的控制、調整或不按指定的步驟進行作業,會導致 . 危險的輻射洩漏。
- 請勿嘗試開啟裝置的封閉外殼,以避免直接接觸鐳射束。
- **1. Panasonic Precision Devices Co., Ltd.**
- T. DVD SuperMulti with Double Layer
- m. Blu-ray™ Combo
- Blu-ray™ Writer m.

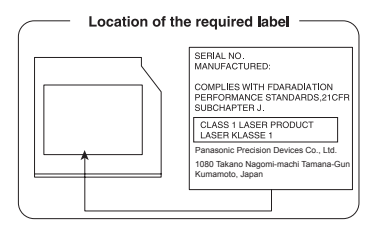

#### **2. TOSHIBA SAMSUNG STORAGE TECHNOLOGY**

- П DVD SuperMulti with Double Layer
- n. DVD SuperMulti
- Blu-ray™ Writer п
- $\Box$ Blu-ray™ Combo

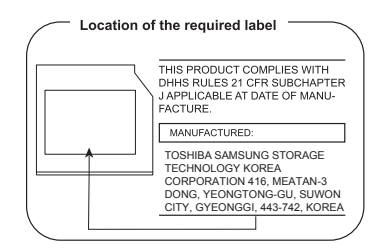

#### **3. Hitachi-LG Data Storage, Inc.**

- DVD SuperMulti with Double Layer
- **The State** DVD SuperMulti
- $\mathcal{L}_{\mathcal{A}}$ Blu-ray™ Writer

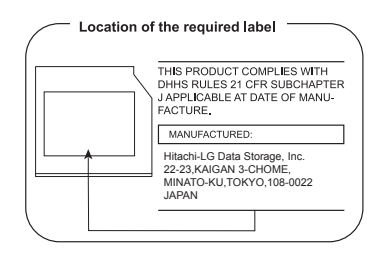

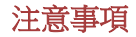

**CLASS 1 LASER PRODUCT LASER KLASSE 1 PRODUKT** TO EN 60825-1 クラス 1 レーザ製品

小心:本裝置包含鐳射系統,並屬於 「一級鐳射產品」。為能正確使用本型 號產品,請仔細閱讀本指南手冊並保 留本手冊,以備未來參閱。如果在使 用本型號產品時有任何問題,請與您 最近「授權服務站點」聯繫。請勿嘗 試開啟裝置的封閉外殼,以避免直接 接觸鐳射束。

# <span id="page-11-0"></span>前言

感謝您購買本台電腦。本款功能強大的筆記型電腦提供包括多媒體功能在內 的出眾擴充能力,其設計旨在提供長年可靠的高性能運算。

本手冊將描述如何設定和使用您電腦。同時提供包括設定電腦、電腦基本操 作和保養、使用選購裝置以及疑難排解等詳細內容。

### 規則

本手冊使用下列格式來描述、識別和突出顯示術語及操作過程。

#### 縮寫

第一次出現時,不管是否需要闡明,在定義後括弧中指出縮寫。例如:唯讀 記憶體(ROM)。縮略語同時在辭彙表定義。

#### 圖示

圖示用來標識埠、旋鈕以及電腦其他部分。指示燈面板亦利用圖示來表示提 供的資訊是關於何種元件。

#### 鍵

本手冊使用鍵盤按鍵來描述大多數電腦作業。有專用字體用於表示鍵符號與 印刷在鍵盤的字元樣子相同。例如,**ENTER** 表明的是 **ENTER** 鍵。

### 鍵的操作

一些操作需要同時使用兩個或更多按鍵。我們用加號 (+) 分隔鍵符號來表示 此類操作。例如,**CTRL**+**C** 表示按下 **CTRL** 鍵同時必須按 **C** 鍵。如果使用三 個鍵,則是按下前兩個鍵同時按第三個鍵。

ABC **No. 主個步驟需要執行一個動作時,例如按一下**圖示或輸 入文字,圖示名稱或要輸入的文字用左邊所示字樣來 表示。

### 訊息

本手冊使用訊息用於提供重要資訊,應注意。每一種類型訊息在下面定義。

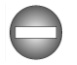

指出一種可能緊急情況,如果不遵守下列指示可能導致死亡或嚴重損害。

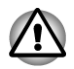

請注意!告訴您不正確使用裝置或不遵照指示操作,可能導致資料丟失或損 壞裝置訊息。

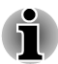

### 術語

此術語在本文定義如下:

開始 開始指 Windows 7 3 按鈕。

HDD 或硬碟機 某些型號配備「固態硬碟機(SSD)」而不是硬碟 機。在本手冊,若無特別說明,"HDD"或「硬碟 機」亦指 SSD。

<span id="page-13-0"></span>一般注意事項

東芝電腦設計力求安全最佳化,將疲勞程度降至最低並能承受攜帶要求的苛 刻條件。但是,為更進一步減少對人體傷害或對電腦可能造成的損害,請務 必遵守一些注意事項。

請務必閱讀下列一般注意事項,並留意本手冊注意事項。

### 提供足夠通風

電腦開啟或 AC 變壓器連線至電源插座時(即使您電腦處於睡眠模式),請確 保您電腦和 AC 變壓器有足夠通風以防過熱。這種情況下,請遵守下列事項:

- 請勿使用任何物品蓋住您電腦或 AC 變壓器。 П
- 請勿將您電腦或 AC 變壓器放在熱源附近,例如電熱毯或暖氣機。 **I**
- $\overline{\phantom{a}}$ 請勿蓋住或阻塞通風口。
- 總是在堅硬平坦的材質上操作您電腦。在地毯上或其他軟質材料上使用 П 您電腦會阻塞通風口。
- $\mathcal{L}_{\mathcal{A}}$ 確保電腦周圍有足夠的空間。
- 您電腦或 AC 變壓器過熱,可能導致電腦系統故障、電腦或 AC 變壓器  $\blacksquare$ 受損、或者引起火災,從而導致嚴重身體傷害。

### 建立良好工作環境

將雷腦放置於平整且足夠大的地方,以便亦可放置其他要使用的物品,如印 表機。

應在電腦和其他設備周圍留出足夠的空間,以確保充分通風。否則會過熱。 要使電腦維持最佳的作業狀態,工作區域應避免:

- $\mathcal{L}_{\mathcal{A}}$ 灰塵、潮濕以及陽光直射。
- 會產生強大電磁場的裝置,例如立體聲揚聲器(不是連接於電腦揚聲器) Ш 或免持聽筒。
- **The State** 溫度或濕度急劇變化地方或溫度變化源如空調通風口或電熱器。
- $\sim$ 極熱、極冷或潮濕。
- $\mathcal{L}_{\mathcal{A}}$ 液體或腐蝕性化學藥品。

### 勞累損傷

請仔細閱讀《安全使用指南》。其中有預防由於過度使用鍵盤而造成手部和腕 部勞累損傷的內容。亦有關於工作空間設定、姿勢和照明內容。按照這些方 法操作,將有助於減少身體疲勞。

### 熱損傷

- 請避免身體過久與電腦接觸。如果電腦長時間使用,表面將變得很熱。  $\blacksquare$ 而在觸摸不感到熱情況下,仍長時間接觸電腦(如把電腦放置在膝蓋上 或將手放在擱手處),可能導致皮膚熱損傷。
- 電腦長時間使用後,支撐各個埠的金屬片會發熱,避免直接接觸。  $\overline{\phantom{a}}$
- AC 變壓器表面在使用時,會變熱。這屬於正常情況。如要移動 AC 變壓  $\mathcal{L}_{\mathcal{A}}$ 器,請先斷電,待冷卻後再移動。
- $\Box$ 請勿將 AC 變壓器放在對熱量敏感的材料上。可能對其材質造成損害。

### 壓力或撞擊損壞

請勿重壓或重擊電腦。壓力過大或者撞擊,皆會導致電腦部件出現故障或者 損壞。

### 行動電話

使用行動電話會影響聲音系統。雖然不會妨礙電腦作業,但建議在使用行動 電話時和電腦之間,至少維持 30cm 距離。

## 《安全使用指南》

所有安全和正確使用本電腦重要相關資訊,皆在隨附《安全使用指南》中說 明。使用電腦前,請務必閱讀此指南。

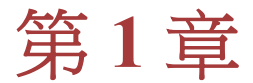

<span id="page-15-0"></span>快速入門

本章提供設備清單及開始使用電腦基本資訊。

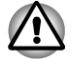

如果您沒有使用東芝預先安裝的操作系統,手冊中描述的一些功能將不能正 確使用。

### 設備清單

請小心開啟您電腦包裝,保留包裝箱和包裝材料,以備日後使用。

#### 硬體

請檢查確保有下列所有物品:

- **The Contract of the Contract of the Contract of the Contract of the Contract of the Contract of the Contract of the Contract of the Contract of the Contract of the Contract of the Contract of the Contract of the Contract** 東芝筆記型電腦
- 電池組 (某些電腦内已安裝)
- AC 變壓器和電源線(2 腳插頭或 3 腳插頭) **The Contract**

#### 文件

- $\Box$ 使用者指南
- 《安全使用指南》 П

如果發現任何組件丟失或遭損壞,請立即聯繫經銷商。

### 軟體

已預安裝下列 Windows® 作業系統和公用程式軟體。

- $\mathcal{L}_{\mathcal{A}}$ Windows 7
- TOSHIBA Recovery Media Creator  $\mathcal{L}_{\mathcal{A}}$
- $\mathcal{L}_{\mathcal{A}}$ TOSHIBA Assist
- TOSHIBA ConfigFree™  $\mathcal{L}_{\mathcal{A}}$
- $\mathcal{L}_{\mathcal{A}}$ TOSHIBA Flash Cards
- $\mathcal{L}_{\mathcal{A}}$ TOSHIBA Disc Creator
- $\mathcal{L}_{\mathcal{A}}$ TOSHIBA VIDEO PLAYER
- TOSHIBA Resolution+ Plug-in For Windows Media Player  $\mathcal{L}_{\mathcal{A}}$
- $\mathcal{L}_{\mathcal{A}}$ TOSHIBA Blu-ray Disc Player
- $\overline{\phantom{a}}$ Corel Digital Studio for TOSHIBA
- $\mathcal{L}_{\mathcal{A}}$ 東芝 eco 公用程式
- $\overline{\phantom{a}}$ 東芝佈告欄
- TOSHIBA ReelTime **The Second**

<span id="page-16-0"></span>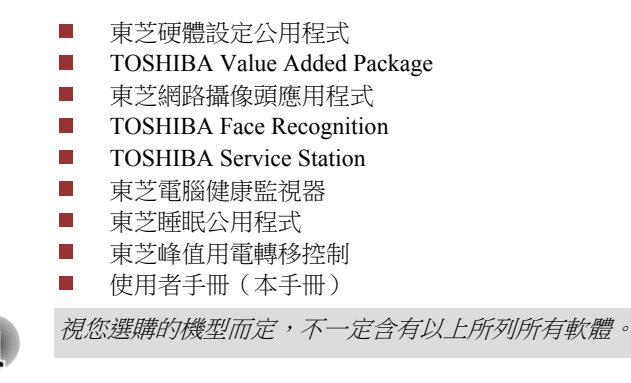

### 快速入門

Ť

- 所有使用者應閱讀 [第一次啟動](#page-19-0)。
	- 請務必閱讀隨附《安全使用指南》,以獲得安全與正確使用電腦相關資 訊。協助您更舒適並充分地使用筆記型電腦。遵循指南建議,可減小您 手部、手臂、肩部或頸部受傷機率。

本節介紹使用電腦基本事項。包括下列主題:

- 連接 AC 變壓器 n.
- $\blacksquare$ 開啟顯示螢幕
- $\mathbb{R}^n$ 打開電源
- $\mathbb{R}^n$ 第一次啟動
- 關閉電源  $\blacksquare$
- $\overline{\phantom{a}}$ 重新啟動電腦
- 使用病毒檢查軟體,確保軟體定時更新。
	- 切勿在不核對內容的情況下格式化存儲媒介──格式化將破壞所有儲存 的資料。
	- $\blacksquare$ 建議定期將內建硬碟機或其他主存儲裝置內資料備份到外部媒體。經過 一定長度的時間後,一般的存儲裝置的耐久性或穩定性將降低。 在某些 狀況下,有可能會導致資料遺失。
	- 安裝裝置或軟體前,請將所有在記憶體的資料儲存到硬碟機或其他存儲 媒體上。否則可能導致資料丟失。

#### 連接 **AC** 變壓器

為電池充電或使用交流電時,需要連接 AC 變壓器。同時這也是最快開始使 用平板電腦的方法,因為剛開始電池組需要充電才能使用。

其可自動適應 100 到 240 伏特之間的頻率為 50 或 60 赫茲的電壓,使您在絕 大多數國家/地區皆可使用本電腦。並且 AC 變壓器將交流電轉變為直流電, 並降低電壓以供電腦使用。

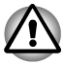

務必使用電腦隨機隨附東芝 *AC* 變壓器,或使用東芝指定的 *AC* 變壓器, 以避免火災或對電腦造成其他損害的危險。使用不相容的 *AC* 變壓器, 可能會引起火災或對電腦造成損壞,並可能造成嚴重傷害。東芝對這種 情況下造成的任何損壞不承擔責任。

- 切勿將 *AC* 變壓器插入與本產品規格標籤中指定的電壓和頻率不相符的 П 電源。否則可能會引起火災或觸電,導致嚴重傷害。
- п 務必使用或購買符合使用區域內的法定電源和頻率規格及要求的電源 線。否則可能會引起火災或觸電,導致嚴重傷害。
- П 所提供的電源線符合產品購買地的安全規章制度,並不應在產品購買地 以外使用該電源線。如要在其他區域使用,請購買符合當地的安全規章 制度的電源線。
- 不要使用 *3* 腳至 *2* 腳的轉換插頭。 п
- 電腦連接 *AC* 變壓器時,請嚴格按照使用者手冊步驟進行。將電源線連 接到生活用電插座應該是最後一步,否則變壓器的直流輸出插頭可能會 留有雷流,觸碰到會導致觸雷或輕微的身體傷害。作為一般的安全預防 措施,請勿接觸任何金屬部分。
- 因電腦底盤和 *AC* 變壓器在正常使用時,其表面溫度會升高,因此切勿 將電腦或 *AC* 變壓器放置在木質材料表面、家具或者其他任何因受熱而 可能受損表面。

請務必將電腦或 *AC* 變壓器放置在平坦堅固可抵抗熱損傷的地方。 關於預防措施和處理指導,請參閱《安全使用指南》。

1. 將電源線連接到 AC 變壓器。 圖 *1-1* 將電源線連線至 *AC* 變壓器(*2* 腳插頭)

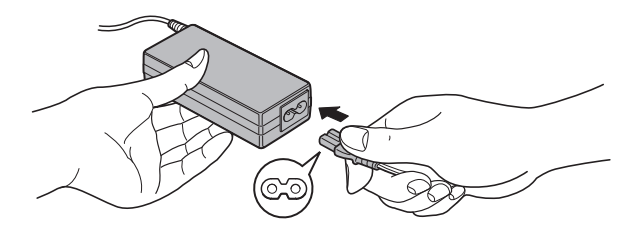

圖 *1-2* 將電源線連線至 *AC* 變壓器(*3* 腳插頭)

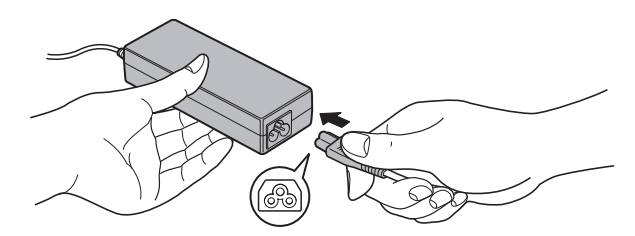

根據您購買的機型,可能配備 *2* 腳或 *3* 腳插頭的變壓器*/*電源線。

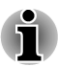

2. 把 AC 變壓器直流輸出端插入電腦右側 DC IN 19V 插孔。 圖 *1-3* 把直流輸出端插入電腦

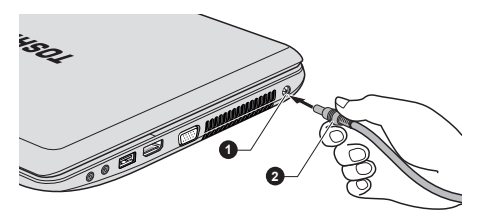

1. DC IN 19V 插孔 2. 直流輸出端插頭

產品外觀依據您選購的機型而定。

3. 把電源線插入生活用電牆體插座──電腦前側 **DC IN/**電池指示燈應發 光。

#### 開啟顯示螢幕

顯示螢幕面板可大範圍角度開啟,以獲取最佳視角。

用一隻手按住擱手處以防機身抬起,慢慢向上翻起顯示螢幕面板——調整顯 示螢幕面板直至最佳清晰度。

圖 *1-4* 開啟顯示螢幕面板

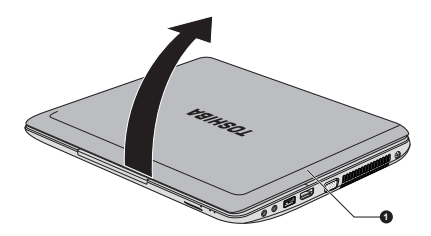

1. 顯示螢幕面板

產品外觀依據您選購的機型而定。

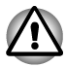

開啟和關閉顯示螢幕面板時,動作要適度。用力開啟或猛地關上顯示螢幕面 板會損壞電腦。

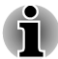

注意,請勿將顯示螢幕面板開啟角度過大,這會給其絞鏈造成壓力,從 而導致損壞。

- 請勿按壓或推動顯示螢幕面板。 г
- 請勿把住顯示螢幕面板提拎電腦。 П
- 關閉顯示螢幕面板時,請確保並無筆或其他物體留在顯示螢幕面板和鍵 盤之間。

<span id="page-19-0"></span>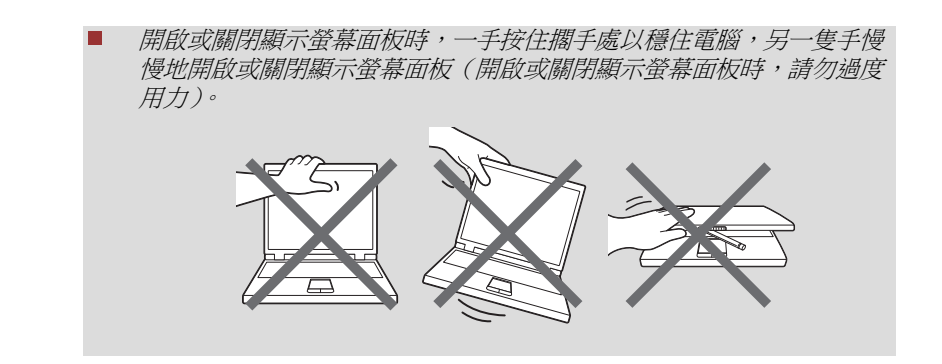

#### 打開電源

本節描述如何開啟電源以及電源指示燈指示狀態。如需詳細相關資訊,請參 関第五章「電源和供電模式」中的*[電源條件監測](#page-90-0)*部分。

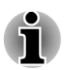

第一次開啟電源後請勿關閉,直至作業系統已經設定完畢。 *Windows* 硬體設定過程中,無法調整音量。

- 1. 開啟顯示螢幕面板。
- 2. 按住電腦電源按鈕持續二到三秒電源即開啟。

圖 *1-5* 打開電源

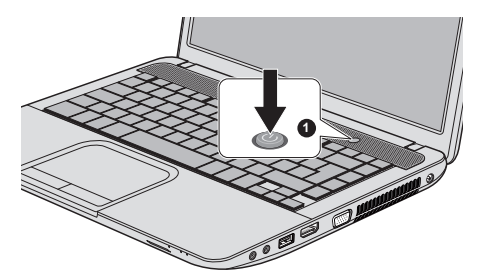

1. 電源按鈕

產品外觀依據您選購的機型而定。

### 第一次啟動

開啟電腦時,最先顯示 Windows 7 啟動螢幕。按照螢幕指示進行作業,以正 確安裝作業系統。

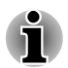

*顯示軟體授權條款時,請仔細閱讀。* 

### 關閉電源

有下列幾種方法關閉電源:關機模式、休眠模式或睡眠模式。

#### 關機模式

以關機模式關閉電腦後,資料將不儲存。而且下次啟動時,電腦將開機至作 業系統主畫面。

- 1. 如果已輸入資料,請將其儲存至硬碟機或者其他存儲媒體中。
- 2. 取出光碟之前,請確保無任何磁碟操作。
- П 如果磁碟正存取時關閉電源,將可能導致資料丟失或損壞磁碟。
- п 切勿在應用程式運行時關閉電源。否則可能會導致資料遺失。
- П 切勿在讀寫資料時關閉電源,斷開外部存儲裝置或移除存儲媒介。否則 可能會導致資料遺失。
- 3. 按一下開始。
- 4. 按一下關機按鈕 ( 關機 )。
- 5. 關閉任何連線於電腦外部設備。

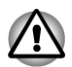

請勿立即開啟電腦或外部設備──稍等片刻,以避免任何潛在損害。

#### 睡眠模式

如果需要暫停工作,您可使電腦進入睡眠模式,以便不用退出軟體即可關閉 電腦。此模式下,資料儲存在電腦主記憶體中,再次開啟電腦時,可從中止 處繼續工作。

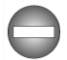

在飛機上或電子裝置受到管制或控制的地方需要關閉電腦時,請完全關閉電 腦。這包括關閉任何無線通訊功能並取消自動重新啟動電腦設定(如定時錄 製功能)。不以此種方式完全關閉電腦,將允許作業系統重新啟動,並執行預 先程式化的任務或儲存未儲存的資料,這可能會干擾飛行或其他系統從而導 致嚴重傷害。

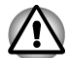

 $\blacksquare$ 

進入睡眠模式之前,請確定您的資料已儲存。

電腦處於睡眠模式時,請勿安裝或者移除記憶體模組。否則將導致電腦 或者記憶體模組損壞。

電腦處於睡眠模式時,請勿移除電池組(除非電腦連接 *AC* 電源)。否則 記憶體資料會丟失。

使用 *AC* 變壓器供電時,根據電源選項設定,電腦會進入睡眠模式(若 要存取電源選項,請按一下 開始 *->* 控制台 *->* 系統及安全性 *->* 電源選 項)。

- П 若要從睡眠模式恢復電腦作業時,請按住電源按鈕或鍵盤任何按鍵。請 注意,只有在硬體設定公用程式啟用鍵盤喚醒選項時,鍵盤按鍵才可用。
- 電腦進入睡眠時,如果某個網路應用程式正在執行,電腦再次開啟時並 П 從睡眠模式還原後,這個網路應用程式可能無法恢復。
- 若要防止電腦自動進入睡眠模式,請在電源選項禁用睡眠模式(若要存 П 取電源選項,請按一下 開始 *->* 控制台 *->* 系統及安全性 *->* 電源選項)。
- 若要使用混合式睡眠功能,請在電源選項進行設定。 П

#### 睡眠模式優點

睡眠模式優點如下:

- П 與休眠模式相較,能以更快速度恢復到關機前工作狀態。
- 在系統睡眠功能設定時間內電腦未接收任何輸入或者硬體存取時,睡眠 П 功能將關閉系統以節省電源。
- $\overline{\phantom{a}}$ 可使用顯示螢幕面板關機功能。

#### 開啟睡眠模式

有三種方法進入睡眠模式:

- **College** 按一下**開始**。然後指向箭頭圖示 ( 剛 ), 並從功能表選取**睡眠**。 **T** 關閉顯示螢幕面板。請注意,必須在電源選項啟動此項功能(若要存取 電源選項,請按一下 開始 **->** 控制台 **->** 系統及安全性 **->** 電源選項)。
- 按下電源按鈕。請注意,必須在電源選項啟動此項功能(若要存取電源  $\mathcal{L}^{\text{max}}$ 選項,請按一下 開始 **->** 控制台 **->** 系統及安全性 **->** 電源選項)。

重新啟動電腦後,可從關機前狀態繼續工作。

電腦處於睡眠模式時,電源指示燈將閃爍白色光。 п

п 如果以電池為系統供電,您可以休眠模式關機來延長電腦操作時間。電 腦關閉時,睡眠模式更耗電。

#### 睡眠模式限制條件

下列情況中,睡眠模式將不起作用:

- 關機後立即重新啟動。  $\sim$
- 記憶體模組電路受到靜電或者電氣雜訊影響。  $\mathcal{L}_{\mathcal{A}}$

#### 休眠模式

關閉電腦時,休眠模式功能將記憶體資料儲存至硬碟。下一次啟動時,電腦 將恢復關機前工作狀態。請注意,休眠模式功能無法儲存任何外部設備工作 狀態。

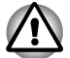

i

儲存資料。進入休眠模式時,電腦將記憶體內容儲存至硬碟。但出於安 全考慮,最好手動儲存資料。

- п 儲存工作結束之前,如果移除電池或者中斷連接 *AC* 變壓器,則這些資 料將丟失。
- п 電腦處於休眠模式時,請勿安裝或者移除記憶體模組。否則資料將會丟 失。

休眠模式優點

休眠模式優點如下:

- $\mathcal{C}^{\mathcal{A}}$ 因電池電量不足電腦自動關閉時,可將資料儲存至硬碟機。
- 開啟電腦後,可直接回到關閉前的工作環境。  $\mathcal{L}_{\mathcal{A}}$
- 系統休眠功能設定時間內,電腦未接收任何輸入或者硬體存取時,休眠 **The State** 功能將關閉系統以節省電源。
- 可使用顯示螢幕面板關機功能。 **The Contract**

開啟休眠模式

按照下面步驟,進入休眠模式。

- 1. 按一下開始。
- 2. 然後指向箭頭圖示 ( <sub>剛<sup>, ),</sup>並從功能表選取**休眠**。</sub>

#### 自動休眠模式

按下電源按鈕或闔上顯示螢幕面板時,電腦可設定為自動進入休眠狀態。根 據下列步驟,正確地進行設定:

- 1. 按一下**開始**,以及按一下**控制台**。
- 2. 按一下系統及安全性,然後按一下電源選項。
- 3. 按一下選取按下電源按鈕時的行為或者選取蓋上螢幕時的行為。
- 4. 根據您的需要,選取當我按下電源按鈕時和當我關閉筆記電腦螢幕時。
- 5. 按一下儲存變更按鈕。

#### 休眠模式的資料儲存

以休眠模式關閉電腦時,電腦需要一段時間,以便將當前記憶體資料儲存至 硬碟機。

在電腦關閉且記憶體內容已儲存至硬碟機後,再中斷連接所有外部設備電源。

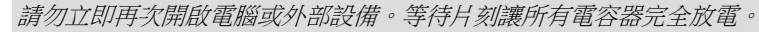

### 重新啟動電腦

Ţ

某些情況下需重新啟動電腦,例如:

- 變更電腦某項設定。  $\mathcal{L}_{\mathcal{A}}$
- **The Co** 出現錯誤,電腦不回應鍵盤命令。
- 有三種方法可重新啟動電腦:
- 按一下**開始**。然後指向箭頭圖示 ( ), , 並從功能表選取**重新啟**  $\mathcal{L}^{\mathcal{A}}$ 動。
- 同時(一次)按下 **CTRL**、**ALT** 和 **DEL**,即可顯示功能表視窗,然後從  $\overline{\phantom{a}}$ 關機選項中選取重新啟動。
- 按下電源按鈕並維持 5 秒鐘電源即關閉。一旦電腦關閉,請等待 10 到 15  $\mathcal{L}_{\mathcal{A}}$ 秒後,再按下電源按鈕開啟電源。

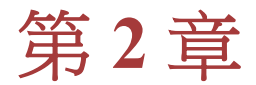

<span id="page-24-0"></span>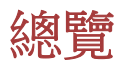

本章介紹電腦各種組件。建議操作電腦之前,請熟悉每個元件。 聲明(非應用圖示) 如需非應用圖示詳細相關資訊,請參閱附錄 C 中的聲明部分 。

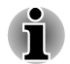

請小心對待您電腦以防劃傷或損壞表面。

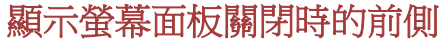

下圖展示顯示螢幕面板處於關閉位置時的電腦前側。

圖 *2-1* 顯示螢幕面板關閉時電腦前側

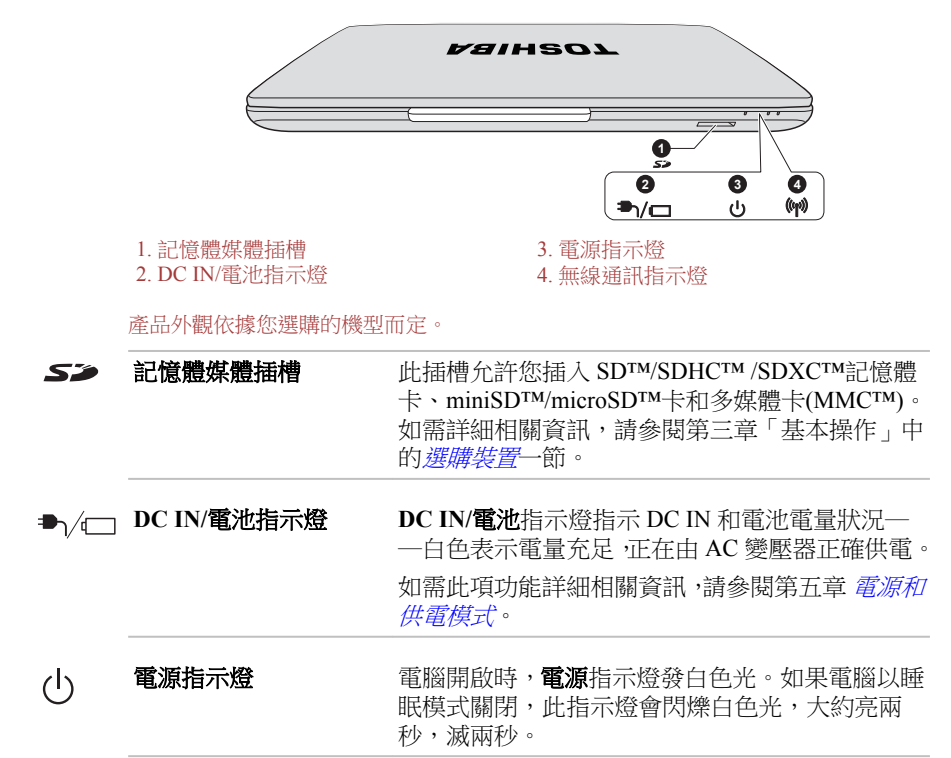

#### <span id="page-25-0"></span> $\left(\!\left(\!\left(\!\left(\!\left[\!\left[ \mathbf{p}\right]\!\right)\!\right)\!\right)$

無線通訊指示燈 Bluetooth、無線區域網路或無線廣域網路功能開啟 時,無線通訊指示燈會閃爍琥珀色光。 僅某些機型配備 Bluetooth 和無線區域網路功能。 某些型號配備無線廣域網路模組。

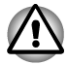

切勿讓諸如螺絲、訂書針和迴紋針等金屬物品落入記憶體媒體插槽。外來的 金屬物品會引起短路,從而導致裝置受損或引發火災,並且可能帶來嚴重的 身體傷害。

# 左側

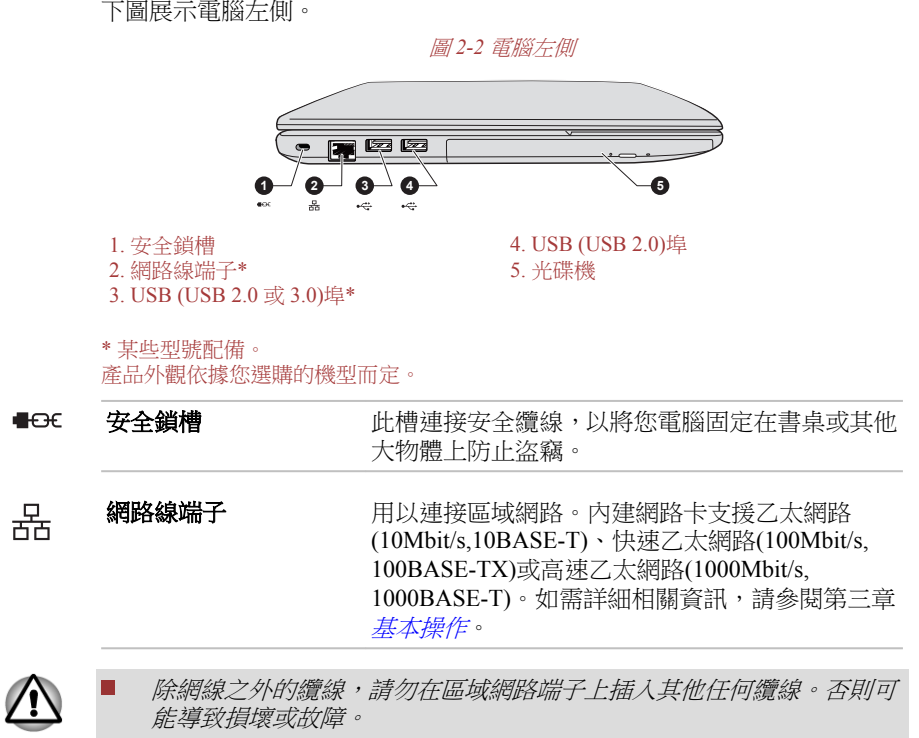

請勿將區域網路纜線連接到電源上。否則可能導致損壞或故障。

<span id="page-26-0"></span> $\stackrel{\leftrightarrow}{\longleftrightarrow}$ 

**USB (USB 2.0** 或 **3.0)**埠 電腦左側有一個 USB 埠(符合 USB 2.0 或 3.0 標 準)。

> USB 埠類型可能視您購買的機型而定。藍色連接 埠是 USB 3.0 埠。

USB 2.0 埠符合 USB 2.0 標準,而且與 USB 3.0 裝 置不相容。

USB 3.0 埠符合 USB 3.0 標準,而且與 USB 2.0 裝 置向上相容。

有 圖示的埠具有睡眠和充電功能。

 $\stackrel{\leftrightarrow}{\longleftrightarrow}$ 

**USB (USB 2.0)**埠 電腦左側有一個 USB 埠(符合 USB 2.0 標準)。 USB 2.0 埠與 USB 3.0 裝置不相容。

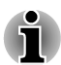

不可能確認 *USBC* 中的聲明部分。裝置所有功能的作業都是可用的。所以請 注意指定裝置的一些功能可能無法正常運行。

*USB 3.0* 埠在 *USB Legacy Emulation* 模式下操作時,會以 *USB 2.0* 埠的方式運 作。

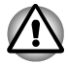

切勿將諸如螺絲、訂書針和迴紋針等金屬物品放置於 *USB* 埠內。外來的金屬 物品會引起短路,從而導致裝置受損或引發火災,並且可能帶來嚴重的身體 傷害。

 $\mathcal{H}$ 碟機 本電腦可能配備 DVD Super Multi、Blu-ray™ Combo 光碟機或 Blu-ray™ Writer 光碟機。

右側

下圖展示電腦右側。

圖 *2-3* 電腦右側

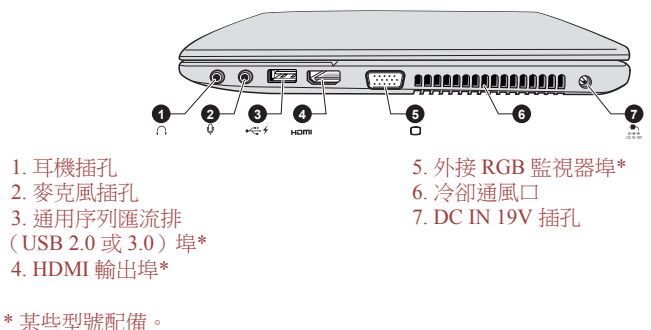

產品外觀依據您選購的機型而定。

<span id="page-27-0"></span>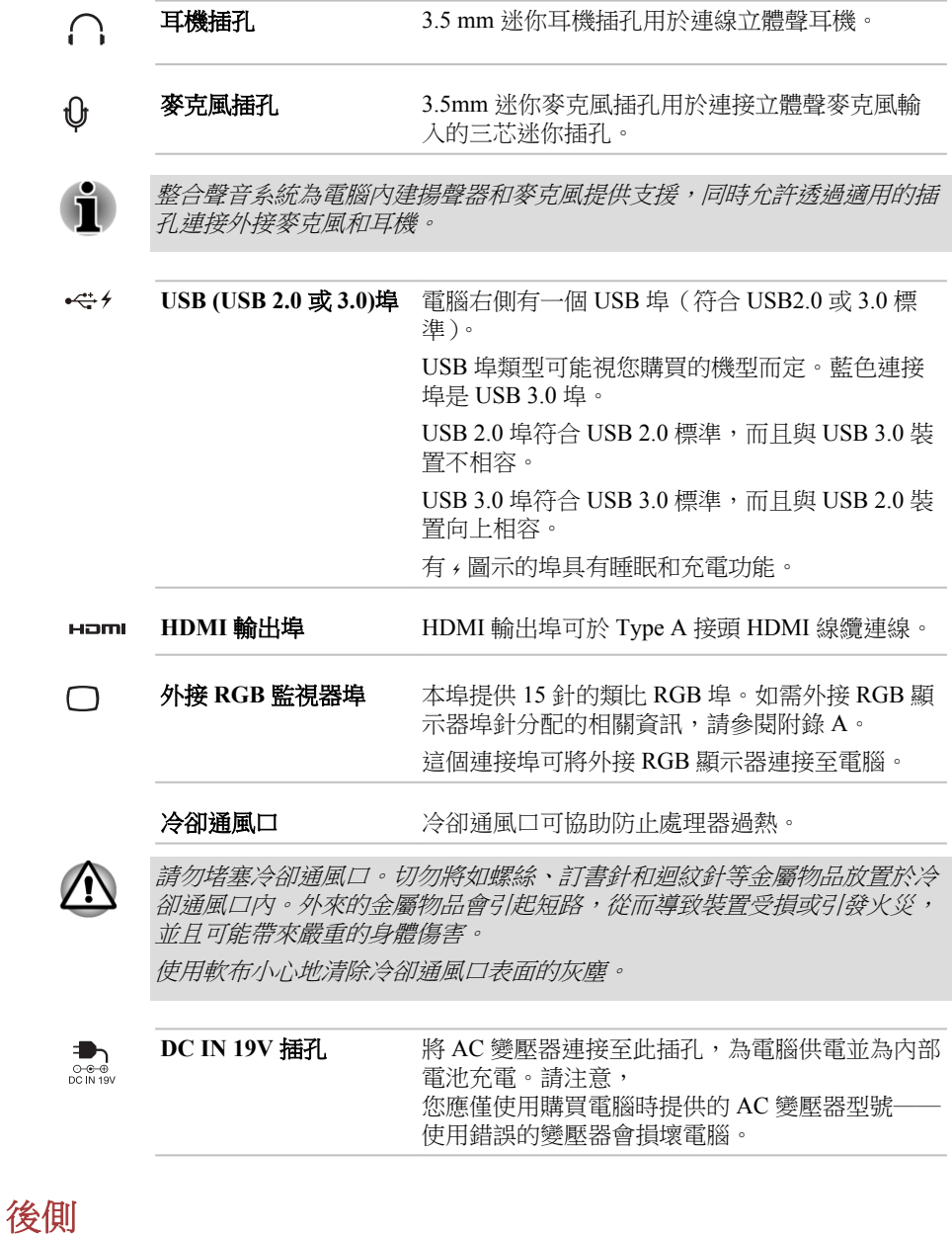

下圖展示電腦後側。

<span id="page-28-0"></span>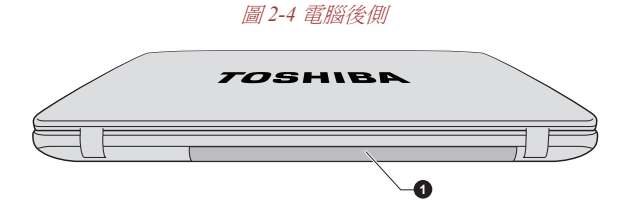

1. 電池組

產品外觀依據您選購的機型而定。

電池組 有效性接 AC 變壓器時,可充電的鋰離子電池組給電 腦供電。 如需電池組使用和執行詳細相關資訊,請參閱第五 章[電源和供電模式](#page-90-0)。

底部

下圖展示電腦底部。翻轉電腦前,請確定顯示螢幕已閉合,以防造成損壞。

圖 *2-5* 電腦底部

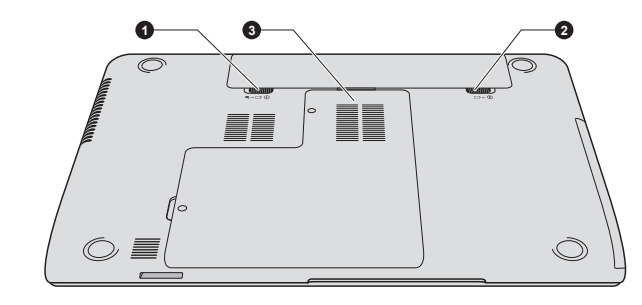

1. 電池鎖 3. 記憶體模組插槽

2. 電池釋放閂鎖

產品外觀依據您選購的機型而定。

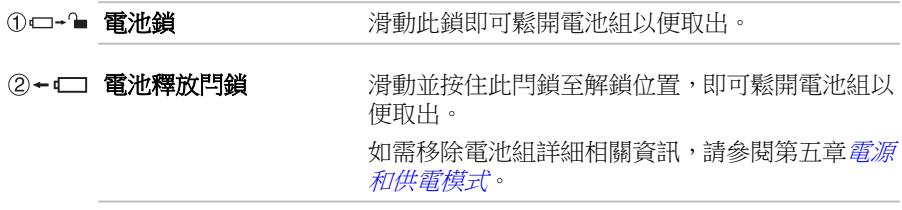

<span id="page-29-0"></span>且

**記憶體模組桶槽 使用記**憶體模組插槽安裝、替換和取出附加記憶體 模組。

> 可在電腦兩個記憶體插槽安裝 2GB、4GB 或 8GB 記憶體模組,最大系統記憶體容量可達 16GB。實 際可用系統記憶體容量,將少於安裝的記憶體模 組。

請參閱第三章「基本操作」中的[附加記憶體模組](#page-59-0)一 節。

### 顯示螢幕面板開啟時的前側

本節展示顯示螢幕面板開啟時電腦前側。若要開啟顯示螢幕,提起顯示面板 並將顯示面板調整到舒適觀看角度。

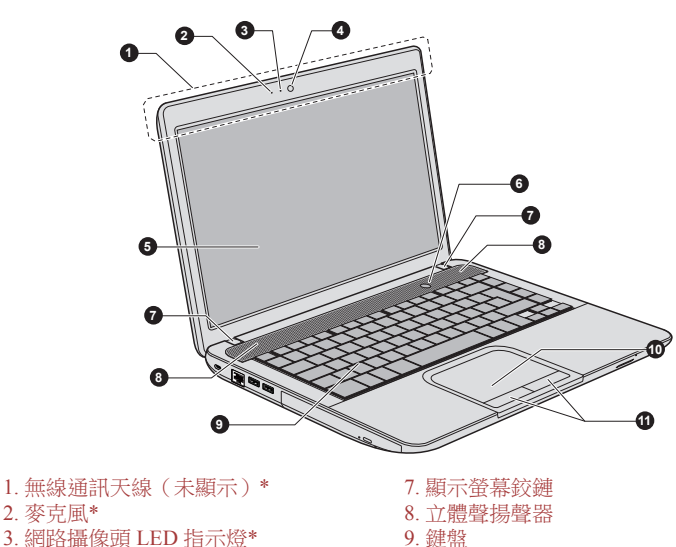

圖 *2-6* 顯示螢幕面板開啟時電腦前側

- 
- 
- 4. 網路攝像頭\* 10. 觸控板
- 
- 6. 電源按鈕

\* 某些型號配備。

產品外觀依據您選購的機型而定。

無線涌訊天線 本系列部分電腦配備無線區域網路/Bluetooth 天 線。

5. 顯示螢幕 11. 觸控板控制按鈕

本系列部分電腦配備無線廣域網路/ WiMAX 天線。

聲明(無線區域網路)

如需無線區域網路詳細相關資訊,請參閱附錄 C 中的聲明部分。

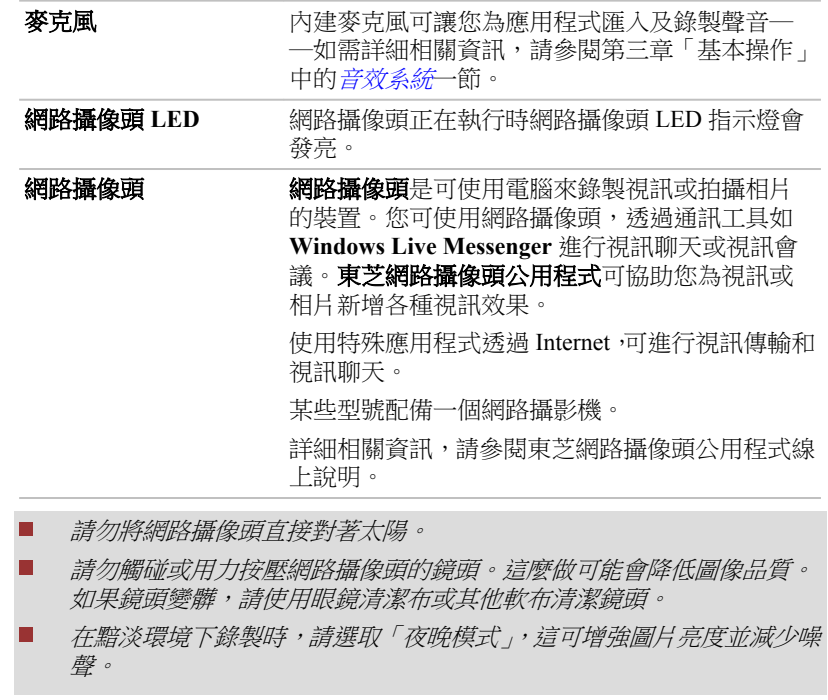

**顯示螢幕 35.6cm (14.0") LCD 顯示螢幕, 解析度如下:** 

 $\mathcal{L}_{\mathcal{A}}$ HD+,1366(水平) x 768(垂直)像素

電腦使用 AC 變壓器供電時,內建螢幕的顯示圖像 將比使用電池供電時明亮一些。亮度的不同,是為 在使用電池供電時節省電量。

聲明(LCD)

 $\ddot{\mathbf{r}}$ 

 $\mathcal{L}$ 

如需 LCD 詳細相關資訊,請參閱附錄 C 中的聲明部分。

電源按鈕 **電**源接鈕,可開啟或關閉電腦。 **顯示螢幕鉸鏈** 顯示螢幕鉸鏈,使顯示螢幕面板維持在便於觀看的 角度。 立體聲揚聲器 楊聲器播放軟體生成的聲音以及系統的報警,例如 電池電量不足時。 **鍵盤 计** 中国医学研究提供事用數字鍵盤區、專用游標控制鍵區 **&** 和 民 鍵 。 如需詳細相關資訊,請參閱第三章「基本操作」中 的[鍵盤](#page-34-0)一節。

<span id="page-31-0"></span>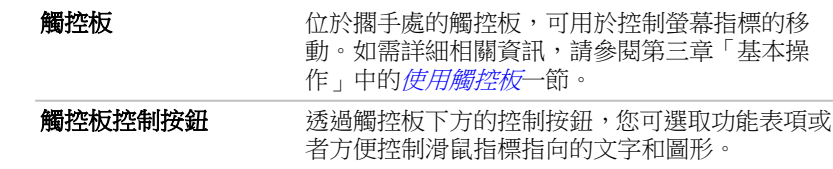

### 內建硬體元件

本節介紹電腦內建硬體元件。

實際規格可能會根據您購買的機型而有所不同。

**CPU** 處理器類型視產品型號而定。

若要檢杳您型號所配備處理器類型,請按一下**開始 ->** 所有程式 **-> TOSHIBA ->** 支援和復原 **-> PC Diagnostic Tool**。

聲明(CPU)

如需 CPU 詳細相關資訊,請參閱附錄 C 中的聲明部分。

**硬碟機 硬碟機容量視不同型號而定**。

若要檢查您型號所配備硬碟機類型,請按一下開始 **->** 所有程式 **-> TOSHIBA ->** 支援和復原 **-> PC Diagnostic Tool**。

部分硬碟機容量被保留作為管理空間。

聲明(硬碟機容量)

如需硬碟機(HDD)容量詳細相關資訊,請參閱附錄 C 中的聲明部分。

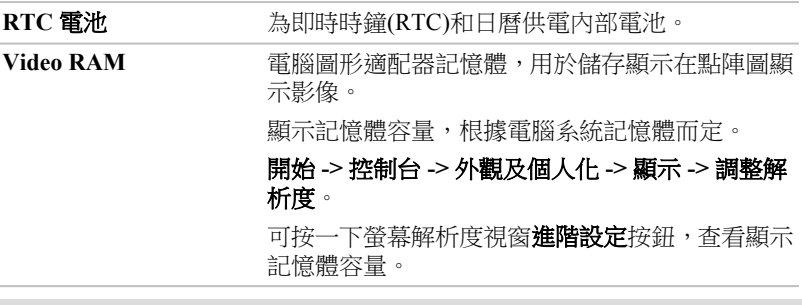

聲明(記憶體(主系統))

如需記憶體(主系統)詳細相關資訊,請參閱附錄 C 中的聲明部分。

顯示控制器 顯示控制器將軟體指令編譯為硬體指令來開啟或 關閉螢幕特定元件。

> 顯示控制器同樣可控制視訊模式,並使用工業標準 來控制螢幕解析度以及一次可顯示最大顏色數。 為特定視訊模式編寫軟體,可在任何支援這種模式 電腦上執行。

Ť

因為顯示螢幕面板解析度增加,在全螢幕文字模式顯示時,可能會出現短線。

**圖形控制器** 圖形控制器使得顯示性能達到最佳。

聲明(圖形處理單元(GPU))

如需圖形處理單元(GPU)詳細相關資訊,請參閱附錄 C 中的聲明部分。

#### **Intel®**顯示器省電技術

Intel GPU 機型支援顯示器省電技術功能,該項功能調整內部 LCD 顯示圖像對 比度來減少電量消耗。

可使用該功能,如果電腦:

- $\mathcal{L}_{\mathcal{A}}$ 以電池模式執行
- $\mathcal{L}_{\mathcal{A}}$ 僅使用內部 LCD 顯示器

顯示器省電技術功能出廠初始值已啟用。如果要停用這項功能,您可以將它 停用。

在 Intel®圖形和媒體控制台,可停用該功能。

您可以透過如下方式進入該控制台:

- $\blacksquare$ 按一下**開始 -> 控制台**。在**檢視方式**下拉功能表,撰取大圖示或**小圖示**, 然後按一下 **Intel(R)**圖形和媒體。
- $\mathcal{L}_{\mathcal{A}}$ 右鍵按一下桌面,然後按一下圖形內容**...**。

在該控制台:

- 1. 按一下電源。
- 2. 在電源中,從下拉功能表選取使用電池。
- 3. 清除顯示器省電技術核取方塊。
- 4. 按一下確定。

如果要啟用這項功能, 在上述情況下, 選取**顯示器省雷技術**核取方塊。

#### **AMD® Vari-Bright™**

AMD GPU 機型支援 AMD® Vari-Bright™ 功能,該項功能調整內部 LCD 顯示 圖像對比度來減少電腦電量消耗。

可使用該功能,如果電腦:

■ 以雷池模式執行

 $\mathcal{L}_{\mathcal{A}}$ 僅使用內部 LCD 顯示器

您可以在 AMD VISION Engine Control Center/Catalyst Control Center 啟用 Vari-Bright 功能。按下列方法進入該實用程式:

- 開始 **->** 所有程式 **-> AMD VISION Engine Control Center -> AMD**  П **VISION Engine Control Center**
- 開始 **->** 所有程式 **-> Catalyst Control Center -> Catalyst Control Center**  $\mathcal{L}_{\mathcal{A}}$ 在該控制台:
- 1. 選取 **Power** 下的 **PowerPlay™**。
- 2. 選取啟用 **PowerPlay™**對話方塊,然後再選取啟用 **Vari-Bright™**對話方 塊。

如果想提高圖片品質,可將滑動條向最高品質方向移動,或者停用該項功能 即可。

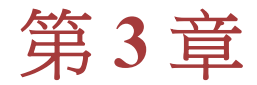

<span id="page-34-0"></span>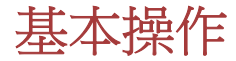

本章介紹電腦基本操作及使用時的注意事項。

## 使用觸控板

使用觸控板時,只需簡單觸摸觸控板,並將指尖沿著所希望方向移動,螢幕 指標就會根據指尖移動方向而移動。

圖 *3-1* 觸控板和觸控板控制按鈕

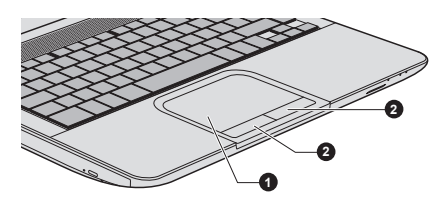

1. 觸控板 2. 觸控板控制按鈕

產品外觀依據您選購的機型而定。

觸控板下方的兩個按鈕等同於滑鼠的左右鍵。按下左邊的按鈕可選取功能表 選項或操縱由指標選定的文字或圖形。按下右邊的按鈕可顯示快顯功能表或 者執行所使用的軟體的其他功能。

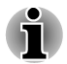

您亦可輕輕點選觸控板,實現類似於點選標準滑鼠左鍵的功能。

按一下:輕輕點選一次

按兩下:輕輕點選兩次

拖放:輕輕點選選取所要移動的目標。再次按一下,並維持手指與觸控板接 觸同時移動目標。

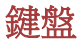

本電腦鍵盤佈局與 104/105 增強型鍵盤相容。籍由鍵的組合可實現所有 104/105 增強型鍵盤功能。

您的鍵盤的按鍵數,視電腦所配置的國家/區域鍵盤格局而定。有很多種語言 的鍵盤可供選用。

整個鍵盤包括不同類的鍵:打字鍵、功能鍵、軟鍵、快速鍵和 Windows 特殊 功能鍵。

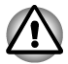

請勿取下鍵帽。如果這麼做,會損壞鍵帽下的部件。

#### 鍵盤指示燈

下圖顯示 CAPS LOCK 指示燈位置,指示燈表明下列狀況:

**CAPS LOCK** 指示燈發光時,按下按鍵時鍵盤產生大寫字元。

圖 *3-2* 鍵區指示燈

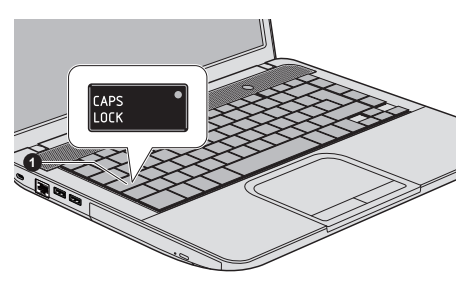

1. CAPS LOCK 指示燈

產品外觀依據您選購的機型而定。

CAPS LOCK **No. No. 2008年** 建盤字母鍵鎖定在大寫狀態時,該指示燈發綠色 光。

#### 功能鍵:**F1 … F12**

功能鍵(請勿將功能鍵與 **FN** 鍵混淆)是位於鍵盤上方 12 個按鍵。這些按鍵 功能與其他按鍵不同。

**F1** 到 **F12** 鍵之所以稱為功能鍵,是因為按下時,會執行事先定制好的功能。 與 FN 鍵結合使用時,將執行小圖示表示的特定功能。

#### 軟鍵:**FN** 鍵組合

**FN** (function) 鍵是東芝筆記型電腦特有,用於和其他鍵組合成軟鍵。軟鍵是開 啟、關閉或設定特定功能鍵組合。

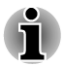

一些軟體可能會禁止或干擾軟鍵的執行。電腦從睡眠模式還原時,亦不保留 軟鍵的設定。

### 快速鍵功能

快速鍵功能可開啟或關閉電腦某一功能。使用快速鍵卡或按下相關快速鍵, 即可執行快速鍵功能。
選取「特殊功能鍵模式」或「標準 F1-F12 鍵模式」, 即可設定功能鍵模式。 請參閱第四章「公用程式和進階使用」的*[硬體設定](#page-81-0)*一節。

快速鍵卡

快速鍵卡通常自螢幕隱藏。 使用快速鍵卡:

- 1. 可使用下列方法啟動東芝卡: 按住 **FN** 鍵(處於標準 F1-F12 鍵模式)。 按下相關快速鍵(處於特殊功能鍵模式)。
- 2. 選取想要的選項。 選取的卡會以其底下可用選項顯示全尺寸。所有其他卡會再次自螢幕隱 藏。

若要在標準 F1-F12 鍵模式使用快速鍵來使用快速鍵卡:

- 1. 按住 **FN** 鍵。
- 2. 按下與想要的功能相關快速鍵。相關快速鍵卡會以其底下可用選項,顯 示在螢幕頂端。
- 3. 若要重覆循環顯示選項,請按住 **FN** 並重複按住快速鍵。選取想要的選 項時,請釋放 **FN** 鍵。

如需詳細相關資訊,請參閱 TOSHIBA Flash Cards 說明檔案。

若要存取此說明,按一下開始 **->** 所有程式 **-> TOSHIBA ->** 工具和公用程式 **-** > Flash Cards · 在 Settings for Flash Cards 視窗中,接一下說明按鈕。

#### 快速鍵

本節說明快速鍵相關功能。

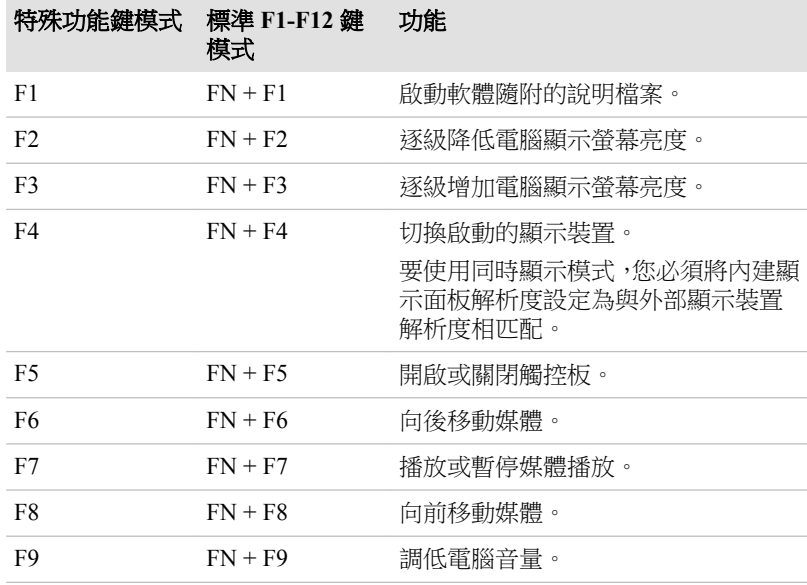

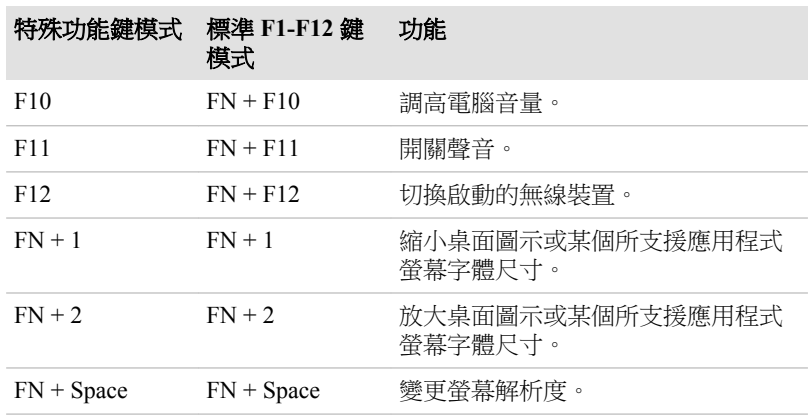

#### *FN* 組合鍵

您可诱過 TOSHIBA Accessibility Utility 設定 FN 組合鍵。也就是說,您可按 下 FN 鍵之後放開,接著再按下某個「Fx」(x代表數位,如 F1)鍵。若要啟 動 TOSHIBA Accessibility utility,請按一下開始 **->** 所有程式 **-> TOSHIBA ->** 工具和公用程式 **-> Accessibility**。

## **Windows** 特殊功能鍵

鍵盤提供兩個特殊功能鍵,Windows 開始按鈕鍵啟動**開始**功能表,應用程式 鍵功能相當於滑鼠右鍵。

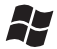

此鍵啟動 Windows 開始功能表。

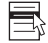

此鍵功能和滑鼠右鍵相同。

## 輸入 **ASCII** 字元

並非所有 ASCII 字元皆能用普通鍵盤輸入。但是輸入其 ASCII 碼可生成這些 字元。

- 1. 按住 **ALT** 鍵不放。
- 2. 使用數字小鍵盤,鍵入 ASCII 碼。
- 3. 放開 ALT 鍵, ASCII 字元將出現在顯示螢幕。

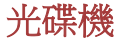

本電腦可能配備 DVD Super Multi 光碟機、Blu-ray™ Combo 光碟機或 Blu-ray ™ Writer 光碟機(BDXL™)。電腦讀取光碟時,光碟機指示燈發光。

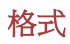

光碟機支援下列格式光碟:

*DVD Super Multi* 光碟機

本光碟機支援下列格式:CD-ROM、DVD-ROM、DVD-Video、CD-DA、CD-Text、Photo CD™ (single/multi-session)、CD-ROM Mode 1/Mode 2、CD-ROM XA Mode 2 (Form1、Form2)、Enhanced CD (CD-EXTRA)、Addressing Method 2、DVD-R、DVD-RW、DVD+R、DVD+RW、DVD-RAM、DVD-R DL (Format1)、DVD+R DL。

*Blu-ray™ Combo* 光碟機

除了上述格式, Blu-ray™ Combo 光碟機還支援 BD-ROM 與 BD-ROM DL。

*Blu-ray™ Writer* 光碟機

除了上述格式,Blu-ray™ Writer 光碟機還支援 BD-R、BD-R DL、BD-RE 與 BD-RE DL。

*Blu-ray™ Writer* 光碟機 *BDXL™*

除了上述格式,Blu-ray™ Writer 光碟機 BDXL™環支援 BD-R TL、BD-R OL 與 BD-RE TL。

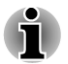

某些類型和格式的 *DVD-R DL* 和 *DVD+R DL* 光碟可能無法讀取。

## 使用光碟機

全尺寸光碟機可使光碟基礎程式高效能執行。可使用任一 12 cm(4.72 英吋) 或 8cm(3.15 英吋)光碟而無需使用適配器。

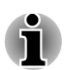

請使用 *DVD* 播放程式來觀看 *DVD-Video* 光碟。

關於[燒錄光碟](#page-41-0)注意事項,請參閱*燒錄光碟*一節。 按照下列步驟放入光碟:

1. 接通電腦電源時,按下光碟機彈出按鈕,托架會輕輕開啟。

2. 輕輕抓住托架,抽拉至完全開啟。 圖 *3-3* 按下彈出按鈕並拉開光碟托架。

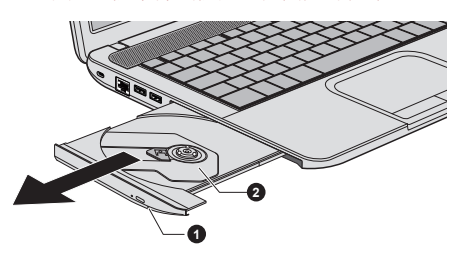

1. 彈出按鈕 2. 光碟托架

3. 將光碟放置在托架上,有標籤的一面向上。 圖 *3-4* 插入光碟

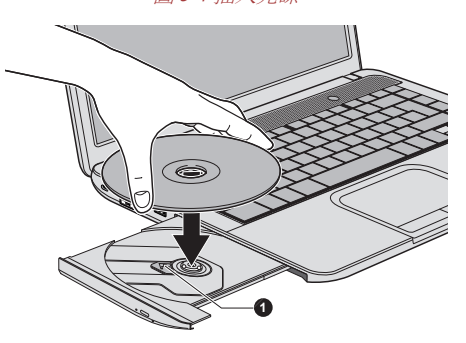

#### 1. 鐳射鏡頭

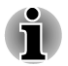

托架完全開啟後,電腦側邊緣會稍微蓋住光碟托架。因此將光碟放入光碟托 架時,需要將其轉動一個角度。光碟放入後,需確保碟片平放。

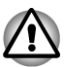

- 請勿觸摸鐳射鏡頭或其周圍任何部分,以免導致定位不準確。
- 防止異物進入光碟機。闔上光碟機之前,請檢查托架的表面,尤其是托 架前端的背面並無異物。
- 4. 輕輕按壓光碟的中心位置,直至感覺到卡入到位。碟片應低於轉軸頂部, 與轉軸的底部密切貼合。
- 5. 推動托架中間部位閉合托架。輕輕按壓直至鎖定到位。

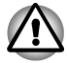

托架閉合時,如未正確放置光碟,碟片可能會損壞。而且按下彈出按鈕後, 托架也許無法完全被開啟。

#### 移除光碟

按照下列步驟取出光碟:

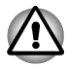

電腦正在存取光碟機時,請勿按下彈出按鈕。開啟托架之前,請等待光碟機 指示燈熄滅。此外,開啟托架時,如果光碟仍在旋轉,需等待其停止後才能 進行移除。

1. 按下彈出按鈕使托架開啟一部分。然後輕輕將托架完全拉開。

在托架彈出一部分後,需等待光碟停止旋轉後才能完全拉開托架。

- 2. 托架寬度稍稍小於碟片直徑,如此一來可抓住光碟。輕輕取出光碟。
- 3. 推動托架中間部位閉合托架。輕輕按壓直至鎖定到位。

如何在光碟托架未開啟時移除光碟

電腦未接通電源時,按下彈出按鈕將無法開啟托架。此時,可用細長物體(長 約 15mm), 如拉直的迴紋針, 插入彈出按鈕附近的彈出孔開啟托架。

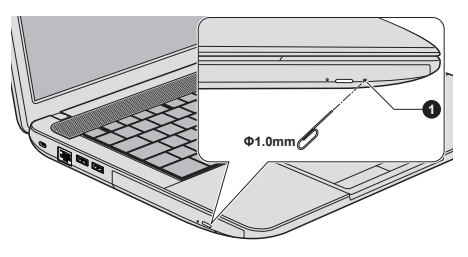

圖 *3-5* 使用彈出孔手動彈出托架

1. 彈出孔

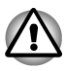

電源接通時,請勿使用彈出孔。此時,如果開啟托架,光碟仍在旋轉,碟片 會飛出轉軸造成傷害。

## 燒錄光碟

此處描述可燒錄光碟類型。請查看您的光碟機支援的燒錄光碟類型。使用 TOSHIBA Disc Creator 和 Corel Digital Studio 燒錄光碟。

### *CD*

- $\Box$ CD-R 光碟只能被燒錄一次。已燒錄的資料無法清除或變更。
- $\mathcal{L}_{\mathcal{A}}$ 包括多倍速 CD-RW 光碟、高倍速 CD-RW 光碟和超高倍速 CD-RW 光碟 在內 CD-RW 光碟能多次燒錄。

### *DVD*

- П DVD-R、DVD+R、DVD-R DL 和 DVD+R DL 光碟僅能燒錄一次。已燒 錄的資料無法清除或變更。
- DVD-RW, DVD+RW 和 DVD-RAM 光碟可燒錄多次。  $\mathcal{L}_{\mathcal{A}}$

#### <span id="page-41-0"></span>*Blu-ray™*光碟

- m. BD-R、BD-R DL、BD-R TL 和 BD-R QL 光碟僅能燒錄一次。已燒錄的 資料無法清除或變更。
- BD-RE、BD-RE DL 和 BD-RE TL 光碟可燒錄多次。 Ш

#### 燒錄光碟

本電腦提供 TOSHIBA Disc Creator 和 Corel Digital Studio 作為燒錄軟體。

在視訊形式燒錄檔案時,可使用 Corel Digital Studio。TOSHIBA Disc Creator 可用來燒錄資料。

您可使用 DVD Super Multi 光碟機或 Blu-ray™ Combo 光碟機, 將資料燒錄在  $CD-R \cdot CD-RW \cdot DVD-R \cdot DVD-R DI \cdot DVD-RW \cdot DVD+R \cdot DVD+R DI \cdot \cdot$ DVD+RW 或 DVD-RAM 光碟。

您可使用 Blu-ray™ Writer 光碟機,將資料燒錄在 CD-R、CD-RW、DVD-R、 DVD-R DL、DVD-RW、DVD+R、DVD+R DL、DVD+RW、DVD-RAM、BD-R、BD-R DL、BD-RE 或 BD-RE DL 光碟。

您可使用 Blu-ray™ Writer 光碟機 BDXL™,將資料燒錄在 CD-R、CD-RW、 DVD-R、DVD-R DL、DVD-RW、DVD+R、DVD+R DL、DVD+RW、DVD-RAM、BD-R、BD-R DL、BD-RE、BD-RE DL、BD-R TL、BD-R QL 或 BD-RE TL 光碟。

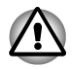

使用光碟機燒錄資訊到光碟時,請確保將 *AC* 變壓器連接至生活用電插座。如 果在電池供電時燒錄資料,可能會因低電量而燒錄失敗。在此種情況下,可 能導致資料丟失。

#### 重要訊息

燒錄或改寫資料到光碟機支援的光碟前,請閱讀並遵照本節設定和操作指導 進行作業。否則,光碟機可能不會正常工作,導致燒錄或改寫失敗、資料丟 失或產生其他損壞。

#### 聲明

下列情況,東芝公司不承擔責任:

- $\blacksquare$ 使用本產品燒錄或改寫光碟造成的光碟損壞。
- **Tale** 使用本產品燒錄或改寫造成的媒體資料變更或丟失,以及由此所造成商 業利潤損失或商業活動受阻。
- 使用第三方裝置或軟體所造成損壞。 П

鑒於目前光碟燒錄機技術性能有限,您可能會遇到因光碟品質或所使用裝置 故障造成的燒錄或改寫意外錯誤。此外,建議對重要資料作兩個或兩個以上 備份,以防燒錄資料變更或丟失。

### 燒錄或改寫前

**I** 基於東芝所作有限的相容性測試,推薦下列光碟媒體的製造商。光碟品 質可能會影響燒錄或改寫成功率。請注意,東芝決不對任何光碟操作性、 品質或性能作出保證。

#### **CD-R:**

TAIYO YUDEN CO., Ltd. MITSUBISHI KAGAKU MEDIA CO., LTD.

**CD-RW**:(多倍速、高倍速和超高速)

MITSUBISHI KAGAKU MEDIA CO., LTD.

#### **DVD-R**:

#### 普通可燒錄 **DVD** 光碟規範 **2.0** 版

TAIYO YUDEN Co.,Ltd.(8 倍速和 16 倍速光碟) MITSUBISHI KAGAKU MEDIA CO., LTD. (8 倍速和 16 倍速光碟) Hitachi Maxell, Ltd.(8 倍速和 16 倍速光碟)

#### **DVD-R DL**:

MITSUBISHI KAGAKU MEDIA CO., LTD.(4 倍速和 8 倍速光碟)

#### **DVD+R:**

MITSUBISHI KAGAKU MEDIA CO., LTD. (8 倍速和 16 倍速光碟) TAIYO YUDEN CO., Ltd.(8 倍速和 16 倍速光碟)

#### **DVD+R DL:**

MITSUBISHI KAGAKU MEDIA CO., LTD. (8 倍速光碟)

#### **DVD-RW**:

#### 可擦寫 **DVD** 光碟規範 **1.1** 版或 **1.2** 版

Victor Company of Japan, Ltd. (JVC)(2.4 倍速、4 倍速和 6 倍速光碟) MITSUBISHI KAGAKU MEDIA CO., LTD.(2 倍速、4 倍速和 6 倍速光碟)

#### **DVD+RW:**

MITSUBISHI KAGAKU MEDIA CO., LTD. (4 倍速和 8 倍速光碟)

## **DVD-RAM:**(僅適合 **DVD Super Multi** 光碟機)

#### **DVD-RAM** 光碟規範 **2.0** 版、**2.1** 版或 **2.2** 版

Panasonic Corporation (3 倍速和 5 倍速光碟) Hitachi Maxell, Ltd.(3 倍速和 5 倍速光碟)

#### **BD-R:**

Panasonic Corporation

### **BD-R DL**:

Panasonic Corporation

### **BD-RE:** Panasonic Corporation

#### **BD-RE DL**:

Panasonic Corporation

**BD-R TL**:

TDK。

**SHARP** 

**BD-RE TL**:

Panasonic Corporation

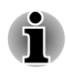

某些類型和格式的 *DVD-R DL* 和 *DVD+R DL* 光碟可能無法讀取。 無法讀取以 *DVD-R DL* 格式 *4*(躍層燒錄)建立的光碟。

#### 燒錄或改寫時

燒錄或改寫光碟時,請注意下列幾點:

務必從硬碟機將資料複製至光碟。請勿使用剪下和貼上,否則發生燒錄 錯誤時,原始資料將會丟失。

- 請勿進行下列操作:
- П 在作業系統變更使用者。
- П 使用電腦其他功能,例如使用滑鼠或觸控板,關閉/開啟顯示螢幕面 板。
- П 啟動通訊公用程式。
- 搖晃、震動電腦。 m.
- П 安裝、移除或連接下列外接裝置:記憶體媒體卡、USB 裝置、外接 顯示器或光學數位裝置。
- 使用音訊/視訊控制按鈕,以複製音樂和語音。 П
- m. 開啟光碟機。
- $\overline{\phantom{a}}$ 燒錄或改寫時,請勿關機、登出,進入睡眠模式或休眠模式功能。
- $\mathcal{L}_{\mathcal{A}}$ 進入睡眠模式或休眠模式前,請確保燒錄/改寫作業已完成(燒錄完成 後,您可移除光碟戲的光碟)。
- 如果碟片品質差、弄髒或已損壞,會出現燒錄或改寫錯誤。  $\overline{\phantom{a}}$
- 請將電腦置於水平表面,避免放在受到震動的地方,如飛機、火車或汽  $\mathcal{C}^{\mathcal{A}}$ 車。以外,請勿放置在架子等不穩定的地方。
- $\mathcal{L}_{\mathcal{A}}$ 遠離行動電話或其他無線通訊裝置。

### **TOSHIBA Disc Creator**

使用 TOSHIBA Disc Creator 應用程式時應注意下列限制條件:

- 無法使用 TOSHIBA Disc Creator 建立 DVD 視訊。  $\mathcal{L}_{\mathcal{A}}$
- 無法使用 TOSHIBA Disc Creator 建立 DVD 音訊。  $\mathcal{L}_{\mathcal{A}}$
- 您無法使用 TOSHIBA Disc Creator 的「音樂 CD」功能,將音樂燒錄到 **Tale** DVD-R、DVD-R DL、DVD-RW、DVD+R、DVD+R DL 或 DVD+RW 光 碟。
- $\mathcal{L}_{\mathcal{A}}$ 無法用 TOSHIBA Disc Creator 的「光碟備份」功能,複製版權受保護的 DVD 影碟和 DVD-ROM。
- $\mathcal{L}_{\mathcal{A}}$ 無法使用 TOSHIBA Disc Creator 的「光碟備份」功能, 備份 DVD-RAM 光碟。
- $\overline{\phantom{a}}$ 無法使用 TOSHIBA Disc Creator 的「光碟備份」功能,將 CD-ROM、 CD-R 或 CD-RW 光碟備份到 DVD-R、DVD-R DL 或 DVD-RW 光碟。
- 無法使用 TOSHIBA Disc Creator 的「光碟備份」功能,將 CD-ROM、  $\mathcal{L}_{\mathcal{A}}$ CD-R 或 CD-RW 光碟備份到 DVD+R、DVD+R DL 或 DVD+RW 光碟。
- $\mathcal{L}_{\mathcal{A}}$ 無法使用 TOSHIBA Disc Creator「光碟備份」功能將 DVD-ROM、DVD Video、DVD-R、DVD-R DL、DVD-RW、DVD+R、DVD+R DL 或 DVD +RW 備份到 CD-R 或 CD-RW。
- TOSHIBA Disc Creator 無法用封包格式燒錄光碟。  $\mathcal{C}^{\mathcal{A}}$
- TOSHIBA Disc Creator「光碟備份」功能無法備份使用其他軟體在不同型  $\mathcal{L}_{\mathcal{A}}$ 號燒錄機燒錄的 DVD-R、DVD-R DL、DVD-RW、DVD+R、DVD+R DL 或 DVD+RW 光碟。
- 向已燒錄 DVD-R、DVD-R DL、DVD+R 或 DVD+R DL 光碟增加資料  $\Box$ 時,某些環境下,新增資料可能無法讀取。例如在 Windows 98SE 和 Windows Me 等 16 位元作業系統無法讀取該資料。而在 Windows NT4, 您需要安裝 ServicePack 6 或更高版本讀取新增資料;在 Windows 2000, 您需要安裝 ServicePack 2。此外,無論何種作業系統下,某些 DVD-ROM 光碟機和 DVD-ROM/CD-R/RW 光碟機皆無法讀取新增資料。
- $\mathcal{L}_{\mathcal{A}}$ TOSHIBA Disc Creator 不支援燒錄 DVD-RAM 光碟。請使用 Windows Explorer 或其他類似公用程式燒錄 DVD-RAM 光碟。
- $\mathcal{L}_{\mathcal{A}}$ 備份 DVD 光碟時,請確保源磁碟機支援 DVD-R、DVD-R DL、DVD-RW、DVD+R、DVD+R DL 或 DVD+RW 光碟燒錄。否則備份可能無法 正確進行。
- $\mathcal{L}_{\mathcal{A}}$ 備份 DVD-R、DVD-R DL、DVD-RW、DVD+R、DVD+R DL 或 DVD +RW 光碟時,請確保使用相同類型光碟。
- $\mathcal{L}_{\mathcal{A}}$ 無法部分刪除任何燒錄在 CD-RW、DVD-RW 或 DVD+RW 光碟資料。

#### 資料校驗

要校驗資料是否被正確地燒錄或改寫,請在燒錄或改寫資料光碟之前按下列 步驟行:

- 1. 按一下開始 **->** 所有程式 **-> TOSHIBA ->** 媒體和娛樂 **-> Disc Creator** 以 存取 **TOSHIBA Disc creator** 公用程式。
- 2. 下列兩種方式的任一種,皆可顯示設定對話方塊:

在資料 CD/DVD 模式,請按一下主工具列錄製設定按鈕( 3)。

在設定功能表,選取寫入設定 **->** 資料 **CD/DVD** 設定。

- 3. 勾選刻錄後檢查資料核取方塊。
- 4. 選取簡易檢查或詳細檢查模式。
- 5. 按一下確定按鈕。

#### 如何獲悉 *TOSHIBA Disc Creator* 更多相關訊息

如需 TOSHIBA Disc Creator 詳細相關資訊,請參閱說明檔案。

## 使用 **Corel Digital Studio for TOSHIBA**

某些型號支援這項功能。

如何製作 *DVD* 視訊或 *Blu-ray Disc™*電影

從新增視訊來源來製作 DVD 視訊或 Blu-ray Disc™電影的簡化過程:

- 1. 按一下開始 **->** 所有程式 **-> Corel Digital Studio for TOSHIBA -> Corel Digital Studio for TOSHIBA** 啟動 Corel Digital Studio。
- 2. 在光碟機中插入光碟。
- 3. 尋找來源視訊,然後拖曳至光碟托架。
- 4. 按一下燒錄 **->** 影音光碟。
- 5. 在選取光碟選取 **DVD** 或 **Blu-ray**。
- 6. 在專案格式選取 **DVD-Video** 或 **BDMV**。
- 7. 輸入專案名稱,然後選取類型。
- 8. 按一下移至功能表编輯按鈕。
- 9. 按一下燒錄按鈕。

### 如何獲悉 *Corel Digital Studio* 詳細相關訊息

請參閱隨附 Corel Digital Studio 說明和手冊檔案資訊。

開啟 Corel Digital Studio 手冊

在 Corel Digital Studio 啟動時,按下 **F1** 鍵。

#### 使用的相關重要資訊

將視訊燒錄到 DVD 視訊光碟或 Blu-ray Disc™格式的電影光碟、檔案轉換或 播放檔案時,注意下列限制。

#### 編輯數位視訊

- $\overline{\phantom{a}}$ 以管理員權限登入來使用 Corel Digital Studio。
- $\overline{\phantom{a}}$ 使用 Corel Digital Studio 時,請確保電腦正在以交流電源供電執行。
- $\overline{\phantom{a}}$ 使電腦在全功率下執行。請勿開啟省電功能。
- 編輯 DVD 時,可進行顯示預覽。但是,如果其他公用程式在執行。則預  $\Box$ 覽可能無法正常顯示。
- $\mathcal{L}_{\mathcal{A}}$ Corel Digital Studio 無法編輯或播放受複製保護的內容。
- 使用 Corel Digital Studio 時,請勿進入睡眠或休眠模式。  $\mathcal{L}_{\mathcal{A}}$
- $\mathcal{L}_{\mathcal{A}}$ 開啟電腦後,請勿立刻執行 Corel Digital Studio。請等待直到光碟機動作 皆已停止。
- $\Box$ 在此版本,不支援 CD 燒錄機、DVD-Audio 和 Video CD 功能。
- 請勿執行會增加 CPU 負擔的軟體,如螢幕保護程式。  $\mathcal{L}_{\mathcal{A}}$
- **Tale** 不支援 mp3 解碼和編碼。
- $\overline{\phantom{a}}$ 在此版本不支援 DVD-VR 格式。

#### 將視訊燒錄到 *DVD* 或 *Blu-ray Disc™*之前

燒錄 DVD 光碟或 Blu-ray Disc™時,只使用光碟機生產廠商推薦的光碟。

- $\mathcal{L}_{\mathcal{A}}$ 請勿將正在工作的光碟機連接至執行速度慢的外接裝置上, 如 USB 1.1 硬碟機,否則燒錄 DVD 或 Blu-ray Disc™將會失敗。
- П 請勿進行下列操作:
	- 使用電腦其他功能,例如使用滑鼠或觸控板,關閉/開啟顯示螢幕面 П 板。
	- П 碰撞、搖晃電腦。
	- m. 使用模式控制按鈕和音訊/視訊控制按鈕,複製音樂和語音。
	- m. 開啟光碟機。
	- П 安裝、移除或連接下列外部裝置:記憶體媒體卡,USB 裝置,外接 顯示器,光學數位裝置。
- 燒錄重要資料後,請正確校驗您的光碟。  $\Box$
- $\mathcal{L}_{\mathcal{A}}$ 不支援輸出 VCD 和 SVCD 格式。
- $\overline{\phantom{a}}$ 強制退出光碟。

關於燒錄 *DVD* 和 *Blu-ray™*光碟

- $\mathcal{L}_{\mathcal{A}}$ 許多個人電腦用的 DVD-ROM 光碟機或其他 DVD 播放器,也許無法讀 取 DVD-R/+R/-RW/+RW/-RAM 光碟。
- $\mathbb{R}^n$ 在您電腦播放燒錄 DVD 光碟時,請使用 TOSHIBA VIDEO PLAYER 軟 體公用程式或 TOSHIBA Blu-ray Disc Player 軟體公用程式。
- $\mathcal{L}_{\mathcal{A}}$ 在您電腦播放燒錄 Blu-ray 光碟時,請使用 TOSHIBA Blu-ray Disc Player 軟體公用程式。
- $\mathcal{L}_{\mathcal{A}}$ 如果使用可擦寫光碟次數過量,那麼完全格式化就會被鎖定。請使用一 張新光碟。

## **TOSHIBA VIDEO PLAYER**

使用 TOSHIBA VIDEO PLAYER 應用程式時,應注意下列限制條件:

## 注意事項

- $\overline{\phantom{a}}$ 此軟體只能在 Windows 7 中使用。
- $\Box$ TOSHIBA VIDEO PLAYER 軟體支援播放 DVD-Video 和 DVD-VR。
- $\mathcal{L}_{\mathcal{A}}$ 播放 DVD 視訊時,可能會出現掉幀、略過音訊或音訊和視訊不同步情 況。
- $\mathcal{C}^{\mathcal{A}}$ 使用 TOSHIBA VIDEO PLAYER 時,關閉所有其他公用程式。在視訊播 放過程,請勿開啟其他公用程式或進行其他任何操作。在一些情況中, 播放會停止或不會正常工作。
- 家用 DVD 燒錄機燒錄未完成的 DVD, 在雷腦中可能無法播放。  $\mathcal{L}_{\mathcal{A}}$
- 使用帶有「工廠預設」(若有)或「所有」區域碼的 DVD-Video 光碟。  $\mathcal{L}_{\mathcal{A}}$
- $\mathcal{L}_{\mathcal{A}}$ 使用其他公用程式觀看或錄製電視節目時,無法播放視訊。這會導致 DVD-Video 播放器或電視節目錄製出現錯誤。除此之外,在 DVD-Video 播放過程開始計劃外的錄製,這會導致 DVD-Video 播放器或電視節目錄 製出現錯誤。請在無計劃外的錄製時觀看 DVD-Video。
- 在 TOSHIBA VIDEO PLAYER, 有些光碟無法實現恢復功能。  $\mathcal{L}^{\mathcal{A}}$
- $\mathcal{L}_{\mathcal{A}}$ 播放視訊時,建議連接 AC 變壓器。省電功能可能會影響流暢播放。播 放 DVD-Video 並使用電池供電時,請將電源選項設定為「平衡」。
- $\mathcal{L}_{\mathcal{A}}$ 使用 TOSHIBA VIDEO PLAYER 播放視訊時,會停用螢幕保護裝置。電 腦不會自動進入休眠、睡眠或關機模式。
- $\mathcal{L}_{\mathcal{A}}$ TOSHIBA VIDEO PLAYER 執行時,請勿啟用顯示器自動斷電功能。
- $\mathcal{L}_{\mathcal{A}}$ 執行 TOSHIBA VIDEO PLAYER 時,請勿切換到休眠或睡眠模式。
- 執行 TOSHIBA VIDEO PLAYER 時,請勿請用 Windows 標誌( 2) + L  $\mathcal{L}_{\mathcal{A}}$ 鍵鎖定電腦。
- $\mathcal{L}$ TOSHIBA VIDEO PLAYER 無分級控制功能。
- $\mathcal{L}_{\mathcal{A}}$ 為保護版權,執行 TOSHIBA VIDEO PLAYER 時,Windows 螢幕列印功 能停用。
- $\mathcal{L}_{\mathcal{A}}$ (除 TOSHIBA VIDEO PLAYER 的其他應用程式執行及 TOSHIBA VIDEO PLAYER 最小化時, 螢幕列印功能皆停用。) 要使用螢幕列印功 能,請關閉 TOSHIBA VIDEO PLAYER。
- $\overline{\phantom{a}}$ 使用管理員權限使用者帳號執行安裝/解除安裝 TOSHIBA VIDEO PLAYER。
- $\mathcal{L}_{\mathcal{A}}$ TOSHIBA VIDEO PLAYER 正在執行時,請勿變更 Windows 使用者。
- $\blacksquare$ 對於某些 DVD 視訊光碟,使用控制視窗變更音軌亦會導致字幕軌道變 更。
- 本軟體可播放 Corel Digital Studio for TOSHIBA 建立的 MPEG2、MP4 與 **Tale** WTV 檔案。如果使用這些類型以外的檔案,播放可能無法運作。

## 顯示裝置和音訊

- $\mathcal{L}_{\mathcal{A}}$ TOSHIBA VIDEO PLAYER 僅在將「色彩」設定為「真彩色(32 位)」 時可執行。按一下開始 **->** 控制台 **->** 外觀及個人化 **->** 顯示 **->** 調整解析 度。按一下「進階設定」並選取「監視器」標籤,把「色彩」設定成「全 彩(32 位元)」。
- 如果 DVD 視訊未在外接顯示器或電視中顯示,請停止 TOSHIBA VIDEO  $\mathcal{L}_{\mathcal{A}}$ PLAYER,並變更螢幕解析度。若要變更螢幕解析度,按一下開始 **->** 控 制台 **->** 外觀及個人化 **->** 顯示 **->** 調整解析度。但因輸出或播放條件,視 訊無法輸出至某些外接顯示器和電視中。
- $\Box$ 在外接顯示器或電視中觀看 DVD 視訊時,請在播放前變更顯示裝置。 DVD-Video 只能在內部 LCD 顯示器或外部顯示器播放。在複製模式(雙 檢視)中,TOSHIBA VIDEO PLAYER 可能無法正常工作。
- 執行 TOSHIBA VIDEO PLAYER 時,請勿變更螢幕解析度。
- 執行 TOSHIBA VIDEO PLAYER 時,請勿變更顯示裝置。  $\mathcal{L}_{\mathcal{A}}$

### 啟動 **TOSHIBA VIDEO PLAYER**

按照下列步驟,啟動 TOSHIBA VIDEO PLAYER。

1. Windows® 7 執行時, 在光碟機插入 DVD-Video。

把 DVD-Video 光碟放到 DVD 光碟機中時(適用於配備 DVD 光碟機的 機型),TOSHIBA VIDEO PLAYER 可能自動啟動。

2. 選取開始 **->** 所有程式 **-> TOSHIBA ->** 媒體和娛樂 **-> TOSHIBA VIDEO PLAYER**, 啟動 TOSHIBA VIDEO PLAYER。

## 操作 **TOSHIBA VIDEO PLAYER**

使用 TOSHIBA VIDEO PLAYER 注意事項。

- 螢幕顯示和可用的功能視 DVD-Video 和場景而定。 П
- $\blacksquare$ 如果已使用控制窗口的頂部功能表或功能表按鈕在顯示區域開啟功能 表,可能無法使用觸控板和滑鼠功能表操作。

## 開啟 **TOSHIBA VIDEO PLAYER** 手冊

在 TOSHIBA VIDEO PLAYER 手冊,同樣亦有 TOSHIBA VIDEO PLAYER 功 能和指導詳細介紹。按照下列步驟,開啟 TOSHIBA VIDEO PLAYER 手冊。 在 TOSHIBA VIDEO PLAYER 啟動時按下 **F1** 鍵,然後按一下說明按鈕。

## **TOSHIBA Blu-ray Disc Player**

使用 TOSHIBA Blu-ray Disc Player 時,應注意下列限制條件。

## 注意事項

- $\overline{\phantom{a}}$ 此軟體只能在 Windows 7 中使用。
- 播放高位元速率的內容時,會出現掉幀,略過音訊或電腦性能下降。  $\Box$
- $\mathcal{L}_{\mathcal{A}}$ 播放 Blu-ray Disc™前,先關閉所有其他公用程式。在 Blu-ray Disc™播放 過程,請勿開啟其他公用程式或進行其他任何操作。
- 執行 TOSHIBA Blu-ray Disc Player 時,請勿切換到休眠或睡眠模式。 **The State**
- $\blacksquare$ 不同 Blu-ray Disc™播放速度亦會不同,取決於該節目內建內容、播放方 法、播放螢幕、音效、按鈕和其他功能。如需這些項目詳細相關資訊, 請參閱包含該內容的指導書或直接聯絡製造商。
- 播放 Blu-ray Disc™時,請務必連接電腦 AC 變壓器。  $\mathcal{L}_{\mathcal{A}}$
- TOSHIBA Blu-ray Disc Player 支援 AACS(進階內容存取系統)複製保護  $\mathcal{L}_{\mathcal{A}}$ 技術。為不影響正常播放 Blu-ray Disc™, 裝置整合的 AACS key 要進行 更新,更新時,需把裝置連接到網路。
- $\overline{\phantom{a}}$ 購買雷腦後五年內,提供 AACS key 免費更新。超過五年後的更新,視 軟體供應商 TOSHIBA 公司規定。
- $\mathcal{L}_{\mathcal{A}}$ 使用"Windows Media Center"、"My TV"或其他應用程式燒錄電視節目時, 請勿播放 Blu-ray Disc™。這會導致 Blu-ray Disc™播放或電視節目錄製 出現錯誤。除此之外,如果在 Blu-ray Disc™播放過程中開始計劃外的錄 製,將會導致 Blu-ray Disc™播放或電視節目錄製出現錯誤。請在未預先 安排錄製情況下播放 Blu-ray Disc™視訊。
- 播放標題為 BD-J 時,鍵盤快接鍵失效。  $\mathcal{L}_{\mathcal{A}}$
- 在 TOSHIBA Blu-ray Disc Player 中,有些光碟無法實現恢復播放功能。  $\mathcal{L}_{\mathcal{A}}$
- $\overline{\phantom{a}}$ Blu-ray™光碟交互功能是否生效,取決於內容和網路狀況。
- $\overline{\phantom{a}}$ Blu-ray™光碟機和其相關媒體是根據三個銷售區域的規格生產的。在 TOSHIBA Blu-ray Disc Player 中可設定區域碼。(在顯示區域中按一下設 定按鈕,然後按一下地區功能表)。購買 Blu-ray™ Video 時,確保符合您 的 DVD 光碟機的編碼,否則將無法正常播放。
- $\mathcal{C}^{\mathcal{A}}$ 要在外接顯示器或者電視機上透過 TOSHIBA Blu-ray Disc Player 播放視 訊,請使用具備支援 HDCP 的 HDMI 埠的外接顯示器或者電視機等輸出 裝置。無法在連接至 RGB 接頭的外接顯示器或電視上顯示視訊。
- $\Box$ Blu-ray Disc™電影光碟支援僅在內部 LCD 顯示器或通過 HDMI 輸出埠 連的外部裝置上播放。在複製模式(雙檢視)中,TOSHIBA Blu-ray Disc Player 可能無法正常工作。
- $\mathcal{L}_{\mathcal{A}}$ 本電腦無法播放 HD DVD 光碟。播放高畫質的 Blu-ray™光碟需要高畫 質顯示器。
- 本軟體可播放 Corel Digital Studio for TOSHIBA 建立的 MPEG2、MP4 與  $\mathcal{L}_{\mathcal{A}}$ WTV 檔案。如果使用這些類型以外的檔案,播放可能無法運作。

## 啟動 **TOSHIBA Blu-ray Disc Player**

按照下列步驟,啟動 TOSHIBA Blu-ray Disc Player。

 $\mathcal{C}^{\mathcal{A}}$ Windows<sup>®</sup> 7 執行時, 在光碟機插入 Blu-ray™電影光碟。

把 Blu-ray™電影光碟放到 Blu-ray™光碟機中時(適用於配備 Blu-ray™ 光碟機的機型),TOSHIBA Blu-ray Disc Player 可能自動啟動。

 $\Box$ 選取開始 **->** 所有程式 **-> TOSHIBA ->** 媒體和娛樂 **-> TOSHIBA Bluray Disc Player**。

## 操作 **TOSHIBA Blu-ray Disc Player**

使用 TOSHIBA Blu-ray Disc Player 的注意事項。

- 螢幕顯示和可用的功能,視 Blu-ray™ Video 和場景而定。 n.
- 如果已使用控制窗口的頂部功能表或功能表按鈕在顯示區域開啟功能 **Tale** 表,可能無法使用觸控板和滑鼠功能表操作。

## 開啟 **TOSHIBA Blu-ray Disc Player** 手冊

在 TOSHIBA Blu-ray Disc Player 手冊,同樣亦有 TOSHIBA Blu-ray Disc Player 功能和指導詳細介紹。

按照下列步驟,開啟 TOSHIBA Blu-ray Disc Player 手冊。

П 在 TOSHIBA Blu-ray Disc Player 啟動時按下 **F1** 鍵,然後按一下說明按 鈕。

## 外部 **3D** 設備的 **3D** 播放

只有部分機型提供外部 3D 設備的 3D 播放功能。

只有透過 HDMI 輸出連接的外部 3D 設備才能顯示 3D 效果,內建顯示螢幕無 法顯示。為了在外接顯示器/電視播放 3D,顯示器/電視必須支援 3D,並且具 備相容 HDCP 的 HDMI 埠。

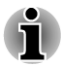

*3D* 播放功能支援下列兩種類型的解析度:

*1920x1080 24Hz* 和 *1280x720 60Hz*

請先將螢幕解析度變更為以上的解析度再使用 *3D* 播放功能。

## **3D** 功能的重要安全訊息

- $\mathcal{L}_{\mathcal{A}}$ 觀賞 3D 視訊圖像前或觀賞期間,如果覺得不舒服或不適,請放棄或停止 觀賞。
- $\blacksquare$ 如果發生抽搐、光敏感反應或心臟疾病,請放棄觀看 3D 視訊圖像。
- 由於視力發展可能受影響,因此未滿 6 歲不得觀看 3D 視訊圖像。兒童與  $\blacksquare$ 青少年比較容易因為觀看 3D 產生健康問題, 因此必須受到密切監督, 以 免不休息長時間觀看。
- 酒後請避免使用 3D 功能。  $\mathcal{L}_{\mathcal{A}}$
- 請先仔細閱讀電腦隨附的使用手冊,再使用 3D 播放功能。  $\mathcal{L}_{\mathcal{A}}$
- 3D 效果因人而異。 **The State**

### **TOSHIBA VIDEO PLAYER 3D** 播放注意事項

TOSHIBA VIDEO PLAYER 有 3D 播放功能,能夠播放 3D 視訊內容,並且能 夠使用即時 2D 至 3D 轉換,以 3D 格式播放 2D 家庭視訊內容(DVD 或視訊 檔案)。

- $\mathcal{L}_{\mathcal{A}}$ 只有透過 HDMI 輸出連接的外部 3D 設備才能顯示 3D 效果,内建顯示螢 幕無法顯示。
- 2D 至 3D 轉換功能採用東芝原始算法,在您自己的 2D 視訊套用 3D 效  $\mathcal{L}_{\mathcal{A}}$ 果。不過,請注意,此功能提供的視訊內容有別於原來就是以 3D 提供的 視訊,而且並非以 3D 格式建立新視訊,只是以類似 3D 的模式播放 2D 視訊。
- 2D 至 3D 轉換功能的用途為,根據個人喜好,以 3D 觀賞自有的 2D 家庭  $\mathcal{C}^{\mathcal{A}}$ 視訊和其他自己建立的 2D 內容。
- $\blacksquare$ TOSHIBA VIDEO PLAYER 預設為 2D 格式。按下 2D 至 3D 轉換功能按 鈕表示,您決定啟動 2D 至 3D 轉換功能,因而決定以 3D 觀賞 2D 內容。 TOSHIBA VIDEO PLAYER 不會自動執行 2D 至 3D 轉換功能。請閱讀 本節針對可能侵犯版權提出的警告,並確認您已經取得必要授權。
- $\overline{\phantom{a}}$ TOSHIBA VIDEO PLAYER 用途為播放 DVD-Video、DVD-VR 與視訊檔 案,以及用 3D 觀看 2D 家庭視訊內容。以 3D 播放非使用者建立的任何 視訊內容若受到版權保護,可能需要獲得第三方許可。東芝絕對會保護 智慧財產權。對此,東芝強調,不得以侵犯此等權利的方式使用該播放 器。決定使用該播放器,也就是"TOSHIBA VIDEO PLAYER"的 2D 至 3D 轉換功能時, 您有責任確定並未侵犯任何適用的智慧財產權法。
- $\mathcal{L}_{\mathcal{A}}$ 部分功能可能無法在 3D 播放期間運作。在這種情況下,任何對應按鈕都 會停用。
- $\mathcal{L}_{\mathcal{A}}$ 當在視訊顯示視窗為全螢幕大小時執行下列任何操作,可能會發生延遲。
	- П 開啟這類視窗:[右擊功能表]、[設定視窗]、[標題/章節搜尋]、[檔案 選取]或[錯誤訊息]。
	- 操作 Windows П
	- П 操作其他公用程式
- 在 3D 播放功能啟用時,請務必使用 AC 變壓器。 П
- $\Box$ 唯有全螢幕大小才能進行 3D 播放。啟用 3D 播放時,視訊顯示視窗會自 動放大至全螢幕大小。
- 為了在外接顯示器/電視播放 3D,顯示器/電視必須支援 3D,並且具備相  $\mathcal{L}_{\mathcal{A}}$ 容 HDCP 的 HDMI 埠。
- 只有使用 HDMI (with 3D)的外接顯示器,才能顯示 3D 視訊內容。 **In the**
- $\mathcal{L}_{\mathcal{A}}$ 3D 效果因人而異。
- $\blacksquare$ 觀看 3D 播放可能引起不適。在這個情況下,請停止觀看並就醫。
- $\overline{\phantom{a}}$ 允許兒童觀賞 3D 內容前,請先考慮合適與否,或者是否需要限時。
- $\overline{\phantom{a}}$ 視房間照明情況而定,戴上 3D 眼睛時可能會有些閃爍。
- $\mathcal{L}_{\mathcal{A}}$ Upconvert 與 3D 播放功能無法同時使用。在執行 upconvert 時切換至 3D 播放,會導致 upconvert 功能自動關閉。
- 依據視訊內容,某些內容可能無法以 3D 播放。  $\Box$
- 僅 Side-by-Side 與 Interleave 3D 視訊格式支援播放 3D 視訊內容。  $\mathcal{L}_{\mathcal{A}}$

### **TOSHIBA Blu-ray Disc Player 3D** 播放的注意事項

3D 播放功能可以播放 3D 視訊內容,並且能夠使用即時 2D 至 3D 轉換,以 3D 播放 2D 家庭視訊內容和其他自己建立的 2D 內容(DVD 或視訊檔案)。

- 3D 播放功能無法使用即時 2D 至 3D 轉換以 3D 播放 Blu-ray 光碟或 AVCHD 的 2D 視訊內容。
- 該播放器的 3D 播放功能僅限個人家用。請注意,讓身份不明者或大眾以  $\Box$ 3D 觀看第三方視訊內容時,適用的版權法可能禁止公開播放。
- 2D 至 3D 轉換功能採用東芝原始算法,在您自己的 2D 視訊套用 3D 效  $\blacksquare$ 果。但請注意,此功能提供的視訊內容有別於原來就是以 3D 提供的視 訊,而且並非以 3D 格式建立新視訊,只是以類似 3D 的模式播放 2D 視 訊。
- **The Contract** 2D 至 3D 轉換功能產生的圖像,有別於針對 3D 播放用產生的圖像。2D 至 3D 轉換功能只是採用東芝原始算法,將虛擬 3D 效果套用至 2D 內容。
- 播放器預設為 2D 格式。按下 2D 至 3D 轉換功能按鈕表示您決定啟動  $\mathbb{R}^n$ 2D 至 3D 轉換功能,因而決定以 3D 觀賞 2D 内容。播放器不會自動執行 2D 至 3D 轉換功能。請閱讀本節針對可能侵犯版權提出的警告,並確認 您已經取得必要授權。
- П 播放器用途為播放 DVD-Video、DVD-VR 與視訊檔案,以及用 3D 觀看 2D 家庭視訊內容和其他自己建立的 2D 內容。除非適用法律許可,否則 以 3D 播放非使用者建立的任何視訊內容若受到版權保護,可能需要直接 或間接獲得第三方許可。東芝絕對會保護智慧財產權。對此,東芝強調, 不得以侵犯此等權利的方式使用該播放器。決定啟動該播放器的 2D 至 3D 轉換功能時,您有責任確定並未侵犯任何適用的智慧財產權法。
- 部分功能可能無法在 3D 播放期間使用。在這種情況下,任何這類功能的  $\mathcal{L}_{\mathcal{A}}$ 按鈕都會停用。
- П 視系統環境而定,如果在 3D 播放期間執行下列任何操作,播放器可能自 動切換為 2D。此外,發生切換時,可能稍微延遲。

- 開啟這類視窗或彈出視窗:[右擊功能表]、[設定視窗]、[檔案選取]或[錯 誤訊息]。

- 使用 Windows 功能。
- 使用任何其他公用程式。
- 在 3D 播放功能啟用時,請務必使用 AC 變壓器。 **Tale**
- 視系統環境而定,3D 播放可能只有在視訊顯示視窗為全螢幕時才能使  $\mathcal{L}_{\mathcal{A}}$ 用。3D 播放若以視窗顯示,可能無法運作。
- П 為了在外接顯示器/電視播放 3D,顯示器/電視必須支援 3D,並且具備相 容 HDCP 的 HDMI 埠。
- $\Box$ 只有使用 HDMI (with 3D)連接的外接顯示器,才能顯示 3D 視訊內容。
- $\blacksquare$ 雖然您可以在「設定」書面變更 3D 設定,不過還是強烈建議使用預設設 定。變更設定可能造成 3D 立體效果更強,反而導致眼睛疲勞。
- $\overline{\phantom{a}}$ 3D 效果因人而異。如果會看到雙重取代的視訊圖像,或是在觀賞 3D 視 訊圖像時覺得沒有 3D 立體效果, 請放棄或停止觀賞, 並且檢查設備設 定。如果無法正確觀看,還是請放棄或停止觀賞。
- $\blacksquare$ 觀賞 3D 視訊圖像前或觀賞期間,如果覺得不舒服或不適,請放棄或停止 瀏覽。
- $\mathcal{L}_{\mathcal{A}}$ 觀賞 3D 視訊圖像時,請直接正對顯示器。另外,每隔一段時間請適當休 息。
- $\mathcal{L}_{\mathcal{A}}$ 由於視力發展可能受影響,因此未滿 6 歲不得瀏覽 3D 視訊圖像。
- $\mathcal{L}_{\mathcal{A}}$ 允許兒童觀賞 3D 內容前,請先考慮合適與否,或者是否需要限制觀看時 間。
- $\mathcal{L}_{\mathcal{A}}$ 本軟體並未針對 3D 視訊觀看提供分級鎖定。如果擔心 3D 播放效果影 響兒童視力,請使用 Windows 的登入密碼功能。
- 本軟體可播放 MPEG2、MP4 與 WTV 檔案。使用家庭視訊攝影機錄製的  $\mathcal{L}_{\mathcal{A}}$ 2D 視訊內容,以及其他您建立的內容,可以 2D 播放或是使用即時 2D 至 3D 轉換以 3D 播放。至於 3D 視訊內容播放,則僅支援 Side-by-Side 與 Interleave 3D 視訊格式。
- 不一定所有檔案都能播放。 **The State**

## 無線通訊

本電腦無線通訊功能支援某些無線通訊裝置。

僅某些機型配備無線區域網路和 Bluetooth 功能。

- 
- 在微波爐附近或易受無線電干擾區域或磁場區域,請勿使用無線區域網 路*(Wi-Fi)*或 *Bluetooth* 功能。微波爐或其他干擾源產生的干擾,會中斷 *Wi-Fi* 或 *Bluetooth* 作業。
- 附折有人使用心臟起搏器移植裝置或其他醫療裝置時,請關閉所有無線  $\blacksquare$ 功能。無線電波可能會影響起搏器或醫療裝置的作業,造成嚴重傷害。 使用任何無線功能時,請按照您醫療裝置的指示操作。
- 如果電腦位於自動控制設備或裝置(如自動門或火警探測器)附近,請 п 務必關閉無線裝置。無線電波可能導致類似設備故障,從而造成嚴重傷 害。
- 可能無法將網路連線至使用 *ad hoc* 網路功能的特定網路名稱。如果發生 П 此種情況,將需為所有連線至相同網路的電腦設定新網路*(\*)*以便重新啟 動網路連線。

*\**請確定使用新網路名稱。

### 無線區域網路

無線區域網路相容於其他採用直接序列延伸頻譜(DSSS)/ 直角頻率分割多路 無線電技術的區域網路系統。該無線電技術符合 IEEE 802.11 標準。

- $\mathcal{L}_{\mathcal{A}}$ 頻率頻道選取(5GHz:IEEE802.11a 和/或 IEEE802.11n 版)
- $\mathcal{L}_{\mathcal{A}}$ 頻率頻道選取(2.4GHz:IEEE802.11b/g 和/或 IEEE802.11n 版)
- $\overline{\phantom{a}}$ 多頻道間漫游
- $\overline{\phantom{a}}$ 網路卡電源管理
- $\mathcal{L}_{\mathcal{A}}$ 基於 128 位元加密算法的 Wired Equivalent Privacy(WEP)資料加密
- $\mathcal{L}_{\mathcal{A}}$ Wi-Fi 保護存取(WPA™)

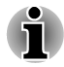

依據周圍電磁環境、障礙物、網路橋接器設計和組態、用戶端設計、軟體*/*硬 體組態情況而定,無線區域網路的傳輸速度和距離會有所不同。這裡的傳輸 速度是符合適當標準規定理論最大速度,實際傳輸速度要比理論最大速度低。

#### 設定

- 1. 請確保已開啟無線通訊功能。
- 2. 按一下開始 **->** 控制台 **->** 網路和網際網路 **->** 網路和共用中心。
- 3. 按一下設定新連線或網路。
- 4. 按照精靈推行設定。您需要無線網路名稱和安全性設定。相關設定,請 參閱路由器隨附文件或諮詢無線網路管理員。

#### 安全性

- **T** 東芝強烈推薦您開啟加密功能,否則您電腦將會被外部使用者透過無線 連線進行非法存取。如果發生這樣情況,外部使用者可能會非法入侵您 的系統,竊聽並造成資料丟失或損壞。
- П 對於因為使用無線區域網路所引起竊聽或非法入侵而導致資料丟失或損 壞,東芝公司不予負責。

#### 網路配接卡規格

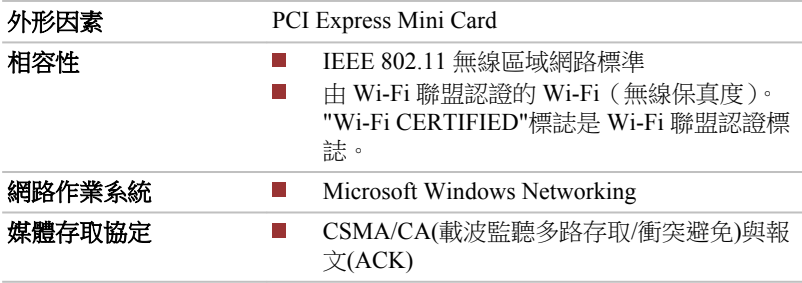

#### 無線特性

無線區域網路模組的無線特性可能根據下列條件有所不同:

**The State** 產品購買國家/地區

產品類型 **Tale** 

無線通訊以當地無線電法規為準。儘管無線區域網路產品是為可自由使用 2.4GHz 和 5GHz 頻段所設計,但各地無線電法規可能對無線通訊裝置使用有 所限制。

**無線電廂率 ■ 5GHz 頻段 (5150-5850 MHz) (a 版和 n 版)**  $\blacksquare$ 

2.4GHz 頻段 (2400-2483.5 MHz) (b/g 版和 n 版)

無線信號範圍與無線通訊傳輸率相關。傳輸率越低,傳播距離越長。

- 天線放置位置接近金屬表面和固體高密度材料時,無線裝置範圍可能會 n. 受到影響。
- 無線信號傳播路徑有「障礙物」時,障礙物可能吸收或反射無線信號。 П

### **Bluetooth** 無線技術

本系列部分電腦配備 Bluetooth 無線通訊功能。Bluetooth 無線技術省去電子 裝置如電腦、印表機和行動電話之間的電纜連接。啟用時,Bluetooth 提供安 全可靠無線個人區域網路環境,此一過程快速而方便。

內建 Bluetooth 功能和外部 Bluetooth 適配器無法同時使用。Bluetooth 無線技 術具有下列功能:

#### 操作廣泛性

Bluetooth 無線電發射器和接收器工作在 2.4GHz 波段,該波段無需許可,並和 世界上大部分國家的無線電系統相容。

#### 無線電連接

可輕易建立起兩個或更多裝置之間的連接。即使裝置不在視線範圍內,連接 亦能維持。

#### 安全性

兩類先進安全機制確保高度安全性:

- $\Box$ 認證方式限制對重要資料存取,並無法對原始資料進行偽造。
- $\mathcal{L}_{\mathcal{A}}$ 加密功能防止竊聽,並保證連接私密性。

*Bluetooth Stack for Windows by TOSHIBA*

請注意,此軟體是指定為下列作業系統設計的:

#### $\blacksquare$ Windows 7

下面列出在這些作業系統下使用此軟體相關資訊,詳細相關資訊包含在軟體 隨附電子說明檔案。

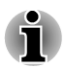

*Bluetooth Stack* 是基於 *Bluetooth* 規範。除東芝筆記型電腦外,東芝無法保證 任何其他電腦產品和*/*或其他使用 *Bluetooth* 的電子裝置皆相容。

*Bluetooth Stack for Windows by TOSHIBA* 的發行通告

- 1. 傳真應用程式軟體:有些傳真應用程式軟體無法配合 Bluetooth Stack 使 用。
- 2. 多使用者方式:多使用者環境下不支援使用 Bluetooth。這意味,如果使 用 Bluetooth, 其他登入同台雷腦使用者將無法使用 Bluetooth 功能。

#### 產品支援:

如需作業系統支援的最新資訊,語言支援或現有升級,歐洲地區可造訪網站 http://www.toshiba-europe.com/computers/tnt/bluetooth.htm, 美國地區可浩訪 www.pcsupport.toshiba.com。

## 區域網路

本電腦內建網路卡支援乙太網路(10Mbit/s,10BASE-T)、快速乙太網路 (100Mbit/s, 100BASE-TX)或高速乙太網路(1000Mbit/s, 1000BASE-T)。

本節介紹如何連接/中斷連接區域網路。

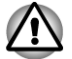

區域網路喚醒功能開啟時,請勿安裝或移除記憶體模組。

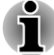

即使系統關閉時,區域網路喚醒功能亦需消耗電量。使用本項功能時, 請維持連接 *AC* 變壓器。

根據網路條件(連線的裝置、線纜和雜訊等),網路連線速度*(10/100/1000 Mbit/s)*會自動轉換。

### 區域網路線纜類型

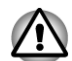

與網路連接之前,必須正確地配置電腦。以電腦預設值連接網路可能導致網 路操作故障。請與網路管理員共同檢查設定步驟。

如果使用高速乙太網路(1000Mbit/s, 1000BASE-T),請務必使用 CAT5e 或規格 更高纜線進行連接。無法使用 CAT3 或 CAT5 纜線。

如果使用快速乙太網路(100Mbit/s, 100BASE-TX), 必須選取 CAT5 或規格更 高線纜進行連接。無法使用 CAT3 線纜。

如果使用乙太網路(10Mbit/s, 10BASE-T),可選取 CAT3 或更高規格線纜進 行連接。

## 連接網路線纜

按下列步驟連接網路線:

- 連線網路纜線以前連線 *AC* 變壓器。*AC* 變壓器在使用區域網路過程中, 必須維持連線。如果在電腦正在存取區域網路時中斷連接 *AC* 變壓器, 系統可能會挂起。
	- 請勿在區域網路端子上插入除網線的其他任何纜線。否則,可能出現故 障或損壞。

п 請勿將任何有電源供應的裝置連線到連接在區域網路端子的區域網路纜 線上。否則,可能出現故障或損壞。

1. 關閉所有連接電腦之外部裝置的電源。

2. 將區域網路線纜一端插入區域網路端子。輕輕向內推,直至聽到閂鎖「喀 嗒」一聲到位。

圖 *3-6* 連接網路線纜

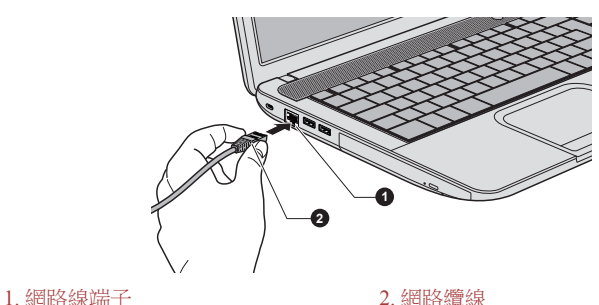

產品外觀依據您選購的機型而定。

3. 區域網路線纜的另一端插入網路集線器或路由器。使用或設定網路連接 前,請與區域網路管理員和硬體或軟體銷售商共同檢查。

## 選購裝置

選購裝置可擴充電腦功能以及增強其通用性。本節介紹了以下裝置的連接或 安裝:

### 卡**/**記憶體

- T. 記憶體媒體插槽
	- Secure Digital™(SD)卡(SD 記憶體卡、SDHC 記憶體卡、SDXC 記 憶體卡、miniSD 卡、microSD 卡)
	- 多媒體卡(MMC)
- 附加記憶體模組 **I**

## 外部裝置

 $\mathbb{R}^n$ 外接監視器 **The State** HDMI 裝置

### 其他

 $\mathcal{L}_{\mathcal{A}}$ 安全鎖 **I** 選購東芝附件

## 記憶體媒體插槽

本電腦配備一個記憶體媒體插槽,能容納某些類型不同容量記憶體媒體,使 您能方便地在各種裝置之間傳輸資料,如數位相機和個人數位助理。

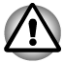

勿將異物放入記憶體媒體插槽。切勿讓如螺絲、訂書針和迴紋針等金屬物品 落入記憶體媒體插槽。外來的金屬物品會引起短路,從而導致電腦受損或引 發火災,並可能帶來嚴重身體傷害。

記憶體媒體插槽支援下列記憶體媒體。

- *Secure Digital (SD)*卡(*SD* 記憶體卡、*SDHC* 記憶體卡、*SDXC* 記憶 體卡、*miniSD* 卡、*microSD* 卡)
- 多媒體卡*(MMC™)* П
- 請注意在使用 *miniSD/microSD* 卡時需要一個轉接器。 П
- П 請注意並不是所有記憶體媒體卡都經過測試和驗證能夠正確工作。因 而,不能保證所有記憶體媒體卡都能正常作業。
	- 該插槽不支援 *Magic Gate* 功能。

圖 *3-7* 記憶體媒體的例子

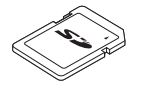

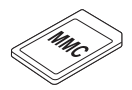

Secure Digital (SD)卡 microSD 卡適配器和

microSD 卡

多媒體卡(MMC)

## 記憶體媒體

這部分內容是正確處理記憶體媒體所必須的重要安全預防措施。

## 記憶體媒體卡的注意事項

SD/SDHC/SDXC 卡相容 SDMI(安全數位音樂發起組織-Secure Digital Music Initiative)技術,此種技術被採用以防止非法複製或播放數位音樂。因此,您 無法將受其保護的資料複製到另一台電腦或裝置上或在其他電腦或裝置上播 放,受版權保護的資料複製品只限用於個人娛樂,不得用作他途。

以下簡單解釋如何區分 SD、SDHC 和 SDXC 記憶體卡。

- SD、SDHC 和 SDXC 記憶體卡外觀相同。記憶體卡標誌不同,因此購買 時,請注意標誌。
- *SD* 記憶體卡的標誌是*( )*。
	- *SDHC* 記憶體卡的標誌是*( )*。
	- *SDXC 記憶體卡的標誌是( <del>実2</del> )。*
	- SD 記憶體卡的最大容量是 2GB。SDHC 記憶體卡的最大容量是 32GB。 SDXC 記憶體卡的最大容量是 64GB。

卡類型 不量

П

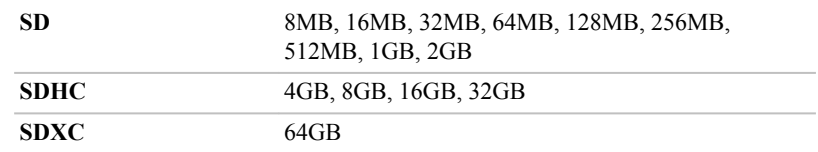

## 記憶體媒體格式化

新的媒體卡根據特定標準經過格式化。如果您要再次格式化媒體卡,請確保 使用一個使用媒體卡的裝置。

格式化記憶體卡

售出時的 SD/SDHC/SDXC 記憶體卡已經經過格式化並與特定標準相容。再 次格式化記憶體卡時,請務必使用數位相機或數位音訊播放器等使用記憶體 卡裝置,進行格式化,切勿使用 Windows 隨附格式化指令。

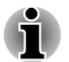

如需格式化包括受保護區域在內的存儲卡所有區域,您需使用可適用於複製 保護系統的合適應用軟體。

## 儲存媒體保養

處理卡時,請注意下列預防措施。

- 不要扭曲或彎折卡。 **I**
- $\mathcal{L}_{\mathcal{A}}$ 不要使卡的表面接觸液體或存放於潮濕的環境中,也不要將卡放置於接 近液體容器的地方。
- 不要觸摸卡的金屬部分,也不要使其表面接觸到液體或弄髒。 П
- $\mathcal{L}_{\mathcal{A}}$ 使用完卡後,將其放回盒子。
- $\mathcal{L}_{\mathcal{A}}$ 卡被設計成只能按一個方向插入。不要嘗試強行將卡插入槽中。
- $\mathcal{L}_{\mathcal{A}}$ 不要只將卡的一部分插入插槽。按壓卡直至您聽到喀噠一聲插入到位。
- $\mathcal{L}_{\mathcal{A}}$ 如果您不想寫入資料,將防寫開關設定在鎖定位置。
- $\mathcal{L}_{\mathcal{A}}$ 記憶卡是易耗品,因此請務必備份重要資料。
- 電池電量低時,不要寫入卡。低電量可能影響寫入準確性。  $\mathcal{L}_{\mathcal{A}}$
- 在卡讀取或寫入時不要移除卡。  $\mathcal{L}_{\mathcal{A}}$

有關使用記憶卡的詳細資訊請參閱記憶體卡附帶的手冊。

## 關於防寫

記憶體媒體卡有保護功能。

SD 卡(SD 記憶卡、SDHC 記憶卡與 SDXC 記憶卡)  $\sim 10$ 

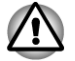

Ť

如果您不想寫入資料,將防寫開關設定在鎖定位置。

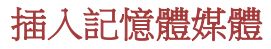

下列步驟適用於所有支援的媒體裝置。按照下面的詳細步驟插入記憶體媒 體:

- 1. 轉動記憶體媒體,使其接口(金屬區域)向下。
- 2. 將記憶體媒體插入電腦前側記憶體媒體插槽。
- 3. 輕輕按壓記憶體媒體,以確保連接牢固。記憶體媒體部份將露在外面。 圖 *3-8* 插入記憶體媒體

**1 2**

1. 記憶體媒體插槽 2. 記憶體媒體

產品外觀依據您選購的機型而定。

- 插入記憶體媒體之前,確定卡的方向正確。如果您以錯誤的方向插入媒 體,您可能無法移除它。
- 當插入記憶體媒體時,不要接觸金屬接口。您不能讓儲存區域接觸到靜 電,否則會損毀資料。
- 正在複製檔案時,請勿關機或切換到睡眠或休眠模式──否則可能導致 資料丟失。

## 移除記憶體媒體

下列步驟適用於所有支援的媒體裝置。按照下面的詳細步驟移除記憶體媒 體:

- 1. 開啟 Windows 工作列 安全移除硬體,並退出媒體圖示。
- 2. 指向**記憶體媒體**並按一下左觸控板控制按鈕。
- 3. 捏住媒體並移除。

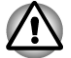

- 電腦處於睡眠或休眠模式時,請勿移除記憶體媒體。這麼做可能會使電 腦變得不穩定,或者造成存儲在記憶體媒體資料丟失。
- 不要單獨將 *miniSD/microSD* 卡轉接器留在記憶體媒體插槽中。

## 附加記憶體模組

您可在電腦安裝附加記憶體,以增加可用系統記憶體容量。本節介紹如何安 裝和移除記憶體模組。

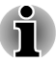

п

安裝*/*更換記憶體模組時,在電腦下墊一塊墊子防止劃傷或損壞頂蓋。避 免使用帶有或產生靜電的墊子。

安裝或移除記憶體模組時,請勿碰觸其他的電腦內部區域。

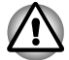

只使用東芝授權許可的記憶體模組。

請勿嘗試在下列條件下安裝或移除記憶體模組。 *a.* 開啟電腦。

- *b.* 電腦以睡眠或休眠模式關閉。
- *c.* 區域網路喚醒功能開啟。
- *d.* 無線通訊功能已開啟。
- *e.* 已開啟睡眠和充電功能。
- 小心請勿讓螺絲或其他異物落進電腦裡。否則可能會引起故障或觸電。 П
- п 附加記憶體模組是一種精確電子元件,可能因靜電而遭到致命損壞。鑒 於人體可攜帶靜電,您必須確保在觸摸或安裝附加記憶體模組前釋放體 內靜電。您只要裸露雙手碰觸附近的金屬物,即可釋放體內的靜電。

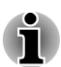

使用 *0* 號十字螺絲刀移除和擰緊螺絲。使用不正確的螺絲刀會損壞螺絲頭。

## 安裝一個記憶體模組

按照下面詳細步驟,安裝記憶體模組:

- 1. 關閉電腦——確保**電源**指示燈已熄滅(請參閱第一章「快速入門」中的 *關閉雷源*一節。
- 2. 移除 AC 變壓器和所有連線在電腦的纜線和外部裝置。
- 3. 關閉顯示螢幕面板。
- 4. 翻轉電腦,移除電池組(請參閱第五章〈電源與供電模式)*更換雷池組* 一節。
- 5. 鬆開固定記憶體模組蓋板螺絲,螺絲附於蓋板之上以防丟失。

6. 將您的指甲或其他薄型物件插入到蓋板下方並滑動,然後提起蓋板。 圖 *3-9* 移除記憶體模組蓋板

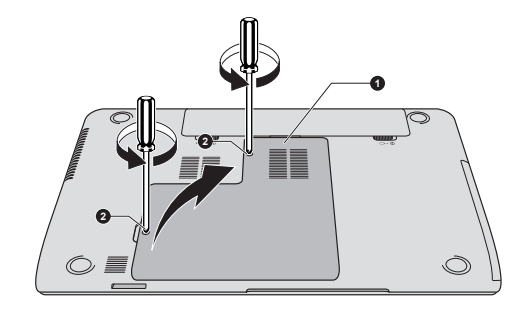

1. 記憶體模組蓋板 2. 螺絲

產品外觀依據您選購的機型而定。

7. 將記憶體模組槽口與記憶體插槽的槽口對齊,以 30 度左右角度將模組輕 輕插入插槽,然後將其按下,直到兩側閂鎖吸合到位。 圖 *3-10* 蓋上記憶體模組

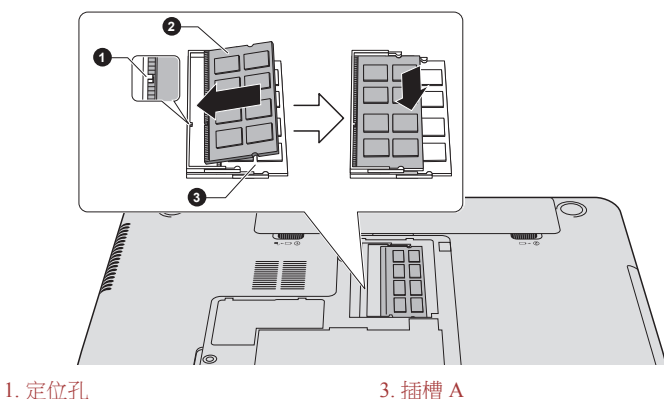

2. 插槽 B

產品外觀依據您選購的機型而定。

- 切勿讓如螺絲、訂書針和迴紋針等金屬物品落入電腦。外來的金屬物品 會引起短路,從而導致電腦受損或引發火災,並可能帶來嚴重身體傷害。 請勿觸摸記憶體模組或雷腦連接部件。連接部件雜質在記憶體存取時, 會產生問題。
	- 插槽 *A* 為第一記憶體模組所有。插槽 *B* 可用於擴充記憶體。如果只安裝 一個記憶體模組,請使用插槽 *A*。
	- 把記憶體模組邊緣凹槽與連接部件鎖扣對齊,將模組牢牢插入連接部件。  $\Box$ 如果覺得安裝記憶體模組比較困難,請用指尖將鎖扣推向外側。
	- 確保拿住記憶體模組槽口所在的兩邊。

Ť

8. 放回記憶體模組蓋板,並用螺絲固定。

確定記憶體模組蓋板牢固地蓋上。

圖 *3-11* 蓋上記憶體模組蓋板

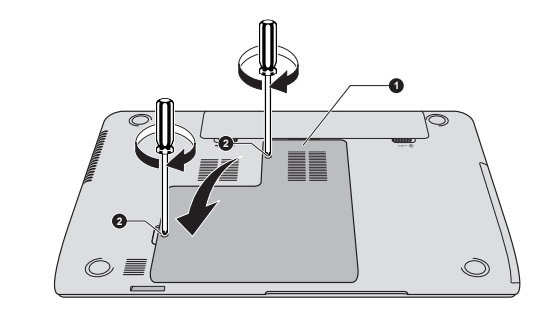

1. 記憶體模組蓋板 2. 螺絲

產品外觀依據您選購的機型而定。

- 9. 如需安裝電池組相關資訊,請參閱第五章〈電源與供電模式〉[更換電池](#page-95-0) [組](#page-95-0)一節。
- 10. 翻轉電腦。
- 11. 開啟電腦,並確定系統已識別新增記憶體——若要確認,請按一下**開始 ->** 控制台 **->** 系統及安全性 **->** 系統圖示。

### 移除記憶體模組

按照下面詳細步驟,移除記憶體模組:

- 1. 關閉電腦——確保**電源**指示燈已熄滅(請參閱第一章「快速入門」中的 關閉雷源一節。
- 2. 移除 AC 變壓器和所有連線在電腦的纜線和外部裝置。
- 3. 關閉顯示螢幕面板。
- 4. 翻轉電腦,移除電池組。
- 5. 鬆開固定記憶體模組蓋板螺絲,螺絲附於蓋板之上以防丟失。
- 6. 將您的指甲或其他薄型物件插入到蓋板下方並滑動,然後提起蓋板。
- 7. 向外輕推閂鎖,鬆開模組。彈簧會將模組一端彈起。

8. 抓住模組的邊緣將其拉出。

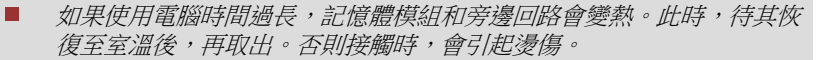

請勿觸摸記憶體模組或雷腦連接部件。連接部件雜質在記憶體存取時, 會產生問題。

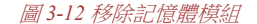

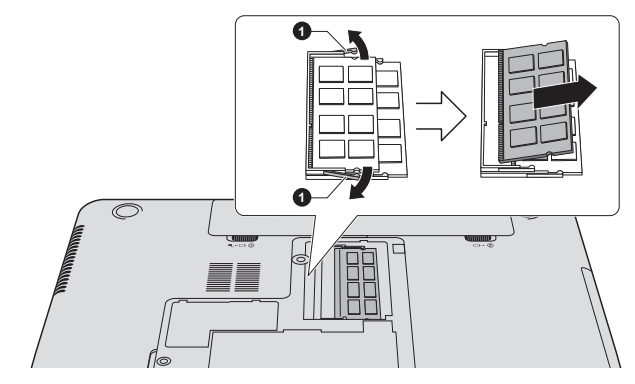

1. 閂鎖

產品外觀依據您選購的機型而定。

9. 放回記憶體模組蓋板,並用螺絲固定。

H

確定記憶體模組蓋板牢固地蓋上。

- 10. 安裝電池組。
- 11. 翻轉電腦。

## 外接監視器

透過電腦外部顯示器埠,可連接外部 RGB 模擬顯示器。按照下列步驟連接顯 示器:

### 連接顯示器纜線

1. 將顯示器纜線連接到外接 RGB 顯示器埠。

圖 *3-13* 將顯示器纜線連接到外接 *RGB* 顯示器埠。

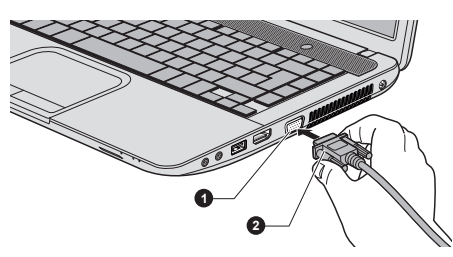

1. 外接 RGB 監視器埠 2. 顯示器纜線

產品外觀依據您選購的機型而定。

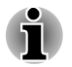

本電腦的外接 *RGB* 顯示器埠沒有用於緊固外接顯示器的螺絲孔。然而,有固 定螺絲的外接顯示器纜線仍可使用。

2. 開外接線視器電源。

電源開啟後,電腦將自動識別顯示器並確定是彩色還是單色。如果需在正確 的顯示器上顯示圖像,請使用快速鍵來變更顯示設定(如果在電腦關閉前需 中斷連接外接監視器,請一定再按下快速鍵切換至內建顯示螢幕)。

如需使用快速鍵變更顯示器設定詳細相關資訊,請參閱*[鍵盤](#page-34-0)*一節。

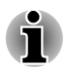

睡眠模式或休眠模式時,請勿中斷連接顯示器。中斷連接外接監視器前關閉 電腦。

在外接模擬顯示器上顯示桌面時,桌面有時會顯示在顯示器中央,並且桌面 四周有黑色長條(小尺寸顯示)。

此時,請閱讀顯示器手冊,並且設定此顯示器支援的顯示模式。正確設定後, 桌面將會按正確的高寬比。

## **HDMI** 裝置

可將 HDMI 顯示裝置連接至電腦 HDMI 輸出埠。按照下列步驟連接 HDMI 顯示裝置:

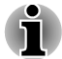

因未對所有 *HDMI*(高畫質多媒體介面)顯示裝置埠的可操作性進行驗證,某 些 *HDMI* 顯示裝置可能無法正確執行。

## 連接 **HDMI** 輸出埠

- 1. 將 HDMI 線纜一端連接至 HDMI 顯示裝置 HDMI 埠。
- 2. 將 HDMI 線纜的另一端連接至您的電腦 HDMI 輸出埠。

圖 *3-14* 連接 *HDMI* 輸出埠

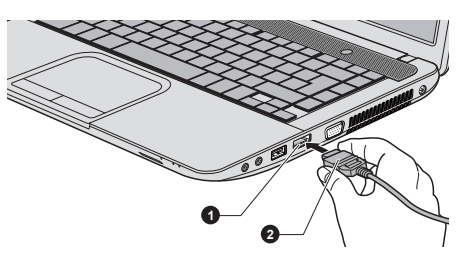

1. HDMI 輸出埠 2. HDMI 線纜

產品外觀依據您選購的機型而定。

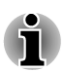

在下列情況下,請連接或中斷連接 *HDMI* 顯示裝置與電腦的連線: . 開啟電腦。

. 電腦完全關閉時。

電腦處於睡眠或休眠模式時,請勿進行此項操作。

當 *HDMI* 埠連接到電視機或外部顯示器時,外部顯示器設備應設置為 *HDMI* 模式。

拔下 *HDMI* 纜線插頭後,需至少等待 *5* 秒鐘才能再次插入 *HDMI* 纜線。

透過快速鍵即可變更顯示輸出裝置時,可能播放裝置並無自動切換。這種情 況下,為把播放裝置設定成跟顯示輸出一樣裝置,請按照下列步驟手動調整 播放裝置:

*1.* 按一下開始 *->* 控制台 *->* 硬體和音效 *->* 音效。

*2.* 在播放標籤,選取您想要切換的裝置。

*3.* 要使用您電腦內建揚聲器,請選取喇叭。要使用連接在電腦上電視機或外 接顯示器,請選取不同播放裝置。

*4.* 按一下設為預設值按鈕(若有)。

*5.* 按一下確定按鈕,以關閉聲音對話方塊。

## **HDMI** 視訊顯示設定

要檢視 HDMI 顯示裝置上視訊,請務必對如下設定值進行設定,否則您可能 會發現螢幕未顯示任何內容。

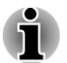

開始播放視訊前,請務必使用快速鍵選取顯示裝置。播放視訊時,請勿變更 顯示裝置。

下列情況下,請勿變更顯示裝置。

- 正在讀寫資料時。
- 正在進行通訊時。

## 選取 **HD** 格式

按照下面詳細步驟,選取顯示模式:

- 1. 按一下開始,然後按一下控制台。
- 2. 按一下 外觀及個人化。
- 3. 按一下顯示。
- 4. 按一下變更顯示器設定。
- 5. 按一下進階設定。
- 6. 按一下列出所有模式。
- 7. 在列出所有模式選取一種模式。

## 安全鎖

安全鎖使您將電腦繫於桌子或其他重物上,以防他人不經授權取走電腦。安 全鎖槽位於電腦左側。您可將安全纜線一端插入安全鎖槽,另一端繫在桌子 或類似物體上。連接安全纜線的使用方法視產品而定。如需資訊,請參閱您 使用的產品指南。

### 連接安全鎖

按照下列步驟,連接安全纜線至電腦:

- 1. 轉動電腦,以便您面對電腦左側。
- 2. 將安全纜線對準鎖孔,然後連接好安全鎖。

圖 *3-15* 安全鎖

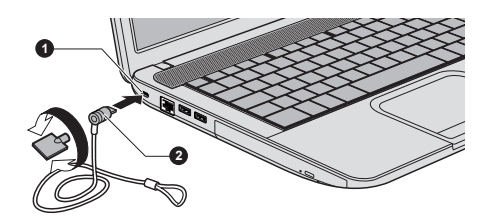

1. 安全鎖槽 2. 安全鎖

產品外觀依據您選購的機型而定。

## 選購東芝附件

您可新增一些選購裝置以及附件,使電腦功能更強、操作更為簡便。您可以 通過銷售商或東芝經銷商購買這些裝置:

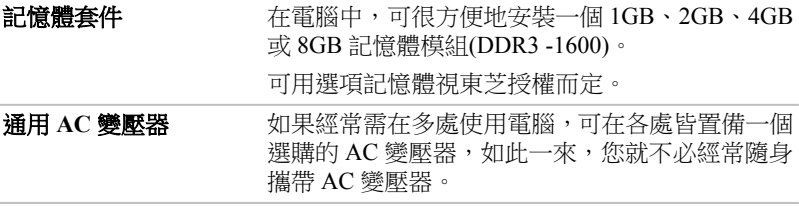

## 音效系統

本節描述音訊控制功能。

## 音量混合器

音量混音公用程式使您能在 Windows 下,控制播放和錄音的音量。

- $\overline{\phantom{a}}$ 要啟動音量混音器公用程式,請用滑鼠右鍵按一下工作列揚聲器圖示, 在子功能表選取開啟音量混音程式。
- 使用喇叭滑動條調整揚聲器或耳機音量大小。 П
- **The Co** 使用應用程式的滑動條調整相應應用程式的音量大小。

### 麥克風音量

按照下列步驟變更麥克風錄音功能。

- 1. 按右鍵工作列揚聲器圖示,在子功能表選取錄音裝置。
- 2. 選取麥克風,然後接一下內容。
- 3. 在等級標籤,使用麥克風滑動條增大或降低麥克風音量。

如果覺得麥克風音量不夠,可移動**麥克風增量**滑動條至高音量。

#### **SRS**

SRS Premium Sound HD 採用 SRS Labs 的技術, 在任何聆聽環境都能提供最 豐富且最具臨場感的聽覺體驗。

若要存取此公用程式,請按一下開始 **->** 所有程式 **-> SRS Labs -> SRS Premium Sound HD**。

如需詳細相關資訊,請參閱說明檔案。

### 音訊增強

請按下列步驟套用當前揚聲器音效。

- 1. 按右鍵工作列**揚聲器**圖示,在子功能表選取播放裝置。
- 2. 選取揚聲器,然後按一下內容。
- 3. 在增強功能標籤選取想要的音效,然後接一下套用。

### **SmartAudio**

您電腦裝有功能強大的音場控制軟體 SmartAudio,您可透過該程式設定音效 軟體,用以增強並個人化您的視聽體驗。

啟動 *SmartAudio* 應用程式

若啟動 SmartAudio,請按一下開始 **->** 控制台 **->** 硬體和音效 **-> SmartAudio**。

#### 開啟 *SmartAudio* 說明

按一下 SmartAudio 視窗右上角「?」 按鈕, 以所選語言顯示說明檔案, 如果不 支援您選取的語言,則以英文顯示說明檔案。

## 視訊模式

诱渦 **答慕解析度**對話方塊, 進行視訊模式設定。

若要開啟螢幕解析度對話方塊,請按一下開始 **->** 控制台 **->** 外觀及個人化 **->** 顯示 **->** 變更顯示器設定。

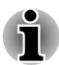

如果正在執行一些應用程式(例如 *3D* 應用程式或視訊播放等),可能螢幕會 出現干擾、閃爍或掉幀。

如果出現此類情況,調整顯示螢幕的解析度。降低解析度直至螢幕正常顯示。 停用 *Windows Aero* 可協助解決此問題。

## 電腦處理

本節介紹電腦處理和維護。

### 清潔電腦

為保證電腦長期無故障的工作,須使電腦防塵並要當心電腦周圍液體。

- $\mathcal{L}_{\mathcal{A}}$ 小心,請勿將液體濺入電腦。如果電腦確實被弄濕,應立即關閉電源並 讓電腦完全晾乾。您應讓授權的服務商檢查電腦,以評定損壞的程度。
- $\mathcal{C}^{\mathcal{A}}$ 使用微濕抹布清潔電腦塑膠區域。
- 您可使用玻璃清潔劑擦拭顯示螢幕。在柔軟、乾淨抹布噴少量的清潔劑, **The State** 用布輕輕擦拭顯示螢幕。

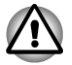

請勿直接將清潔劑噴在電腦或讓液體進入電腦任何部位。請勿使用粗糙或腐 蝕性化學產品清潔電腦。

### 搬移電腦

電腦設計具有相當強的耐久性。然而,移動電腦過程中,注意一些簡單注意 事項,將有助於確保電腦無故障操作。

- $\Box$ 移動電腦之前,請確保無任何磁碟操作。
- $\mathcal{C}^{\mathcal{A}}$ 關閉電腦。
- $\overline{\phantom{a}}$ 移動電腦之前,中斷連接 AC 變壓器及其他外部設備。
- 關閉顯示螢幕面板。  $\mathcal{L}_{\mathcal{A}}$
- $\mathcal{L}_{\mathcal{A}}$ 請勿把住顯示螢幕面板拎提電腦。
- $\mathcal{L}_{\mathcal{A}}$ 攜帶電腦前,請關閉電腦,中斷連接 AC 變壓器並等待電腦冷卻。如果 未按照指示操作,可能導致輕微受傷。
- 小心請勿重擊電腦。如果違反該指示,可能導致電腦受損、電腦故障或  $\mathcal{L}_{\mathcal{A}}$ 資料丟失。
- $\mathcal{L}_{\mathcal{A}}$ 切勿在卡還留在電腦內情況下搬移電腦。這會損壞電腦和/或卡,導致出 錯。
- $\Box$ 使用專用包攜帶電腦。
- $\overline{\phantom{a}}$ 攜帶電腦時,請務必拿牢電腦以防跌落或撞擊其他物件。
- 請勿握住電腦突出部分來攜帶電腦。  $\mathcal{L}_{\mathcal{A}}$

## 散熱

為防止過熱,處理器內部整合有溫度感測器。電腦內部溫度到達一定值時, 冷卻風扇自動啟動或處理速度自動降低。可選取先開啟風扇,必要時再降低 處理器速度;或者先降低處理器速度,必要時,再開啟風扇這兩種方法的一 種。可在電源選項進行設定。

處理器溫度返回至正常的範圍內後,風扇將停止全速運轉且處理器運算速度 恢複正常。

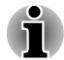

在任何設定下,如果處理器溫度達到不可接受程度,電腦將自動關閉以避免 損壞電腦。此時,記憶體中所有未儲存資料將丟失。

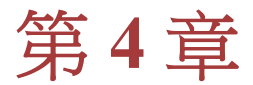

# 公用程式和進階使用

本章描述本電腦公用程式和特殊功能,以及某些公用程式進階使用。

## 公用程式和應用程式

本節描述電腦預裝公用程式以及如何開啟詳細相關資訊。詳細操作,您可參 閱每個公用程式《線上輔助說明》、輔助檔案或 readme.txt 檔案(如果有)。

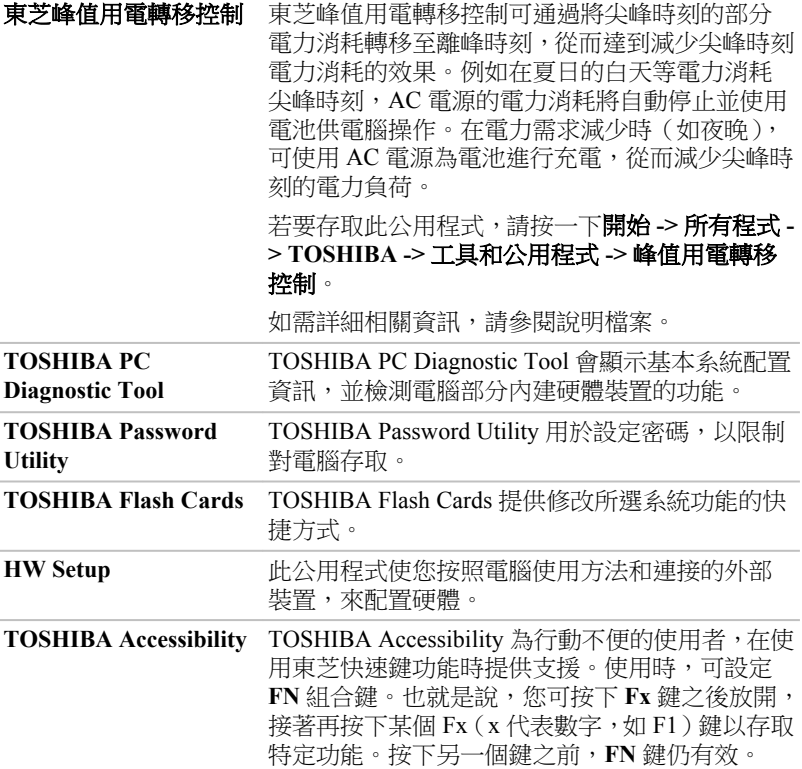
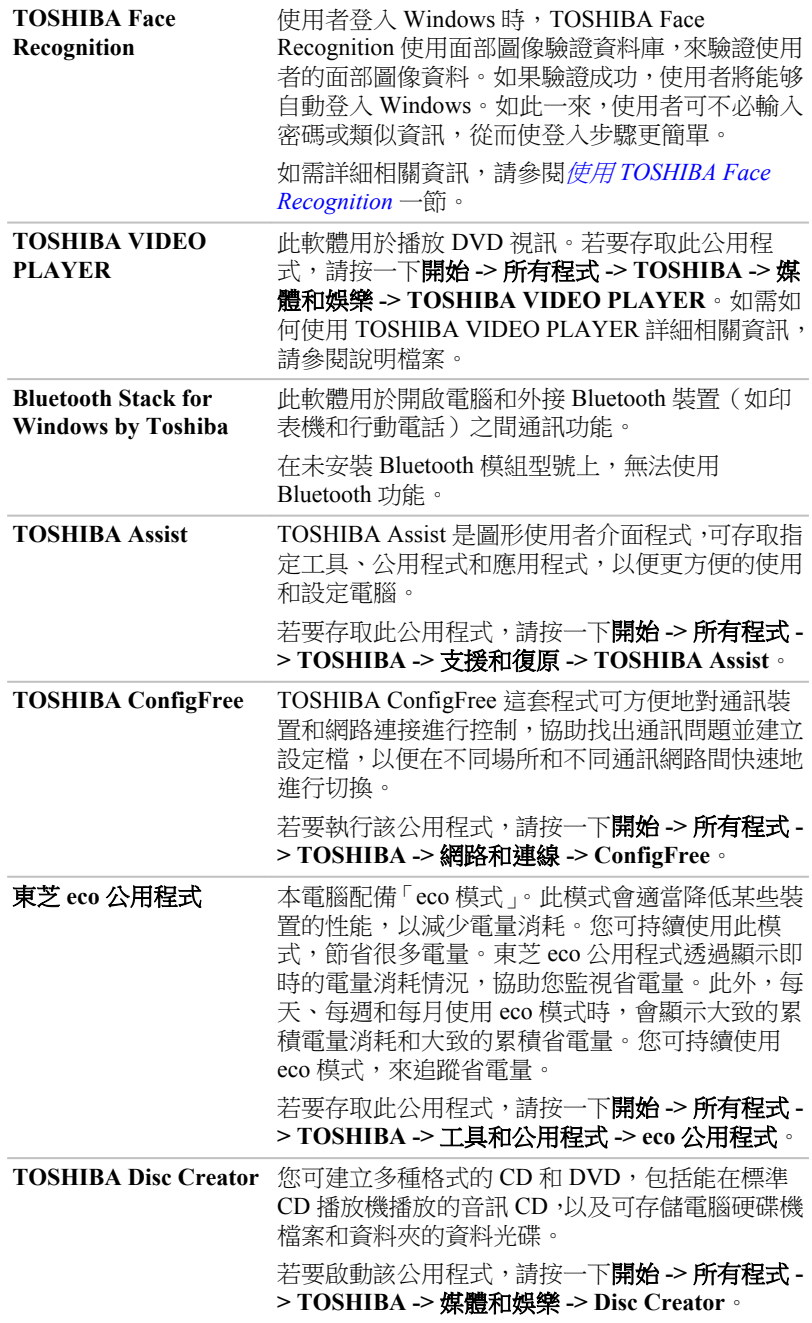

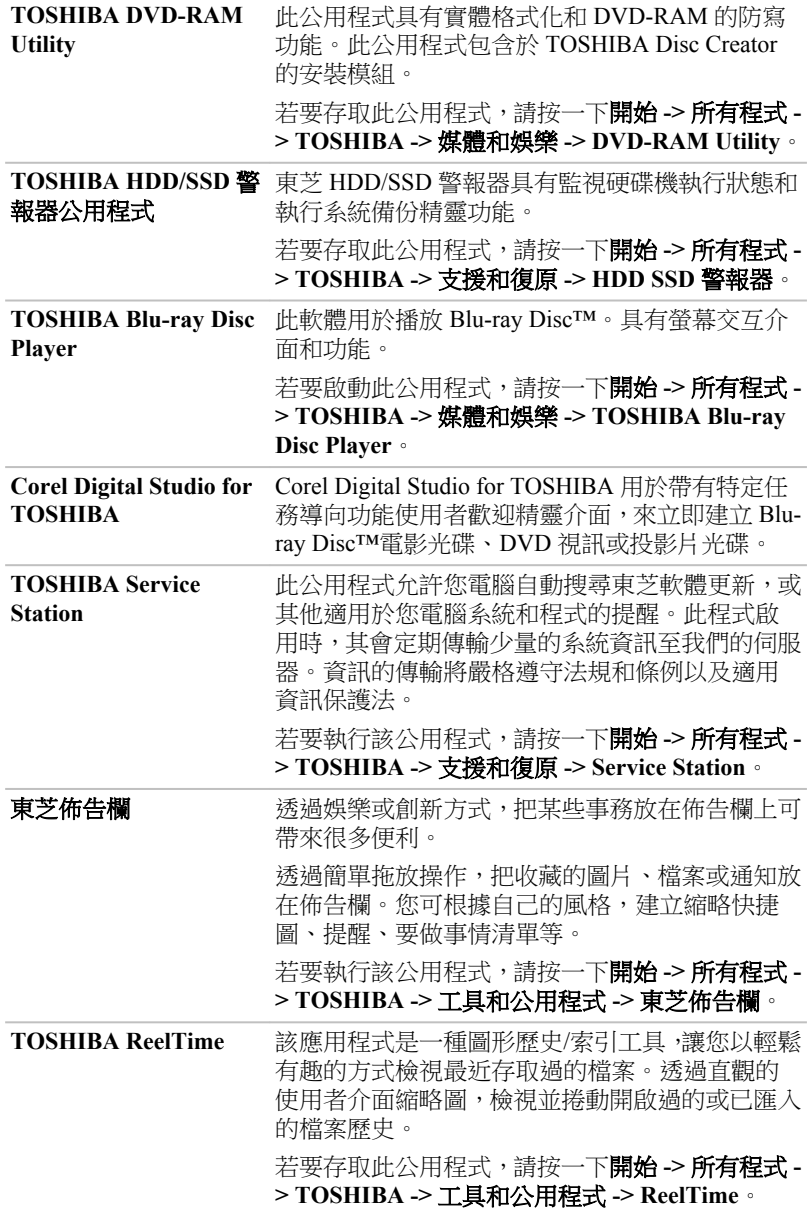

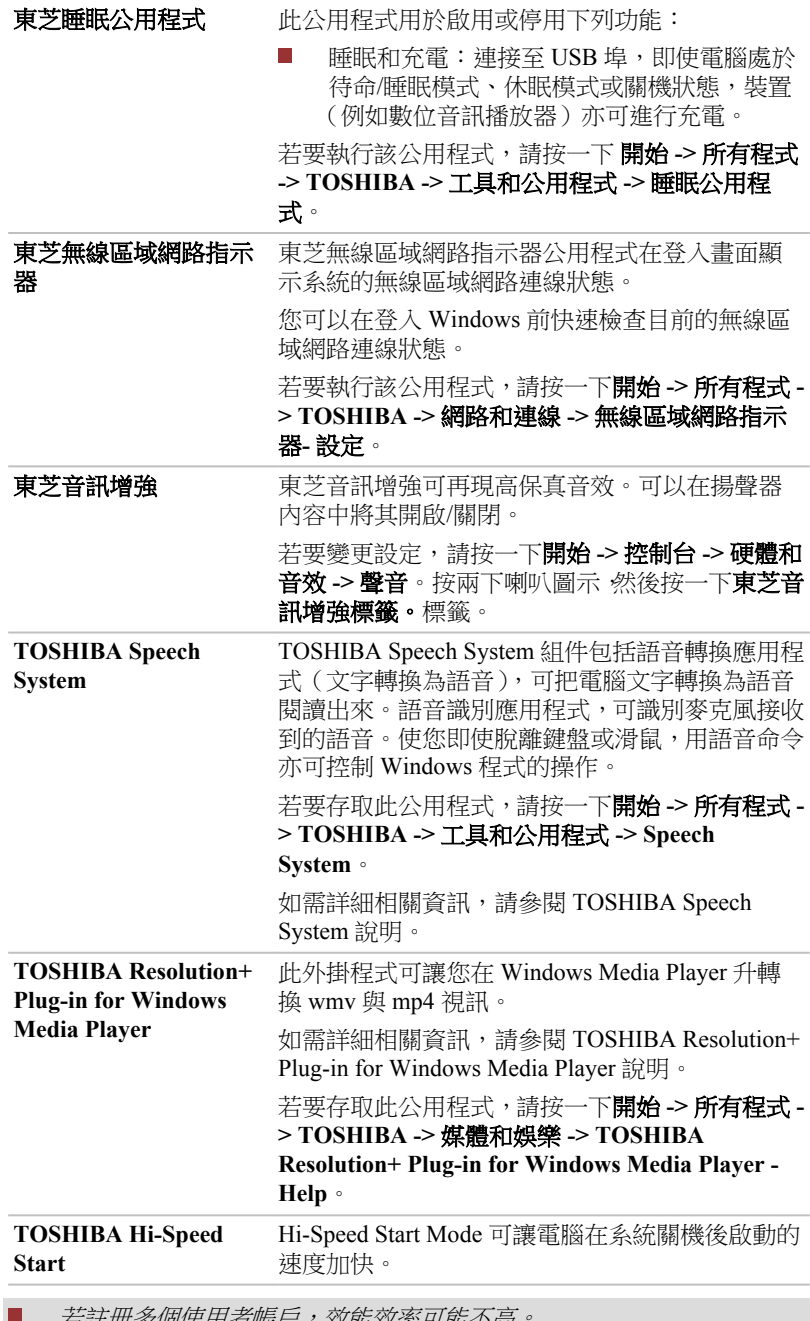

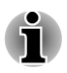

若註冊多個使用者帳戶,效能效率可能不高。

唯有從內建 *HDD/SSD* 啟動才支援 *Hi-Speed Start Mode*。

- <span id="page-75-0"></span>若系統因為 *Windows* 更新、驅動程式更新或應用程式安裝,請視情況關 п 機或重新啟動。否則,那些變更無法就 *Hi-Speed Start Mode* 適當反應至 系統。
- 設定密碼(例如使用者密碼、HDD 密碼)時,請使用鍵盤輸入。 П
- 系統以 *Hi-Speed Start Mode* 啟動時,*BIOS Setup* 的設定會受限。如果必 п 須使用 *BIOS Setup*,請勿使用 *Hi-Speed Start Mode*。請在 *Windows* 關機後 執行 *BIOS Setup*。
- 使用 *Hi-Speed Start Mode* 前,請先完成所有執行中的程式。
- 如果在搭載指紋驗證的機型設定啟動認證(單一登入),登入階段會再次 用到指紋(或密碼)。

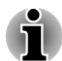

視您選購的機型而定,不一定含有以上所列所有軟體。

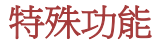

下列是東芝電腦獨有或進階功能,使電腦使用更為便捷。

使用下列步驟存取每個功能。

\*1 若要存取電源選項,請按一下開始 **->** 控制台 **->** 系統及安全性 **->** 電源選項。

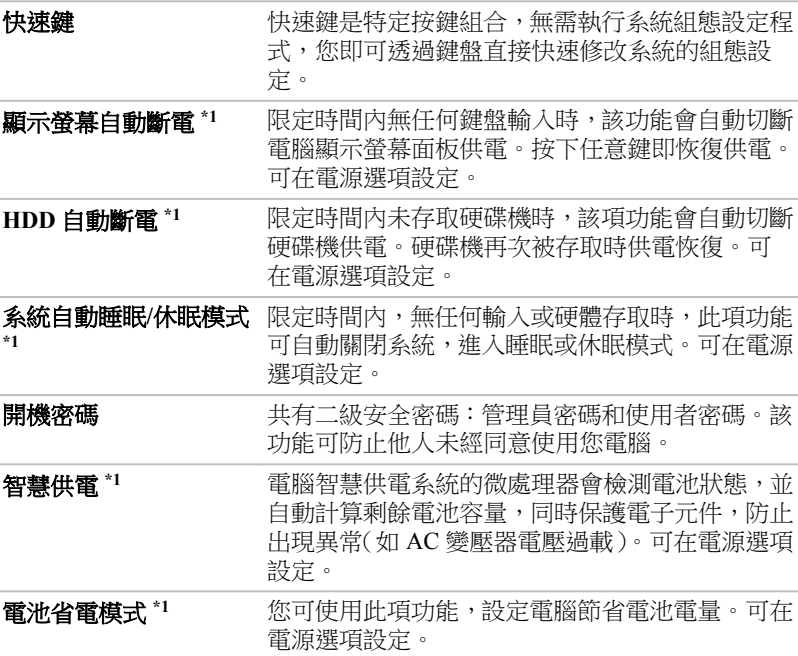

<span id="page-76-0"></span>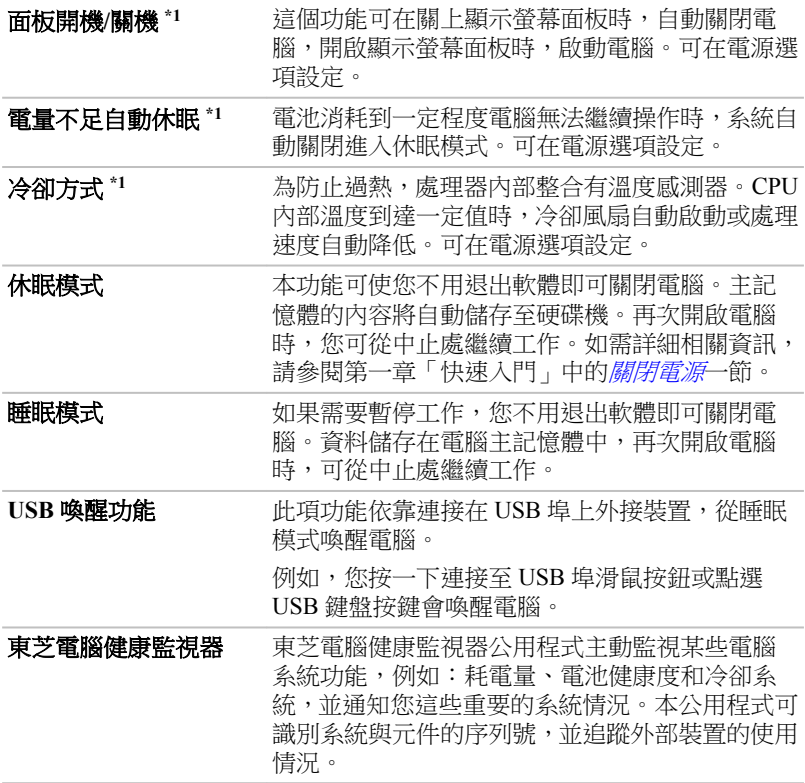

# 使用東芝睡眠公用程式

東芝睡眠公用程式可變更下列功能的設定:

 $\Box$ 睡眠和充電

同樣亦顯示剩餘電池電量。

## 睡眠和充電

即使在電源關閉時,您電腦亦能為 USB 埠提供 USB 匯流排電源(DC5V)。「電 源關閉情況」包括睡眠模式、休眠模式或關機狀態。

此項功能適用於支援睡眠和充電功能的埠。

有 乡圖示的埠具有睡眠和充電功能。

您可使用睡眠和充電功能,為相容 USB 的外部裝置(如行動電話或可攜式數 位音樂播放器)充電。

但是即使某些外部裝置與 USB 規格相容,睡眠和充電功能亦可能對其無效。 如果遇到這種狀況,請您開啟電腦電源為其充電。

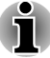

 $\blacksquare$ 

睡眠和充電功能設定為啟用時,即使您電腦在關閉電源情況下,亦會為 相容埠提供 *USB* 匯流排電源*(DC5V)*。*USB* 匯流排電源*(DC5V)*同樣亦會 提供給連接到相容埠的外部裝置。但是,某些裝置無法僅僅依靠 *USB* 匯 流排電源*(DC5V)*進行充電。關於外部裝置的規格,請在使用前聯繫裝置 製造商,或完全核對該外部裝置的規格。

- 使用睡眠和充電功能為外部裝置充電,比使用自帶的充電器要花費更長 п 的時間。
- П 睡眠和充電功能設定為啟用時,電腦在休眠或關機狀態下,亦會消耗電 池電源。建議您,啟用睡眠和充電功能時,請將 *AC* 變壓器連接至電腦。
- 連接至 *USB* 匯流排電源*(DC5V)*的某些功能上受電腦開啟*/*關閉影響的外 П 部裝置可能會一直處於執行狀態。
- п 連接至相容埠外部裝置發生電流過載時,出於安全考慮,*USB* 匯流排電 源*(DC5V)*供給將可能會被終止。

п 睡眠和充電功能設定為啟用時,*USB* 喚醒功能將對相容埠失效。此時, 請將該滑鼠或鍵盤連至未標有睡眠和充電功能的 *USB* 埠(若有)。如果 所有 *USB* 埠皆有睡眠和充電功能,請將睡眠和充電功能設定為停用。 *USB* 喚醒功能將開始工作,但睡眠和充電功能將停用。

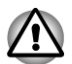

金屬迴紋針或髮簪*/*髮夾在接觸 *USB* 埠後,會發熱。請勿讓 *USB* 埠接觸到金 屬製物。例如在包中攜帶電腦時。

#### 啟動東芝睡眠公用程式

若要啟動此公用程式,請按一下 開始 **->** 所有程式 **-> TOSHIBA ->** 工具和公 用程式 **->** 睡眠公用程式。

#### 啟用睡眠和充電

此公用程式可用於啟用和停用睡眠和充電功能。

勾選核取方塊 啟用睡眠和充電,為相容 USB 埠啟用該項功能。預設狀態為停 用。

#### 供電模式設定

您電腦有多種充電功能模式,因此可對多種不同 USB 裝置支援睡眠和充電。 **自動模式**(預設值)適合於多種數位音訊播放器。

但若不嘗試,就不知哪種模式適合於您的 USB 裝置。使用下列步驟嘗試每種 模式,從自動模式到替代模式以找到適合的模式為您的 USB 裝置進行充電。 即使已選取適合的模式,此項功能可能對某些連線的外部裝置無效。這種情

況下,請取消勾選核取方塊「啟用睡眠和充電」,停止使用該功能。

# <span id="page-78-0"></span>電池設定

此公用程式可用於為睡眠和充電指定剩餘電池電量下限。移動滑動條以指定 下限。如果剩餘電池容量低於此下限,睡眠和充電功能將停止。取消勾選「電 池模式下啟用」核取方塊,設定僅在 AC 變壓器連接時進行充電。

# 使用 **TOSHIBA Face Recognition**

使用者登入 Windows 時, TOSHIBA Face Recognition 使用面部圖像驗證資料 庫,來驗證使用者的面部圖像資料。如此一來,使用者可不必輸入密碼或類 似資訊,從而使登入步驟更簡單。

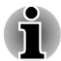

*TOSHIBA Face Recognition* 不保證能正確識別使用者。註冊者註冊之後 進行外觀變更,例如髮型變更、戴帽或佩戴眼鏡可能會影響識別。

*TOSHIBA Face Recognition* 可能會錯誤識別和註冊者面部相似的人。 П

- П 為保證高度安全,*TOSHIBA Face Recognition* 不適合用於替代 *Windows* 密碼。安全性的優先級較高時,使用您已建立的 *Windows* 密碼登入。
- П 明亮的背景光和*/*或影子,可能導致註冊者無法被正確識別。在這樣情況 下,使用 *Windows* 密碼登入。如果註冊者的識別反覆失敗,請參閱您電 腦文件,來學習提高識別性能的方法。
- *TOSHIBA Face Recognition* 在識別失敗時,將您的面部圖像資料記錄在記 П 錄檔案中。*±z* 的電腦轉讓所有權或廢棄時,請解除安裝此應用程式或刪 除此應用程式建立的所有記錄檔案。如需詳細操作,請參閱說明檔案。
	- *TOSHIBA Face Recognition* 只能在 *Windows Vista* 和 *Windows 7* 使用。

## 聲明

東芝不保證面部識別公用程式技術完全安全或者不會出錯。東芝不保證,面 部識別公用程式在何時皆能準確甄別未經授權的使用者。對於使用面部識別 軟體或公用程式而導致的任何故障或損壞,東芝不承擔責任。

東芝、其子公司和供應商皆不對您任何因使用本產品造成的商業利潤、程式、 資料、網路系統或可移動儲存媒介的損失負責。即使已被告知會發生以上這 些損失的可能性,亦是如此。

### 如何註冊面部驗証資料

獲取用於面部驗證的圖像,並註冊您登入時所需資料。按照下列步驟註冊登 入時所需的資料:

1. 若要存取此公用程式,請按一下開始 **->** 所有程式 **-> TOSHIBA ->** 工具 和公用程式 **-> Face Recognition**。

對尚未詳冊面部圖像的已登入使用者顯示**註冊**螢慕。 對已經註冊面部圖像的已登入使用者顯示**管理**螢幕。

- 2. 按一下管理視窗左下角以管理員身份執行按鈕,然後按一下註冊按鈕。 **顯示登入書面**。 如果想要練習,請按一下註冊螢幕的下一步按鈕。 如果不想要練習,按一下註冊螢幕的跳過按鈕。
- 3. 按一下下一步按鈕,啟動指南。請導照指南進行練習 按一下後退按鈕再次練習。
- 4. 按一下下一步按鈕開始獲取圖像。 調整面部圖像位置使其置於臉型框架內。
- 5. 一旦您的面部圖像被置於合適的位置,記錄將開始。 開始極為輕微地左右移動您的頸部,然後上下移動您的頸部。
- 6. 註冊將在您左、右、上、下反覆移動頭部後完成。 如果註冊成功,將在螢幕顯示下列訊息: 「登入已成功完成。現在我們將要進行驗證測試。請按一下下一步按 鈕。」 按一下下一步按鈕,以進行驗證測試。
- 7. 進行驗證測試。像您註冊時一樣面向螢幕。
	- 如果驗證失敗,請按一下後退按鈕並重新註冊。請參閱步驟 4-6。
- 8. 如果驗證成功,請按一下**下一步**按鈕並註冊帳戶。
- 9. 註冊帳戶。填寫所有欄位。
- 10. 顯示管理書面。將顯示已註冊的帳戶名稱。按一下帳戶名稱,將在左側 顯示已獲取的您的面部圖像。

## 如何刪除面部驗証資料

刪除註冊時建立的圖像資料、帳戶資訊以及個人記錄資料。請按照下列步驟, 刪除面部驗証資料:

- 1. 若要存取此公用程式,請按一下**開始 -> 所有程式 -> TOSHIBA -> 工具** 和公用程式 **-> Face Recognition**。顯示管理畫面。
- 2. 從**管理**螢幕選取一個使用者。
- 3. 按一下**刪除**按鈕。將在螢幕顯示「使用者資料將被刪除。您想要繼續 嗎?」
- 如果不希望資料被刪除,請按一下**否**,然後您將返回到**管理**螢幕。  $\mathcal{L}^{\mathcal{A}}$
- $\Box$ 按一下**是**將從**管理**螢幕移除已選取的使用者。

## 如何啟動說明檔案

如需此公用程式詳細相關資訊,請參閱說明檔案。 若要啟動說明檔案, 按一下管理螢幕中的**說明**按鈕。

## 透過 **TOSHIBA Face Recognition** 登入 **Windows**

本節介紹,如何使用 TOSHIBA Face Recognition 登入 Windows。提供兩種驗 証模式。\_

- $\overline{\phantom{a}}$ 1:N 模式登入螢幕: 如果面部驗証並排被預設選定, 您可不使用鍵盤或 滑鼠就能登入。
- $\blacksquare$ **1:1** 模式登入螢幕:此模式與自動模式本質上相同,但是選取帳戶螢幕將 在**顯示擷取的圖像**螢幕之前出現,並且您需要選取要驗證的使用者帳戶, 以開始驗證過程。

*1:N* 模式登入螢幕

- 1. 開啟電腦電源。
- 2. 顯示選取並排螢幕。
- 3. 選取啟動圖像識別(国)。
- 4. 將出現「請面向攝像頭」訊息。
- 5. 將進行驗證。如果驗證成功,在步驟 4 擷取的圖像資料將合併並相互重 疊。

如果驗證出現錯誤,您將返回至選取並排螢幕。

6. 將顯示 Windows 歡迎螢幕,並將自動登入至 Windows。

*1:1* 模式登入螢幕

- 1. 開啟電腦電源。
- 2. 顯示選取並排螢幕。
- 3. 選取啟動圖像識別(国)。
- 4. 顯示選取帳戶螢幕。
- 5. 選取帳戶,並按一下箭頭按鈕。
- 6. 將出現「請面向攝像頭」訊息。
- 7. 將進行驗證。如果驗證成功,在步驟 6 擷取的圖像資料將合併並相互重 疊。

如果驗證出現錯誤,您將返回至選取並排螢幕。

8. 將顯示 Windows **歡迎**營墓,並將自動登入至 Windows。 如果驗證成功但登入至 Windows 時隨即發生驗証錯誤,您需要提供帳戶 資訊。

# **TOSHIBA Password Utility**

TOSHIBA Password Utility 提供兩個層級的密碼安全性:使用者與管理員。

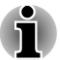

*TOSHIBA Password Utility* 功能所設定的密碼不同於 *Windows* 中設定的密碼。

# 使用者密碼

指向並按一下下列各項啟動公用程式:

#### 開始 **->** 所有程式 **-> TOSHIBA ->** 支援和復原 **-> TOSHIBA Assist -> SECURE ->** 使用者密碼

如需詳細相關資訊,請參閱*[使用者密碼](#page-82-0)*一節。

# <span id="page-81-0"></span>**Supervisor Password**(管理員密碼)

如果設定管理員密碼,使用者以使用者密碼登入時,某些功能的使用可能受 到限制。若要設定管理員密碼:

#### 開始 **->** 所有程式 **-> TOSHIBA ->** 支援和復原 **-> TOSHIBA Assist -> SECURE ->** 管理員密碼

該公用程式有下列功能:

- $\blacksquare$ 註冊或者刪除管理員密碼。
- $\mathbb{R}^n$ 設定對一般使用者的限制條件。

#### 透過密碼啟動電腦

如果已經註冊使用者密碼,有一種啟動電腦方法:

手動輸入密碼。

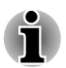

只有電腦以休眠模式或啟動模式關閉,開機時需要密碼,睡眠模式與重新啟 動則不需要。

按照下列步驟手動輸入密碼:

1. 按第一章 *[快速入門](#page-16-0)*所述開啟電腦。顯示螢幕會出現下列資訊:

#### **Enter Password [ ]**

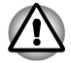

此時快速鍵無效。這些組合鍵要到輸入密碼後方才有效。

- 2. 輸入密碼。
- 3. 按下 **ENTER**。

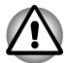

如果連續三次輸入不正確密碼,電腦將關閉。此時必須再次開啟電腦重新輸 入密碼。

# 硬體設定**(HW Setup)**

本節介紹如何使用東芝硬體設定程式配置您電腦以及如何設定各項功能資 訊。

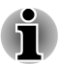

變更 *HWSetup* 設定後會出現對話方塊,提示您電腦重新啟動後,變更才會生 效。務必立即重新啟動電腦,以套用這些變更。

# 執行 **HW Setup** 程式

若要執行硬體設定程式,請按一下開始 **->** 所有程式 **-> TOSHIBA ->** 工具和公 用程式 **->** 硬體設定。

# <span id="page-82-0"></span>硬體設定視窗

硬體設定視窗包含一些標籤(General(一般)、Password(密碼)、Display(顯 示螢幕)、Boot Setting (開機設定)、Keyboard (鍵盤)、USB、LAN 和 SATA), 以設定電腦指定功能。

另外,還有三個按鈕:確定、取消和套用。

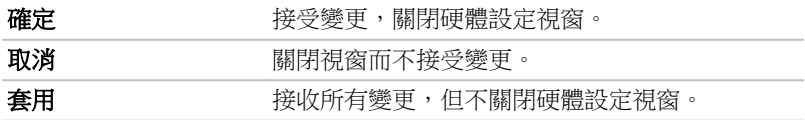

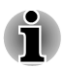

有些以灰色顯示的選項可以確認狀態。

#### *General*(一般)

本視窗顯示 BIOS/EC 版本,並包含 2 個按鈕:**Default**(預設值)和 **About** (版本資訊)。

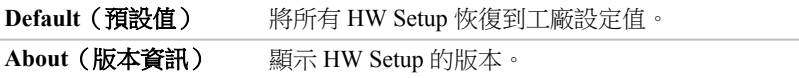

*Setup*(設定)

本區域顯示已安裝的 **BIOS** 版本、日期和 **EC** 版本。

*Password*(密碼)

本選項允許您設定或重新設定開機時的使用者密碼。

*User Password*(使用者密碼)

可讓您註冊一個新密碼,或者變更/移除已存在的密碼。

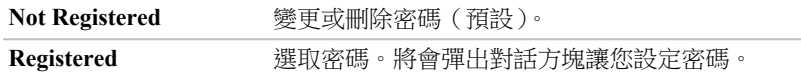

輸入使用者密碼:

1. 選取 **Registered** 顯示下列提示資訊:

#### 輸入密碼:

輸入密碼。系統以一串星狀字元顯示您所輸入的字元串。

2. 按一下確定。下列訊息將會出現,讓您驗證密碼。

#### 驗證密碼:

3. 如果輸入的字元串與密碼相符,密碼將被註冊。按一下確定。如果輸入 的字元串與密碼不符,就會出現下列訊息。您必須從第 1 步重新進行操 作。

輸入錯誤**!!!**

<span id="page-83-0"></span>刪除使用者密碼:

1. 選取 **Not Registered** 顯示下列提示資訊:

#### 輸入密碼:

- 2. 輸入當前註冊的密碼。系統以一串星狀字元顯示您所輸入的字元串。
- 3. 按一下**確定**。如果所輸入的字元串與註冊的密碼相符,密碼選項將被重 新設定,顯示字幕將變更為:**Not registered**

如果輸入的字元串與密碼不符,就會出現下列訊息。您必須從第 1 步重 新進行操作。

**Incorrect Password.**

*Owner String*(使用者字串)

電腦啟動後,提示輸入密碼時,顯示該字段的訊息。如果無註冊密碼,則該 訊息不出現。

*Display*(顯示螢幕)

本標籤用於配置電腦內建 LCD 顯示螢幕或外接監視器。

*Power On Display*(開機顯示裝置)

此標籤可讓您選取電腦開啟時使用的顯示器。請注意,本設定只在標準 VGA 模式下可用,Windows 桌面不可用。

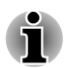

僅某些機型支援 *Power On Display*(開機顯示裝置)。

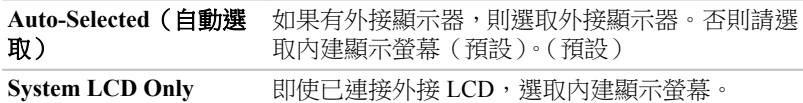

*Boot Setting*(開機設定)

本功能可修改開機設定。

*Boot Priority Options*(開機優先順序選項)

本標籤可設定開機電腦優先順序。開機優先順序選項設定視窗,將顯示如下。 按一下上下箭頭按鈕,調整優先順序。

按照下面步驟,變更開機順序:

- 1. 按住鍵盤 **F12** 鍵同時開啟電腦。螢幕出現 **TOSHIBA Leading Innovation >>>**標誌時,請鬆開 **F12** 鍵。
- 2. 使用上下方向鍵選取開機裝置,確定後按下 **ENTER** 鍵。

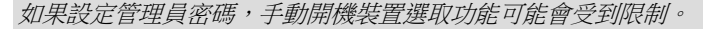

上述開機裝置的選取方法,將不會變更在硬體設定中設定的開機優先順序。 此外,如果按上述按鍵以外的其他鍵或所選裝置未安裝,系統會按照東芝硬 體設定的目前可用設定開機。

#### *Boot speed*(開機速度)

該項功能可讓您選取系統啟動速度。

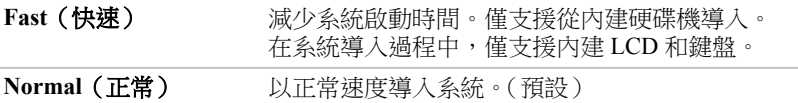

*Panel Open - Power On*(打開顯示螢幕面板*-*電源開機)

該項功能用於變更 **Panel Open - Power On** 設定。

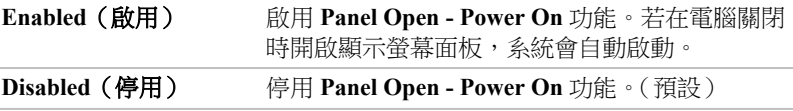

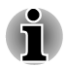

面板開啟 *-* 僅某些機型支援 *Panel Open - Power On*。

#### *Keyboard*(鍵盤)

此標籤用於設定鍵盤條件。

*Function Keys mode (without pressing FN first)*(功能鍵模式(無需先按下 *FN* 鍵))

本功能允許您進行功能鍵模式設定。如需瞭解可執行的快速鍵功能,請參閱 第三章基本操作的*快速键*一節。

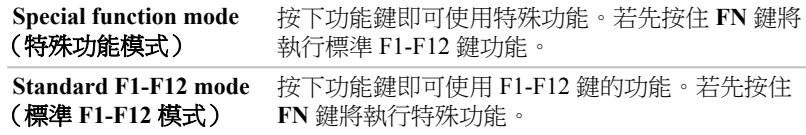

#### *Wake-up on Keyboard*(鍵盤喚醒)

電腦處於睡眠模式且本項功能已啟用時,您可按下任意鍵來喚醒系統。本項 功能只在睡眠模式下對內建鍵盤有效。

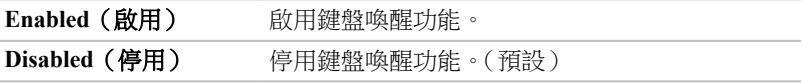

#### *USB*

#### *Legacy USB Support*

使用該選項,可啟用或停用 USB 原生模擬。如果作業系統不支援 USB, 您仍 能把 Legacy USB Support 項設成 Enabled(啟用),使用 USB 滑鼠和鍵盤。

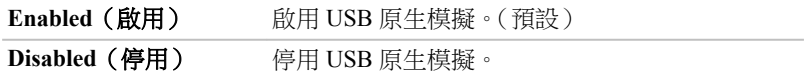

*Internal USB 3.0 Controller*(內部 *USB 3.0* 控制器)

使用該選項可啟用或停用內部 USB 3.0 控制器。如果選取 **Disabled**,電腦內 建的 USB 3.0 埠將作為 USB 2.0 埠以供使用,從而節省電源。

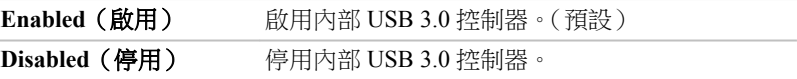

*LAN*(區域網路)

*Wake-up on LAN*(區域網路喚醒)

此項功能,可在網路卡接收到喚醒信號(Magic 封包)時,開啟電腦電源。

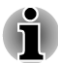

п 即使系統關閉時,區域網路喚醒功能亦需消耗電量。使用本項功能時, 請維持連接 *AC* 變壓器。

要從睡眠或休眠狀態啟用區域網路喚醒功能,您必須在區域網路設備內 п 容中勾選「允許此設備喚醒電腦」核取方塊。(電腦處於睡眠或休眠狀態 時,區域網路喚醒功能不起作用。)

從透過網路連接的管理員電腦收到信號時,電源將自動開啟。

內建區域網路啟用時,可變更下列設定。

使用區域網路喚醒功能時,連接 AC 變壓器。該項功能啟用時,電池維持時 間將比手冊列出時間要短。

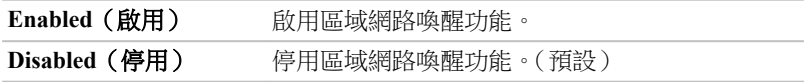

#### *Built-in LAN*(內建區域網路)

本項功能可啟用或停用內建區域網路。

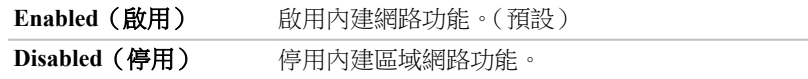

#### *SATA*

該項功能用於設定 SATA 條件。

*SATA Interface setting*(*SATA* 介面設定)

該功能用於 SATA 介面設定。

**Performance**(效能) HDD/SSD 以最佳性能執行。(預設) **Battery life**(電池壽命) HDD/SSD 以延長電池使用期限模式執行。如果選

取該選項,會引起性能下降。

# 東芝電腦健康監視器

東芝電腦健康監視器公用程式主動監視某些電腦系統功能,例如:耗電量、 電池健康度和冷卻系統,並通知您這些重要系統情況。本公用程式可識別系 統與元件的序列號,並追蹤電腦與外部裝置的使用情況。

收集資訊包括裝置操作時間和驅動或狀態變更次數(例如:電源按鈕和 **FN** 組 合鍵使用次數、AC 變壓器、電池、LCD、風扇、硬碟機、音量旋紐、無線通 訊功能和 USB 資訊)、系統首次使用時間以及電腦和裝置使用情況(例如: 電源設定、電池溫度與放電、CPU、記憶體、背光照明時間和各裝置溫度)。 儲存資料使用硬碟機總容量一小部份,每年大約 10MB 或更少。

此訊息協助監視系統以及提醒您系統狀況,這些系統狀況可能會影響您東芝 電腦性能。亦可用於在您將電腦送往東芝或東芝授權服務商處時,協助診斷 問題。此外,東芝亦可能將這些訊息用於其內部品質保證分析。

鑒於上述使用限制情況,硬碟機紀錄的資料將有可能傳往位於貴國或居住地 區(例如:歐盟)以外實體處。這些國家可能具有或並不具有與貴國和地區 相同資料保護法令或資料保護水準。

一旦啟用之後,您亦可在任何時候透過控制台的移除安裝程式以停用東芝電 腦健康監視器。這麼做,將會自動從 HDD 中刪除所有收集資訊。

東芝電腦健康監視器軟體並不擴展或修改東芝標準受限保證所規定義務。本 程式適用東芝標準受限保證條款與限制。

#### 開啟東芝電腦健康監視器

可使用下列方式開啟東芝電腦健康監視器:

- 按一下開始 **->** 所有程式 **-> TOSHIBA ->** 支援和復原 **->** 電腦健康監視  $\mathbb{R}^n$ 器。
- **The Co** 按一下涌知區域圖示( @ ),第一次執行此公用程式時,請觸碰**啟用電腦** 健康監視器**...**訊息,再次執行時,請按一下執行電腦健康監視器**...**。

無論使用何種方式,東芝電腦健康監視器說明螢幕將會顯示。

按一下下一步將顯示「電腦健康監視器軟體注意事項與使用許可」螢幕。請 仔細閱讀顯示資訊。選取接受並按一下確定將會啟用本程式。啟用東芝電腦 健康監視器軟體意味,您同意這些條款與條件,以及對所收集的資料的使用 與共用。一旦啟用,東芝電腦健康監視器螢幕將出現,並且此程式將開始監 視系統功能和收集資訊。

## 如果顯示東芝電腦健康監視器訊息

如果檢測任何可能會干擾程式操作的變更,將顯示一條訊息。請按照訊息的 指示操作。

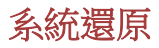

發生問題時,硬碟機會為系統還原選項分配隱藏分區。 您亦可建立還原光碟和還原系統。 下列各項敘述請見本節:

- 系統還原選項  $\mathcal{L}$
- 建立還原媒體  $\mathcal{L}_{\mathcal{A}}$
- $\mathbb{R}^n$ 從您建立的還原媒體恢復預裝軟體
- $\mathbf{r}$ 從還原硬碟機恢復預裝軟體

## 系統還原選項

系統還原選項功能在出廠時已安裝於硬碟內。系統還原選項功能表包括修復 啟動問題、執行檢測或還原系統的工具。

如需啟動修復詳細相關資訊,請參閱 **Windows** 說明及支援內容。

亦可手動執行系統還原選項,以修復問題。

作業步驟如下。按照螢幕功能表上指示進行作業。

- 1. 關閉電腦。
- 2. 按住 **F8** 鍵時,開啟電腦。
- 3. 將顯示**推階開機選項**功能表。使用箭頭鍵選取修復您電腦並按下 **ENTER**。
- 4. 按照螢幕指示進行操作。

如需系統備份(包括系統映像備份功能)詳細相關資訊,請參閱 *Windows®* 手 冊。

## 建立還原媒體

i

本節介紹,如何建立環原媒體。

- 建立還原媒體時,必須連接 *AC* 變壓器。
- 建立還原媒體時,請關閉除 *Recovery Media Creator* 外的其他任何程式。 г
- П 不*執行會增加 CPU 負擔的程式,如螢幕保護程式*。
- п 使電腦在全功率下執行。
- П 請勿開啟省電功能。
- 病毒檢查軟體正在執行時,請勿寫入媒體。等待其結束,然後關閉病毒 п 檢測程式及任何在後台自動檢測檔案程式。
- 請勿執行公用程式,包括用於提高硬碟存取速度程式。否則會造成燒錄  $\blacksquare$ 不穩定或者資料破壞。
- $\blacksquare$ 燒錄或改寫媒體時請勿關機*/*登出,亦請勿進行睡眠*/*休眠。
- 請將電腦置於水平表面,避免放在受到震動的地方,如飛機、火車或汽 П 車。

請勿在台架等不穩定的地方使用電腦。 п

您電腦還原映像存放在硬碟機,並可使用下列步驟將映像複製至光碟媒體或 USB 快閃記憶體:

1. 選取空白光碟或 USB 快閃記憶體。 應用程式允許您,從多種不同光碟選取複製還原映像的光碟,包括光碟 媒體和 USB 快閃記憶體。

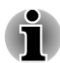

п

請注意,有些光碟媒體可能與您的光碟機不相容。因此在複製前,請確 保您的光碟機支援您所選取的空白光碟。

- 複製時,*USB* 快閃記憶體會被格式化,並且 *USB* 快閃記憶體的所有資料 П 會丟失。
- 2. 開啟電腦,並讓其從硬碟機正常載入 Windows 7 作業系統。
- 3. 將第一張空白光碟放入光碟機托架,或將 USB 快閃記憶體插入可用的 USB 埠內。
- 4. 按兩下 Windows 7 桌面 Recovery Media Creator 圖示,或在**開始**功能表 選取應用程式。
- 5. 開啟新增還原媒體後,選取媒體類型以及要複製的標題,然後按一下**創** 建按鈕。

## 從您建立的還原媒體恢復預裝軟體

如果預裝檔案損壞,可使用您建立的還原媒體或硬碟機,將電腦復原至初始 狀態。按照下列步驟,進行復原作業:

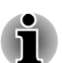

如果開啟靜音功能,請在開始還原前將靜音關閉。如需推一步詳細相關資訊, 請參閱第三章「基本操作」中[的鍵盤](#page-34-0)。

如果還原的預裝軟體中並無系統還原選項,則無法使用系統還原選項。

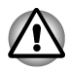

重新安裝 *Windows* 作業系統時,硬碟將格式化,所有資料完全刪除。

- 1. 將還原光碟放入光碟機,或將還原 USB 快閃記憶體插入某個可用的 USB 埠。
- 2. 關閉電腦。
- 3. 開啟電腦同時按住 **F12** 鍵──螢幕出現 **TOSHIBA Leading Innovation >>>** 標誌時,請鬆開 **F12** 鍵。
- 4. 根據您實際的還原媒體,用上下游標鍵在功能表選取相應選項。如需詳 細相關資訊,請參閱*[開機設定](#page-83-0)*一節。
- 5. 將出現功能表,請按螢幕指示進行操作。

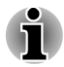

安裝驅動程式*/*公用程式時,您可從下列位置安裝各個驅動程序*/*公用程式。若 要存取此公用程式,請按一下開始 *->* 所有程式 *-> TOSHIBA ->* 支援和復原 *- > Applications and Drivers*。

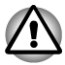

如果之前已選取刪除還原分區,並嘗試建立「還原媒體」,您將會看到此訊 息:「無硬碟機還原區域!無法啟動東芝還原媒體製作程式。」 無還原分區時,*Recovery Media Creator* 無法建立還原媒體。 但如果已建立「還原媒體」,則可使用此光碟復原還原分區。 如果尚未建立「還原媒體」,請聯繫東芝技術支援尋求協助。

## 從還原硬碟機恢復預裝軟體

硬碟機總空間的一個分區,設定為隱藏的還原部分。在發生問題時,用於還 原預裝軟體的檔案儲存在此分區中。

如果繼續設定您的硬碟機,並不以手冊指定方式變更、刪除或新增分區,您 可能會發現需使用的軟體空間不可用。

另外,如果使用第三方分區程式在硬碟機重新設定分區,可能會無法設定您 電腦。

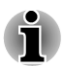

如果開啟靜音功能,請在開始環原前將靜音關閉。如需進一步詳細相關資訊, 請參閱第三章「基本操作」中[的鍵盤](#page-34-0)。

如果還原的預裝軟體中並無系統還原選項,則無法使用系統還原選項。

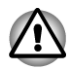

重新安裝 *Windows* 作業系統時,硬碟將格式化,所有資料完全刪除。

- 1. 關閉電腦。
- 2. 按下鍵盤 **0**(零)鍵同時啟動您電腦。
- 3. 將出現功能表,請按螢幕指示進行操作。

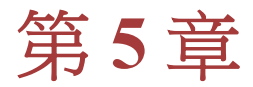

# <span id="page-90-0"></span>電源和供電模式

電腦電源部分,包括 AC 變壓器、電池組和內部電池。本章將提供,如何最 有效使用這些不同元件詳細相關資訊,包括給電池充電、節省電量的技巧以 及供電模式的設定等。

# 電源條件

電腦執行能力和電池充電狀態與電源條件有關,包括是否已連接 AC 變壓器 以及電池的充電程度。

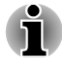

以下表格 *LED* 係指 *DC IN/*電池 指示燈。

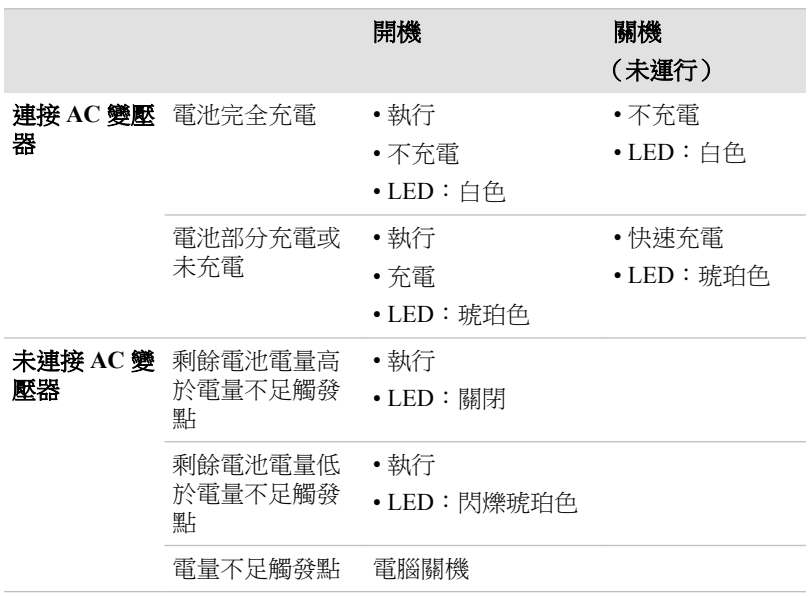

# 電源條件監測

如下表所示,系統指示燈面板 **DC IN/**電池和電源指示燈提醒您,注意電腦執 行狀態和電池充電狀態。

## **DC IN/**電池指示燈

檢查 **DC IN/**電池指示燈,查看電池組以及連接 AC 變壓器時電源狀態。請注 意下列指示燈狀態:

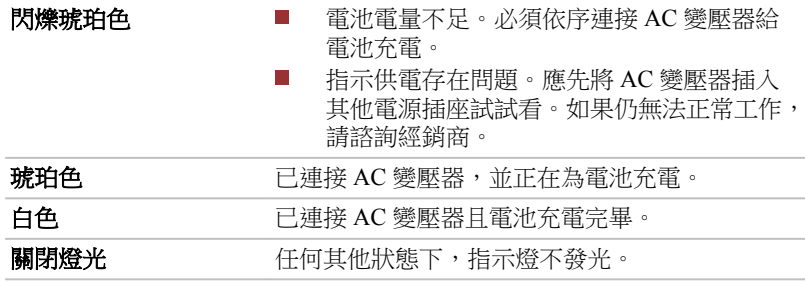

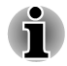

充電時,如果電池組過熱,充電過程將停止,同時 *DC IN/*電池指示燈熄滅。 電池組溫度回落到正常範圍後,充電過程將恢復。無論電腦電源已開啟或關 閉,皆會出現這一情況。

### 電源指示燈

檢查 電源指示燈查看電腦電源狀態。應注意下列指示燈狀態:

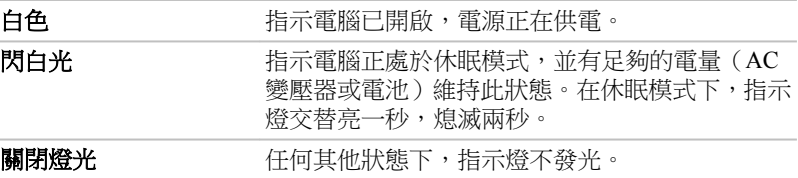

# 電池

本節描述,電池類型、使用、充電和處理方法。

#### 電池類型

本電腦使用不同類型的電池。

#### 電池組

未連接 AC 變壓器時,電腦主電源是分離式鋰離子電池組,在此手冊亦稱為 主電池。在不具備交流電源情況下,您可購買額外電池組以延長電腦使用時 間。已連接有 AC 變壓器時請勿更換電池組。

移除電池組以前,請儲存好您的資料,然後關閉電腦或將電腦設定成休眠模 式。請注意,雷腦進入休眠模式時,記憶體內容將儲存至硬碟機。但出於安 全考慮,最好手動儲存資料。

即時時鐘 *(RTC)* 電池

即時時鐘 (RTC) 電池為內部的即時時鐘和日曆提供電源,同時亦用於維持系 統的設定。如果 RTC 電池完全放電,此系統資訊將丟失,即時時鐘和日曆將 停止工作。

您可以在 BIOS setup 公用程式變更即時時鐘設定值。若要存取此公用程式, 按住 **F2** 鍵,然後開啟電源,BIOS setup 公用程式便會載入。如需詳細相關資 訊,請參閱第六章 *[疑難排解](#page-98-0)*。

## 保養和使用電池組

這部分內容是正確處理電池組所必須的重要安全預防措施。 關於預防措施和處理指導,請參閱《安全使用指南》。

嘗試充電前,請確定電池被正確安裝在電腦。不適當的安裝可能產生冒 п 煙、火災或導致電池組斷裂。

不要讓電池組接近嬰兒和兒童。可能導致傷害。

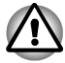

- 如未正確更換、使用、操作或處理鋰離子*(Li-Ion)*電池組,電池可能會引 起爆炸。按當地法令或條例的要求來處理電池。只能使用東芝推薦的電 池作為替換電池。
- 電腦 *RTC* 電池是鋰離子*(Li-Ion)*電池,只能由經銷商或東芝服務代理商更 П 換。如未正確更換、使用、操作或處理電池可能會引起爆炸。按當地法 令或條例的要求來處理電池。
- 對電池組充電時,注意周圍環境溫度保持在 *5* 至 *35* 攝氏度之間。否則電 п 解質溶液可能洩漏,電池組性能可能下降並且電池壽命可能縮短。
- 在沒有關閉電源、斷開 *AC* 變壓器之前,不要安裝或拆除電池組。電腦 п 處於睡眠模式時,請勿拆除電池組。否則資料將會遺失。

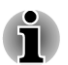

區域網路喚醒功能啟動時,請勿拆除電池組。否則資料將會丟失。拆除電池 組之前,請關閉區域網路喚醒功能。

# 給電池充電

電池組的電量不足時,**DC IN/**電池指示燈會閃爍琥珀色光指示剩餘電量僅能 維持幾分鍾。**DC IN/**電池指示燈閃爍時,如果繼續使用電腦,電腦將進入休 眠模式(資料不會丟失),並自動關閉。

電池電量耗盡以後,您必須進行充電。

#### 操作

若要為雷池組充雷,請將 AC 變壓器一端連接至 DC IN 19V 插孔,另一端插 入電源插座。電池充電時,**DC IN/**電池指示燈發琥珀色光。

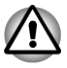

只能使用連接 *AC* 電源的電腦或者選購的東芝電池充電器為電池組充電。切 勿試圖使用其他充電器為電池組充電。

#### 充電時間

下表列出電池完全充電所需要的時間。

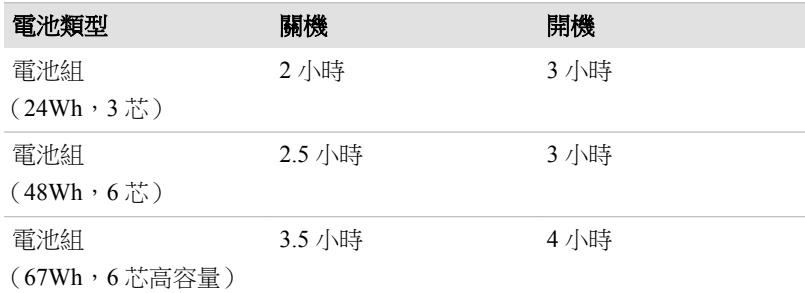

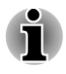

電腦開啟時,充電時間受到周圍環境溫度、電腦溫度以及您如何使用電腦等 影響。如果過度使用外接裝置,電池可能會在整個執行過程中幾乎不進行充 電。

#### 電池充電注意事項

在下列條件下,電池不能立刻充電:

m. 電池過冷或過熱(如果過熱,電池可能完全不能充電)。為了使電池充電 至最大容量,室溫應在 5°C 到 35°C(41°F 到 95°F)。

電池電量幾乎完全耗盡。連接 AC 變壓器幾分鐘後,電池應開始充電。  $\mathcal{C}^{\mathcal{A}}$ 下列情況下為電池充電時,**DC IN/**電池指示燈可能會顯示出電池使用時間迅 速下降:

- 電池長時間未使用。
- 電池已耗盡且長期放置在電腦。  $\mathcal{L}_{\mathcal{A}}$

此時,按照下列步驟加以解決:

- 1. 將電池安裝在電腦中,開啟電腦並完全耗盡電池,直至電源自動切斷。
- 2. 將 AC 變壓器一端連線至電腦 DC IN 19V 插孔,而另一端連線至電源插 座。
- 3. 為電池充電,直至 **DC IN/**電池指示燈發白色光。

重覆以上操作 2 到 3 次,直至電池恢復到正常容量為止。

#### 監測電池容量

可使用下列方式,監控剩餘電池容量。

- 按一下工作列上電池圖示  $\sim$
- 透過 Windows 行動中心螢幕的電池狀態 **The State**

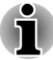

п

開啟電腦後至少等待 *16* 秒,再開始監視剩餘執行時間。電腦需在這段時 間內,依據當前電源消耗比率及剩餘電池容量,來檢查電池的剩餘容量, 並計算剩餘執行時間。

請注意實際剩餘執行時間,可能與計算的時間稍有不同。 П

п 經過反覆的放電和充電,電池容量將逐漸減少。因此,即使在電量皆充 滿情況下,經常使用的舊電池使用時間亦無法像新電池一樣長久。

# 使電池的使用時間達到最長

電池有效性取決於,電池一次充電後能供電的時間長短。電池電量持續時間 依賴於:

 $\blacksquare$ 處理器速度

 $\mathcal{L}_{\mathcal{A}}$ 顯示螢幕亮度  $\blacksquare$ 系統睡眠模式  $\overline{\phantom{a}}$ 系統休眠模式  $\mathcal{L}_{\mathcal{A}}$ 顯示螢幕斷電時間  $\mathcal{L}_{\mathcal{A}}$ 硬碟機斷電時間  $\mathcal{L}_{\mathcal{A}}$ 使用硬碟和外接磁碟機(例如光碟機和磁碟機)的頻率及時間長短。 開始使用時電池組剩餘電量。  $\mathcal{L}_{\mathcal{A}}$  $\mathcal{L}_{\mathcal{A}}$ 是否使用需要電池供電的選購裝置,例如 USB 裝置。 如果經常開啟和關閉電腦,可啟用睡眠模式以節省電池電量。 **The State**  $\mathcal{L}_{\mathcal{A}}$ 程式和資料儲存位置。 鍵盤不使用時,關閉 LCD 顯示螢幕面板以節省電能。  $\mathcal{L}_{\mathcal{A}}$  $\mathcal{L}_{\mathcal{A}}$ 環境溫度。低溫下執行時間會縮短。  $\mathcal{L}_{\mathcal{A}}$ 是否啟用睡眠和充電功能。 電池正負極金屬觸點的狀況──安裝電池組之前,要用潔淨的乾布料將  $\mathcal{L}_{\mathcal{A}}$ 

## 電池耗盡時間

電池電極擦拭乾淨。

在電池組充滿電情況下關閉電腦,電池耗盡的時間大致如下。

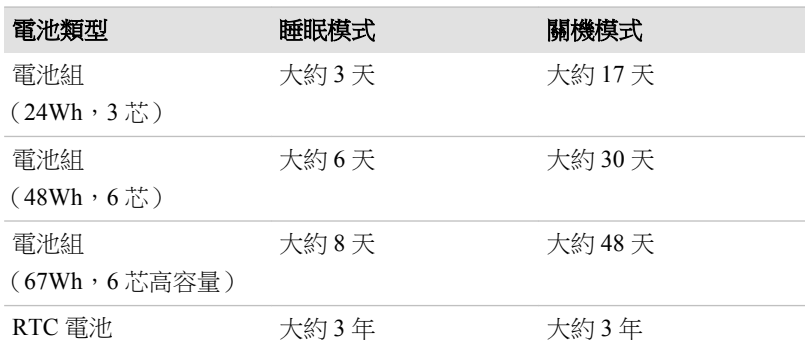

# 延長電池使用期限

若要最大程度地延長電池組使用期限,請按下列措施操作:

- **Tale** 至少每月一次中斷連接電腦電源,使用電池供電,直至電池完全放電。 操作之前,請執行下列步驟:
	- 1. 關閉電腦。

2. 中斷連接 AC 變壓器然後,開啟電腦電源。如果無法開啟,請轉至第 四步。

3. 以雷池供雷執行電腦 5 分鐘。如果雷池组執行時間超過 5 分鐘, 請繼 續執行直至電池組完全放電。但如果 **DC IN/**電池指示燈會閃爍,或者出 現其他警告表示電池電量不足,請轉至第四步。

4. 將 AC 變壓器一端連線至電腦 DC IN 19V 插孔, 而另一端連線至電源 插座。**DC IN/**電池指示燈應發琥珀色光,表示電池組正在充電。如果 DC IN/電池指示燈不發光,說明電源未接通。請檢查 AC 變壓器和電源 線連接。

5. 為電池組充電,直至 **DC IN/**電池指示燈發白色光。

- 如果擁有其他電池組,請交替使用。 **The State**
- 如果將長時間(例如超過一個月)不使用電腦,請從電腦移除電池組。  $\mathcal{L}_{\mathcal{A}}$
- 將備用電池組存放在涼爽乾燥處,避免日光直射。  $\mathcal{L}_{\mathcal{A}}$

#### 更換電池組

請注意電池組歸為消耗品。

經過反覆的放電和充電,電池組使用壽命將逐漸減少。 當電池組達到使用壽 命時,需要更換新電池組。此外使用電腦而周圍無交流電源時,您亦可用已 充電的備用電池組替換電量耗盡的電池組,來支援更長時間的使用。

這部分說明如何移除和安裝電池組。 請按下列步驟開始移除過程。

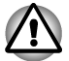

- 電腦處於睡眠模式時,請勿移除電池組。資料儲存在 *RAM*(隨機存取記 憶體)之中,因此電腦中斷連接電源時,資料將可能會丟失。
- 在休眠模式下,如果儲存完成之前,移除電池組或中斷連接 *AC* 變壓器, П 資料將會丟失。
- п 拿電腦時,請勿觸摸電池釋放閂鎖,否則電池組可能會因電池釋放閂鎖 意外鬆開而掉出,並導致傷害。

#### 取出電池組

按照下面的詳細步驟移除耗盡的電池組:

- 1. 儲存好您的工作。
- 2. 關閉電腦電源。確保電源指示燈熄滅。
- 3. 中斷連接所有連結在電腦上線纜和外部設備。
- 4. 闔上顯示面板,翻轉電腦,使電腦底部向上。
- 5. 將電池鎖滑至解鎖(2)位置。
- 6. 滑開並按住電池釋放閂鎖以釋放電池組,然後移除電池組。

圖 *5-1* 釋放電池組 *-1*

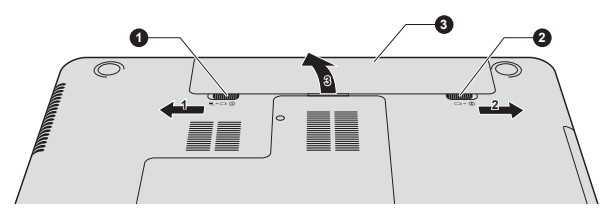

圖 *5-2* 釋放電池組 *-2*

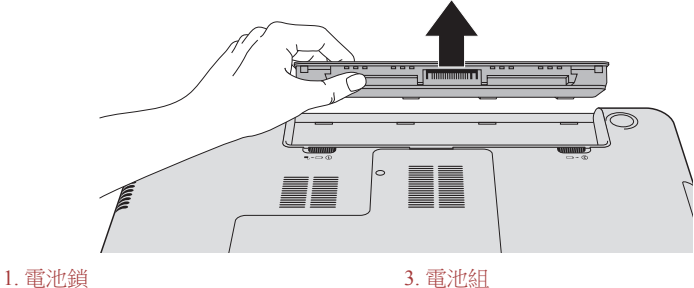

2. 電池釋放閂鎖

產品外觀依據您選購的機型而定。

#### 安裝電池組

按照下面的詳細步驟安裝電池組:

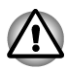

拿雷腦時,請勿觸摸雷池釋放閂鎖,否則雷池組可能會因雷池釋放閂鎖意外 鬆開而掉出,並導致傷害。

- 1. 將電池組完全插入電腦。
- 2. 確保電池組已牢固到位,並且電池鎖已處於上鎖位置。
- 3. 翻轉電腦。

# 啟動模式

本電腦有下列三種不同開機模式:

- $\overline{\phantom{a}}$ 關機模式:電腦關閉時不儲存資料,因此以開機模式關機前,請務必進 行儲存操作。
- 休眠模式:將記憶體資料儲存至硬碟機中。  $\mathcal{L}_{\mathcal{A}}$
- $\mathcal{L}_{\mathcal{A}}$ 睡眠模式:資料會儲存在電腦記憶體中。

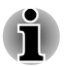

如需詳細相關資訊,請參閱第一章「快速入門」中[的開啟電源](#page-19-0)[和關閉電源](#page-20-0)二 節。

# **Windows** 公用程式

在電源選項,您可設定與睡眠模式和休眠模式相關各種設定值(開始 **->** 控制 台 **->** 系統及安全性 **->** 電源選項)。

# 面板開機**/**關機

您可對電腦進行設定,因此闔上電腦顯示螢幕面板時,能自動關機。開啟時, 能自動開機。請注意,該功能僅適用於睡眠或休眠模式,不適用於關機模式。

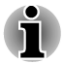

面板關機功能開啟時,如果手動關閉 Windows,<del>在關閉操作未執行完畢</del>前, 請勿關閉電腦顯示螢幕面板。

# 系統自動睡眠**/**休眠

如果在設定時間內未使用電腦,此項功能自動以睡眠或休眠模式關閉系統。 關於如何設定時間,請參閱第四章*[特殊功能](#page-75-0)*一節。

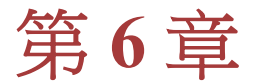

<span id="page-98-0"></span>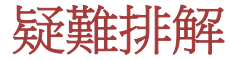

東芝所設計的這款電腦具有很強的耐用性。然而,萬一故障時,請遵循本章 步驟來確定故障發生原因。

所有使用者均應熟讀本章。 了解問題的起因,可以有助於防止故障發生。

# 故障解決步驟

如果您遵循下列的指導,解決問題將會變得更為容易。

- **The State** 發現問題時立刻停止操作。 繼續操作也可能會破壞有助於解決問題的重 要資訊。
- 立刻記錄下問題發生以前系統正在執行的操作和您所進行的操作。擷取  $\mathcal{L}_{\mathcal{A}}$ 目前顯示幕的畫面。

請注意本章所列出的問題及處理過程僅作為指導,而非解決問題的唯一辦法。 很多問題能夠簡單地加以解決,但一些問題仍可能需要東芝技術支援的幫助。 如果發現需咨詢其他人員,請準備提供盡可能詳細的問題描述。

#### 準備核對清單

首先考慮最簡單的解決辦法。 本列表所列的事項易於解決,但不注意也會造 成看似很嚴重的問題:

- **I** 確定開啟所有外部設備後,再開啟電腦。包括印表機和您使用的其他外 部設備。
- **The State** 關閉電腦,然後連接外部設備。再次啟動後,電腦能識別出新裝置。
- $\overline{\phantom{a}}$ 確定在設定程式正確設定所有可選裝置,並且所需要的驅動程式軟體皆 已安裝。如需安裝和配置詳細相關資訊,請參閱可選裝置文件。
- $\mathcal{L}_{\mathcal{A}}$ 檢查所有線纜,確保皆正確並牢固地連結至電腦。鬆動的線纜將導致信 號出錯。
- **I** 查看所有的纜線是否鬆動;檢查所有接頭的引腳是否鬆動。
- **In the** 檢查光碟媒體是否正確載入

記錄您觀察的結果,將其儲存在永久錯誤日誌中。這將有助於向東芝技術支 援描述問題。如果同一問題再次發生時,通過日誌您可以更快地確定問題。

# 故障分析

有時系統會給提示,協助您尋找出現故障原因。所以您應當留心下列問題:

- 電腦哪一部分無法正常操作──鍵盤、硬碟機、顯示螢幕面板、觸控板  $\mathbb{R}^n$ 還是觸控板控制按鈕。不同裝置產生的故障現象各不相同。
- 在作業系統,檢查選項確定其設定正確。  $\mathcal{L}_{\mathcal{A}}$
- $\Box$ 螢幕顯示什麼?是否顯示資訊或隨機字元?擷取目前顯示幕的畫面,如 果可能的話,請查閱電腦,軟體和作業系統文件訊息。
- $\mathbb{R}^n$ 確定所有連接線纜皆已正確並牢固地連接。鬆動的線纜可能會引起信號 錯誤或間斷。
- $\mathcal{L}_{\mathcal{A}}$ 有指示燈亮嗎?是哪一個?是什麼顏色?是閃爍還是長亮?請記錄下 來。
- 有無聽到蜂鳴聲?有多少聲?長還是短?高還是低?是否有任何不正常  $\mathcal{C}^{\mathcal{A}}$ 的噪音?請將您聽到的記錄下來。

將您的觀察結果記錄下來,如此一來,可向東芝技術支援描述細節。

**軟體 おおしき 商**題可能由軟體或磁碟片引起。如果無法載入套 裝軟體,其介質可能已損壞或程式已被破壞,建議 嘗試使用軟體另外的複製。 如果當你使用套裝軟體時出現錯誤資訊,查閱軟體 文件。通常文件中會包含疑難排解方法或錯誤資 訊的摘要。 接下來,查閱作業系統文件中錯誤資訊的描述。 **硬體 如果軟體並無問題,檢查硬體的安裝和設定。首先** 檢查之前介紹的準備核對清單相關事項。果仍無 法解決問題,請嘗試查找問題的根源。下節將說明 各電腦元件和外部設備的核對清單。

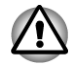

如要使用的外部設備或應用程式軟體非經過授權的東芝元件或產品,那麼使 用前,請確保此裝置或軟體能與您電腦協同作業。使用不相容的裝置,可能 會造成傷害或損壞您電腦。

## 如果發生問題

您的程式停止回應

如果正在使用的程式突然停止所有作業,原因可能是程式已經停止回應。您 可退出停止回應的程式而不用關閉作業系統或其他程式。

關閉已經停止回應的程式:

- 1. 同時按下 **CTRL**、**ALT** 和 **DEL**(一次),然後按一下開啟工作管理員。 將顯示 Windows® 工作管理員視窗。
- 2. 按一下**應用程式**標籤。清單中,停止回應程式名稱旁顯示「未回應」。
- 3. 選定想要關閉的程式,然後接一下工作結束。關閉停止回應的程式後, 您應能繼續工作。否則,請按下一步驟繼續。
- 4. 選取程式名稱並按一下**工作結束**,您就能逐一關閉剩餘的程式。關閉所 有程式後,您應能繼續工作。否則,請關閉電腦並重新啟動。

電腦沒啟動

確定是否已正確連接 AC 變壓器和電源線。

如果使用 AC 變壓器, 您可將雷燈等其他器具連接到壁式插座以確定該插座 是否供電。

查看開/關指示燈,即可確認電腦是否已開啟。

如果指示燈發光,電腦即為開啟。亦可嘗試關閉電腦,然後進行開啟。 如果使用 AC 變壓器,查看 DC IN/電池指示燈即可確認電腦已自外部電源通 電。如果指示燈發光,即表示電腦已連接至使用的外部電源。

# 硬體和系統檢查項

本節討論由電腦硬體或連接的外部設備所引起問題。基本問題可能在這些事 項中發生:

П 電源 USB 裝置  $\mathcal{L}_{\mathcal{A}}$  $\blacksquare$ 鍵盤 附加記憶體模組 **The State Tale** 內建顯示螢幕面板 **The State** 音效系統 外接監視器 ■ 硬碟機  $\mathcal{L}_{\mathcal{A}}$  $\overline{\phantom{a}}$ 光碟機  $\mathcal{L}_{\mathcal{A}}$ 區域網路 ■ 記憶體媒體卡  $\mathbb{Z}^{\mathbb{Z}}$ 無線區域網路 ■ 定向裝置 **College** Bluetooth

#### 電源

電腦未接通交流電時,雷池組是主電源。然而,電腦還有一些其他電源,包 括智慧電源、即時時鐘電池。這些資源是相互關聯,任何一個皆可能引起明 顯的電源故障。

#### 過熱斷電

任何設定下,如果處理器溫度達到不可接受的程度,系統將自動關閉以避免 損壞電腦。此時記憶體中,所有未儲存資料將會丟失。

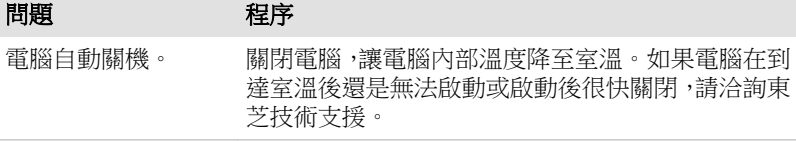

#### 交流電源

如果電腦連接有 AC 變壓器後難以啟動,請檢查 **DC IN/**電池指示燈狀態。如 需詳細相關資訊,請參閱第五章[電源和供電模式](#page-90-0)。

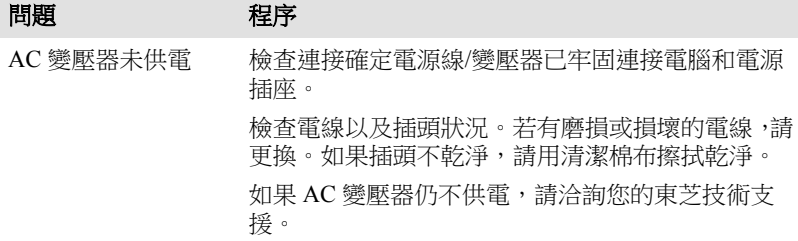

### 電池

如果懷疑故障與電池有關,請檢查 **DC IN/**電池指示燈狀態。

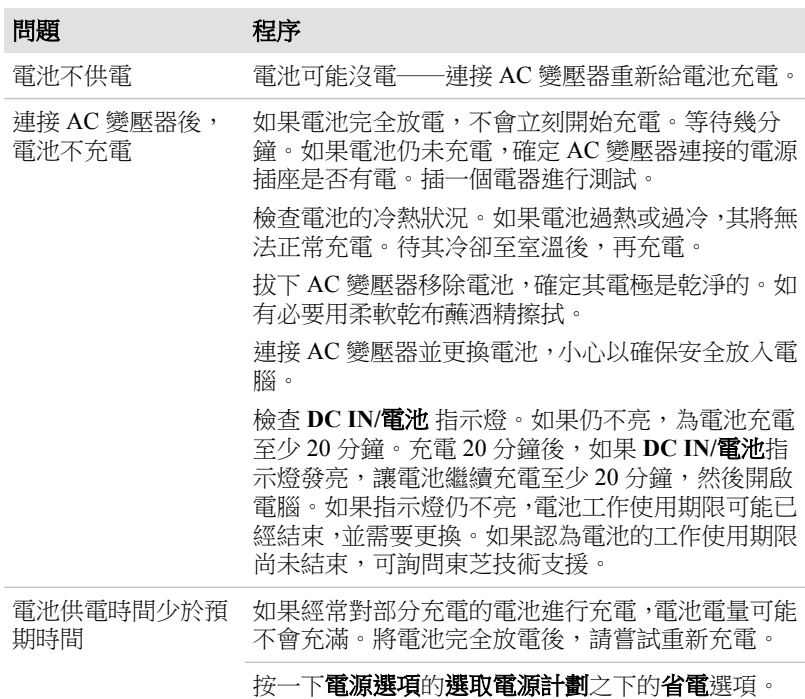

#### 即時時鐘*(RTC)*

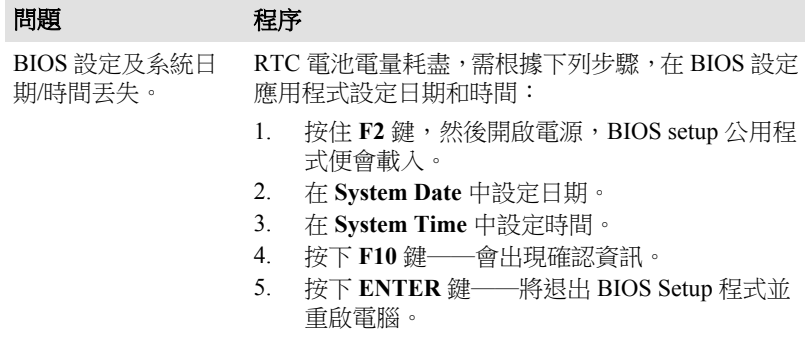

## 鍵盤

鍵盤故障可能是由電腦設定和配置所引起。如需詳細相關資訊,請參閱第三 章「基本操作」中的[鍵盤](#page-34-0)一節。

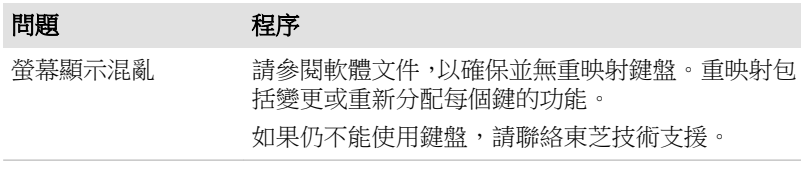

# 內建顯示螢幕面板

明顯電腦顯示螢幕面板故障可能與電腦設定有關——如需詳細相關資訊,請 參閱第四章「公用程式和進階使用」中的[硬體設定](#page-81-0)一節。

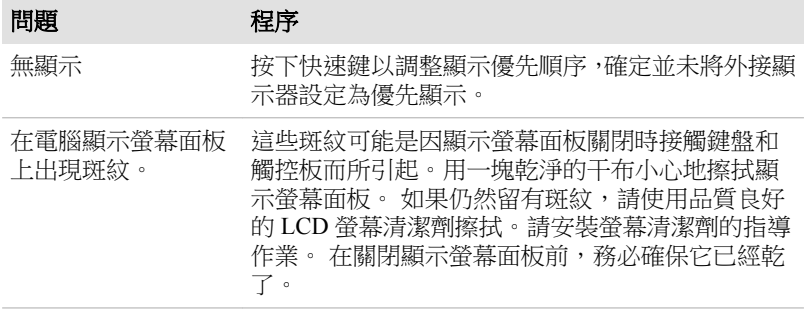

## 硬碟機

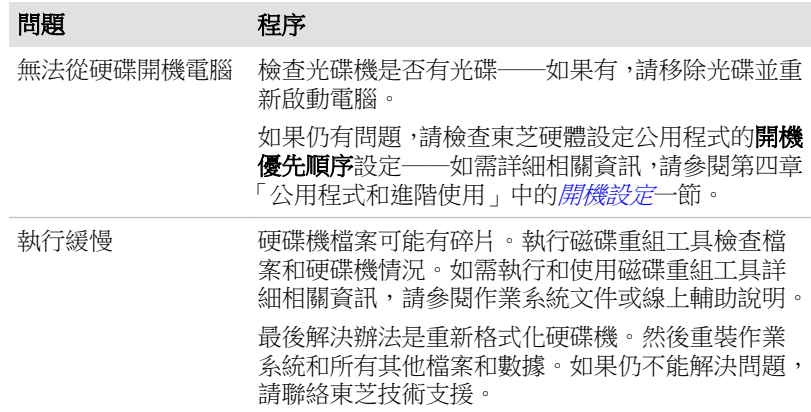

# 光碟機

如需詳細相關資訊,請參閱第三章[〈基本操作〉](#page-34-0)。

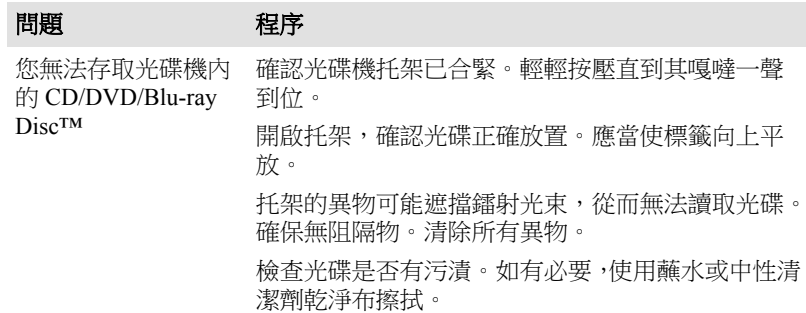

# 記憶體媒體卡

如需詳細相關資訊,請參閱第三章*[〈基本操作〉](#page-34-0)*。

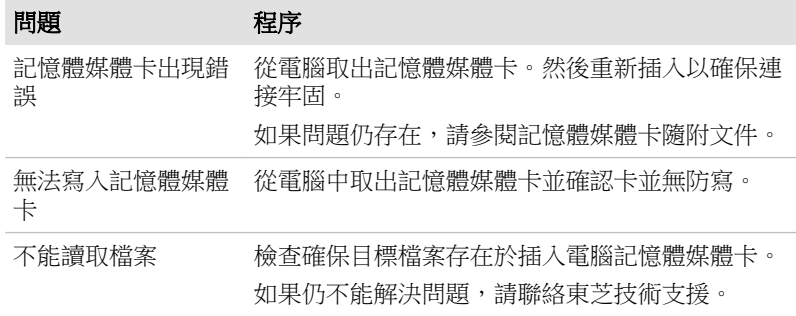

# 定向裝置

如果使用 USB [滑鼠](#page-104-0),請參閱本章 USB 滑鼠一節和滑鼠文件。

#### 觸控板

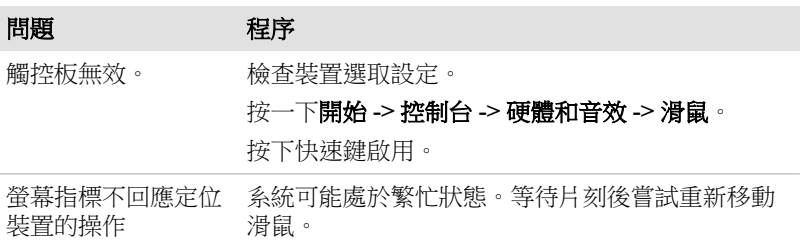

<span id="page-104-0"></span>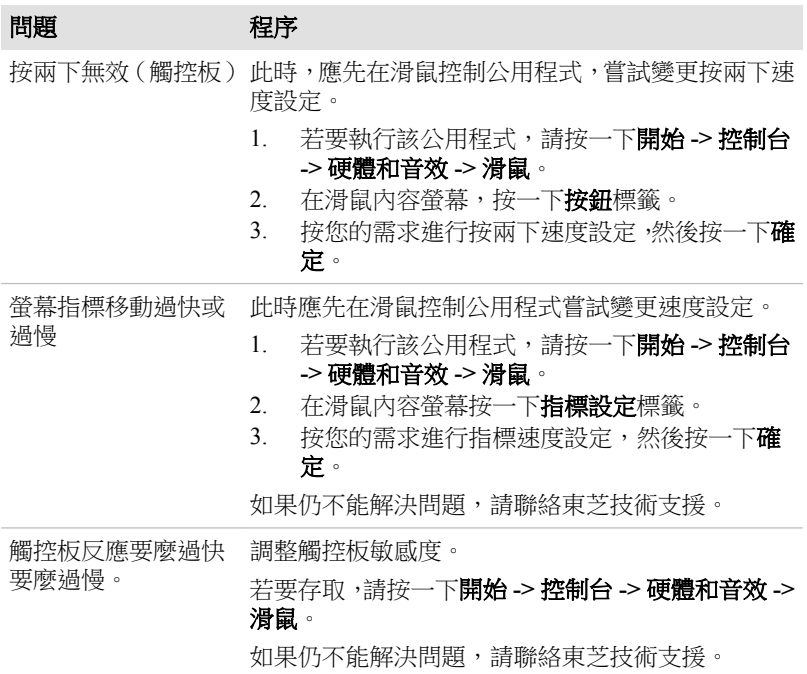

## *USB* 滑鼠

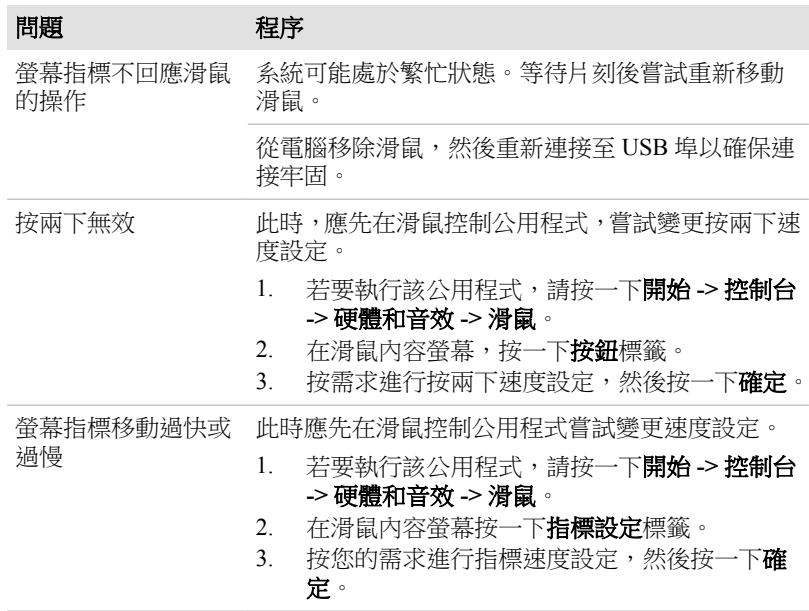

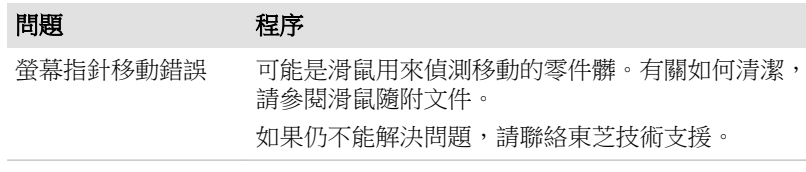

# **USB** 裝置

除本節資訊外,請參閱您的 USB 裝置隨附文件。

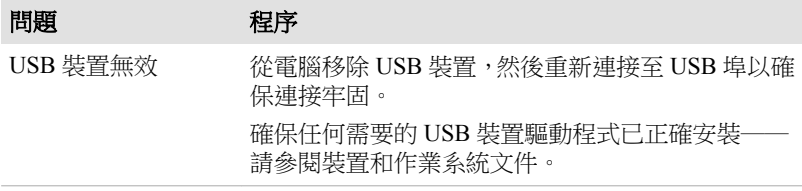

### 睡眠和充電功能

如需詳細相關資訊,請參閱第四章「公用程式和進階使用」中的[使用東芝睡](#page-76-0) [眠公用程式](#page-76-0)一節。

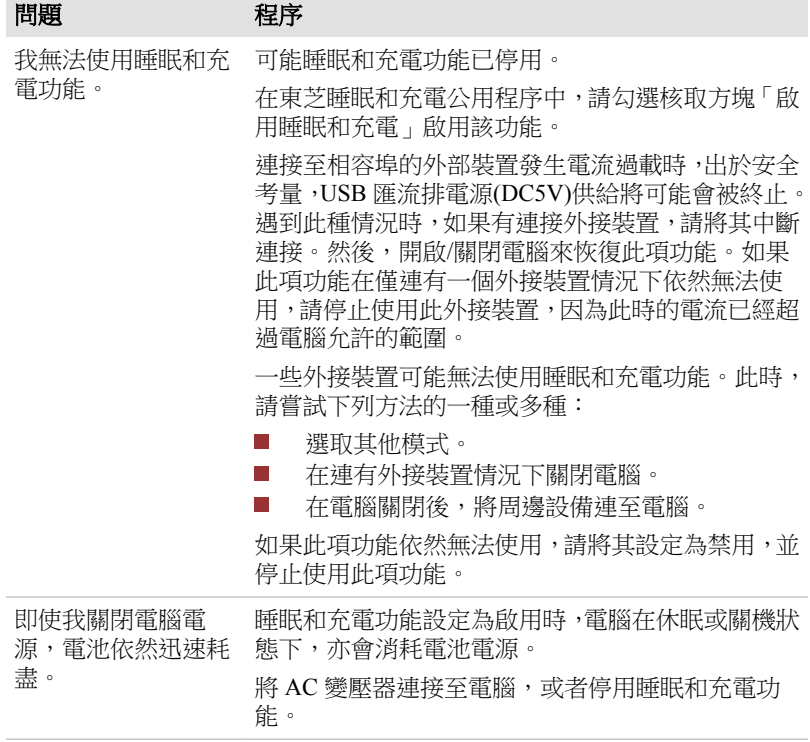

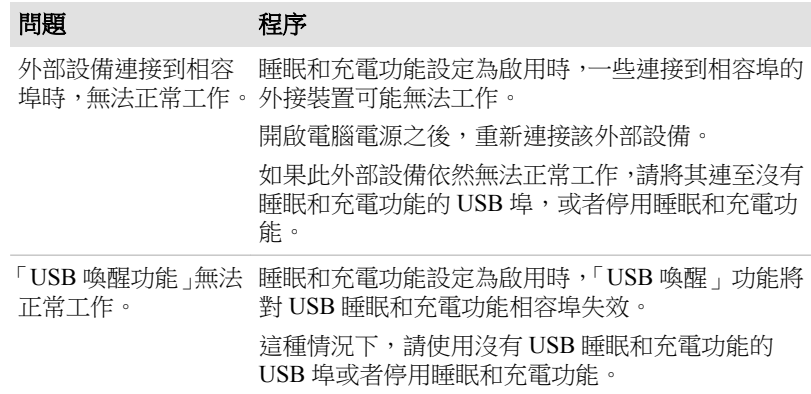

# 音效系統

除本節資訊外,請參閱您的音訊裝置隨附文件。

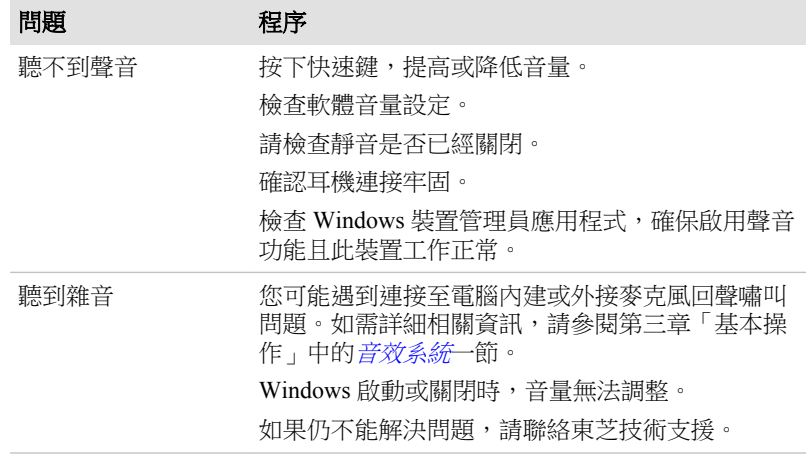

# 外接監視器

如需詳細相關資訊,請參閱第三章*[基本操作](#page-34-0)*以及隨您的監視器隨附文件。

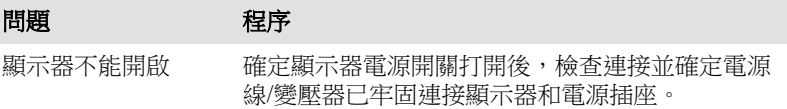

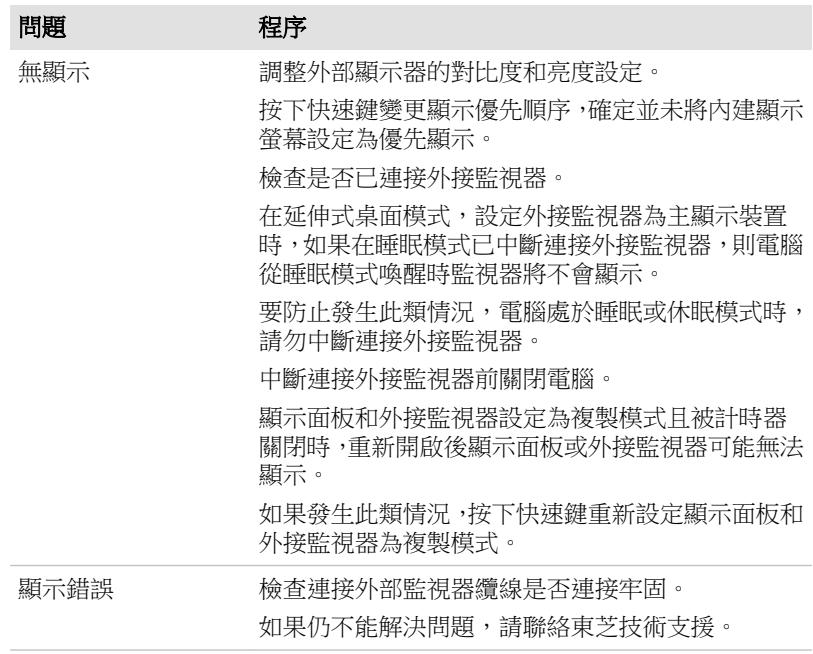

## 區域網路

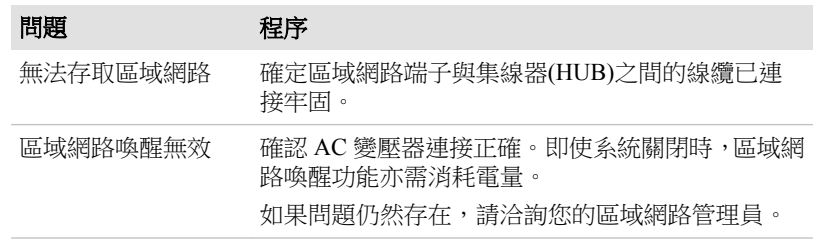

# 無線區域網路

如果下列過程無法恢復網路存取,請洽詢您的區域網路管理員。如需無線通 訊詳細相關資訊,請參閱第三章[基本操作](#page-34-0)。

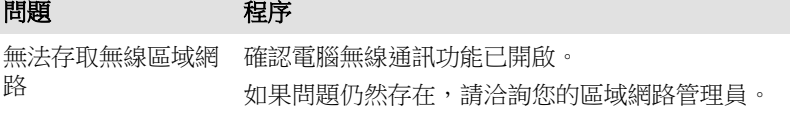

## **Bluetooth**

如需 Bluetooth 無線通訊詳細相關資訊,請參閱第三章*[基本操作](#page-34-0)*。
<span id="page-108-0"></span>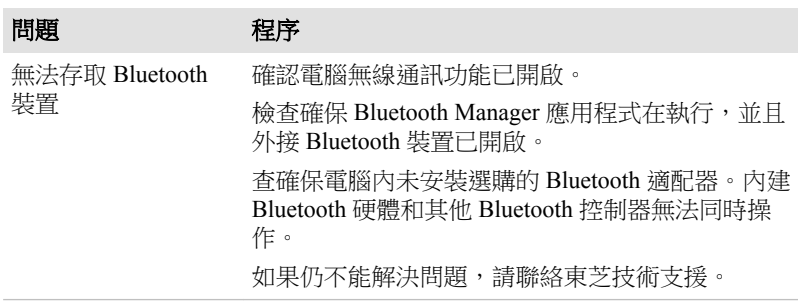

## 東芝技術支援

使用電腦時,如需更多協助,或者操作過程遇到問題,您可能需要聯繫東芝 以獲取更多技術支援。

### 联系之前

您所遇到的一些問題可能與軟體或作業系統本身有關,先查閱一些其他的技 術資料是很重要的。在聯繫東芝以前,可以嘗試以下各項:

- 查閱軟體和外部裝置附帶的說明文檔中的關於疑難排解的章節。 П
- $\mathcal{L}_{\mathcal{A}}$ 如果執行軟體應用程式時發生問題,請參考軟體文件中關於疑難排解的 建議以及致電軟體公司的技術支援部門尋求幫助。
- $\overline{\phantom{a}}$ 諮詢您所購買電腦和/或軟體的經銷商。他們能為您提供當前最好資訊 和支援。

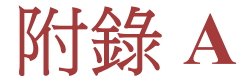

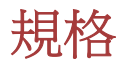

本附錄概述了電腦的技術規格。

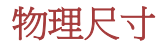

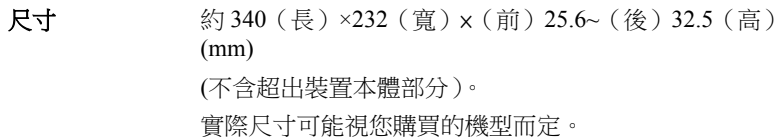

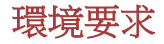

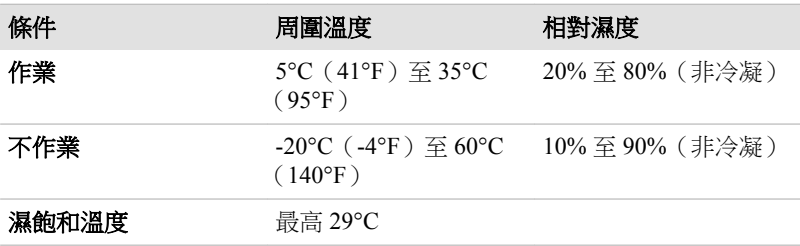

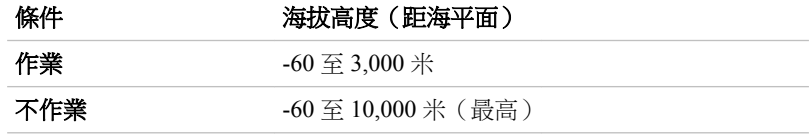

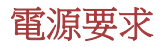

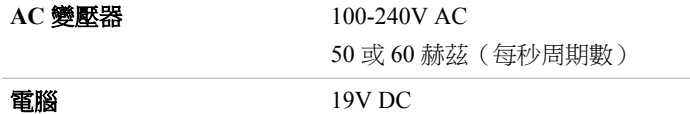

外接 **RGB** 顯示器埠針腳排列

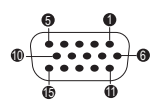

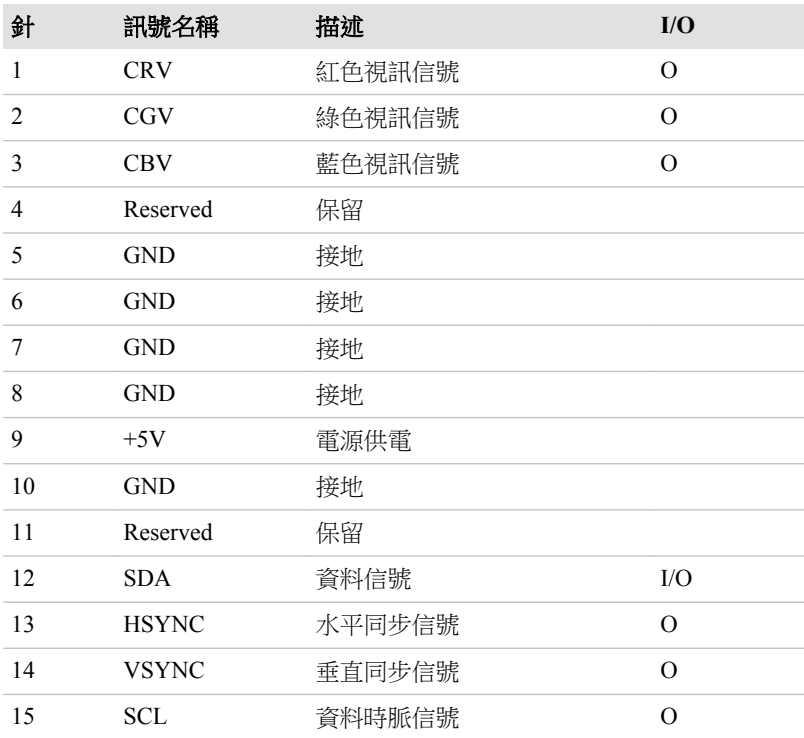

I/O (I):輸入電腦

I/O (O):從電腦輸出

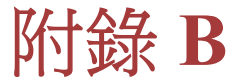

# 交流電源線和連接器

**電源線交流輸入插頭必須與各種不同國際交流電源插座相容,並且**電線必須 符合所在國家/地區標準。所有電線必須符合下列規格:

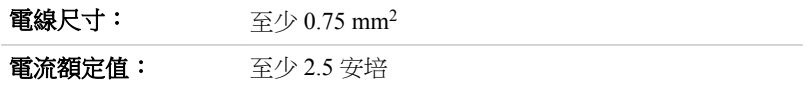

## 認證機構

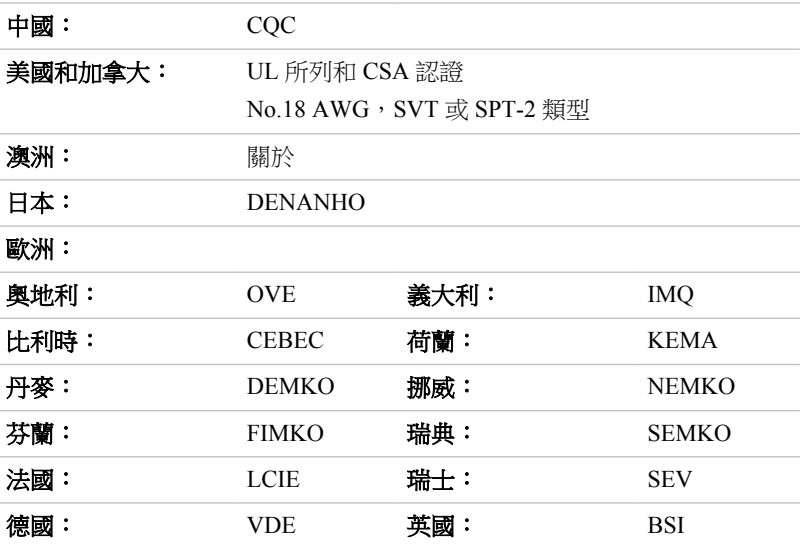

在歐洲,二芯電源纜線必須是 VDE 類型 H05VVH2-F 或 H03VVH2-F 的,三 芯電源纜線,必須是 VDE 類型 H05VV-F 的。

在美國和加拿大,如美國國家電碼手冊和加拿大電碼 II 所規定,兩根引腳的 插頭組態必須是 2-15P(250V) 或 1-15P(125V), 三根引腳的插頭組態必須是 6-15P(250V) 或 5-15P(125V)。

下列插圖是美國、加拿大、英國、澳洲、歐洲和中國的插頭形狀。

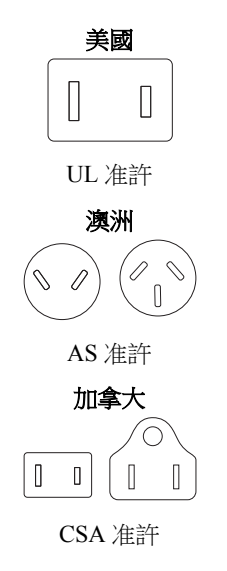

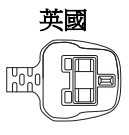

BS 准許

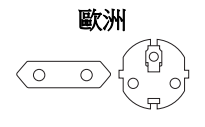

相應機構准許

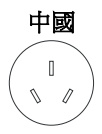

CCC 准許

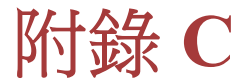

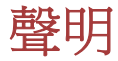

本章陳述適用於東芝電腦聲明資訊。

## 非應用圖示

這種筆記型電腦底盤設計為可容納整個產品系列所有可能配置。因此請注 意,您所選購的機型不一定擁有或符合筆記型電腦機殼上所有圖示或開關所 有功能和規格。

## **CPU**

中央處理單元(CPU)性能申明。

在下列情況下,電腦產品 CPU 性能也許會和性能指標有所不同:

- **Tale** 使用某些外部外部設備
- $\overline{\phantom{a}}$ 使用電池供電而不是 AC 變壓器
- П 使用某些多媒體、電腦生成圖像或視訊應用程式
- $\mathcal{L}_{\mathcal{A}}$ 使用標準電話線或低速網路連線
- 使用複雜的造型軟體,如高科技電腦輔助設計公用程式  $\mathcal{L}_{\mathcal{A}}$
- $\mathcal{L}_{\mathcal{A}}$ 同時使用多個應用程式或功能
- 在低氣壓地區(海拔大於 1000 米或 3280 英尺)使用電腦  $\mathcal{L}_{\mathcal{A}}$
- $\mathcal{L}_{\mathcal{A}}$ 溫度超出 5℃ 到 30℃ (41°F 到 86°F) 範圍或高海拔地區大於 25℃ (77°F)時,使用電腦(所有溫度均為估計值,並可能視特定電腦機型而 定-詳細相關資訊,請參閱電腦文件或瀏覽東芝網站,網址: www.pcsupport.toshiba.com)。

因設計時的配置不同,CPU 性能也許會和設計規範有所不同。

某些情況下,雷腦會自動關閉。這是正常保護功能,雷腦在建議環境外使用 時,可降低資料丟失或產品損壞危險性。為避免丟失資料,請定期在外部存 儲媒體備份資料。請僅在推薦的條件下使用您電腦產品,以獲得最佳的效能。 請閱讀產品文件的其他限制條件。聯繫東芝技術服務和支援部門,如需詳細 相關資訊,請參閱第六章「疑難排解」*[東芝技術支援](#page-108-0)*一節。

### **64** 位元計算

64 位元處理器設計集合 32 和 64 位元計算的優點。

64 位元運算需符合下列硬體和軟體要求:

- 64 位元作業系統 **I**
- П 64 位元 CPU、Chipset 和 BIOS(基本輸入/輸出系統)
- **Tale** 64 位元裝置驅動程式
- 64 位元應用程式  $\mathcal{L}_{\mathcal{A}}$

某些裝置驅動程式和/或應用程式可能和 64 位元 CPU 不相容,因此可能無法 正常執行。

## 記憶體(主系統)

雷腦圖形系統可能使用一部分主系統記憶體以進行圖形處理,因此用於其他 電腦作業可用系統記憶體容量會降低。取決於圖形系統、使用的應用軟體、 系統記憶體的大小和其他因素的不同,分配用於支援圖形處理的主系統記憶 體容量亦會不同。

如果電腦配置 3GB 以上記憶體,可能僅顯示為 3GB ( 視電腦硬體規格而定 )。

這是因為作業系統通常顯示的是可用記憶體容量,而非電腦中安裝的實體記 憶體(RAM)容量。

許多系統組件(例如顯示卡 GPU 及 PCI 裝置如無線區域網路等)皆需要自己 的記憶體空間。而因 32 位元作業系統無法尋址超過 4GB 記憶體, 導致這些 系統資源與實體記憶體相交迭。這種技術上限制,使得交迭部分記憶體無法 被作業系統識別。即使有些工具可顯示實際安裝的記憶體容量,但對於作業 系統,可用記憶體仍只有約 3GB。

配置 64 位元操作系統電腦,可尋址 4GB 或更多系統記憶體。

## 電池壽命

根據產品型號、組態、應用軟體、電源管理設定和使用功能的不同,以及由 各元件設計不同所造成的自然效能的變數,電池的使用期限可能有較大差異。 公佈的電池使用期限的數值,是在本手冊出版時東芝根據選取的機型和組態 所測出。充電時間視使用情況而定。電腦在全電力模式下執行時,可能不會 對電池充電。

透過多次的充電和放電,電池將無法以最高的效能執行,這時需要更換電池。 這對於所有電池皆是正常現象。要購買新電池組,請參閱電腦隨附附件資訊。

### 硬碟機**(HDD)**容量

以十的冪數計算,十億位元組(1GB)表示 10<sup>9</sup>=1,000,000,000 位元組。然而,電 腦作業系統以二的冪數計算存儲容量,十億位元組(1GB) = 230 = 1,073,741,824 位元組,因此電腦作業系統可能會顯示更少的存儲容量。如果 本產品包含一或多個預裝作業系統,那麼可用存儲容量同樣會減少,如: Microsoft 作業系統和/或預裝軟體應用程式,或媒體內容。實際格式化容量可 能會不同。

### **LCD**

使用電腦一段時間後並依據電腦使用情況而定,LCD 顯示螢幕亮度會減退。 這是 LCD 顯示螢幕技術所固有的特性。

僅在使用 AC 電源模式作業時提供最大亮度。電腦用電池供電作業時,電腦 螢幕會變暗淡,並且您可能無法增加螢幕亮度。

## 圖形處理器單元**(GPU)**

圖形處理器單元(GPU)效能,可能視產品型號、設計組態、應用軟體、電源管 理設定值和使用功能而定。僅當以 AC 電源供電時方能最佳化 GPU 效能,而 在以電池供電時,效能可能會明顯降低。

可用圖形總記憶體是專用視訊記憶體、系統視訊記憶體和共用系統記憶體(如 果可用)的總和。共用系統記憶體視系統記憶體容量和其他因素而定。

## 無線區域網路

依據周圍電磁環境、障礙物、網路橋接器設計和組態、用戶端設計、軟體/硬 體組態情況而定,無線區域網路的傳輸速度和距離會有所不同。

實際上傳輸速度要比理論上最大傳輸速度低。

### 複製保護

某些媒體裡所包含的適用的複製保護標準,可能會阻止或限制對媒體的錄製 或查看。

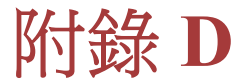

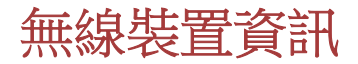

## 無線區域網路協同性

無線區域網路相容於其他區域網路系統的直接序列延伸頻譜(DSSS)/正交頻分 多工(OFDM) 無線技術,並相容:

- 由美國電氣電子工程師協會制定並批准的無線區域網路(a/b/g/ n 版或 b/ g/ n 版)的 IEEE802.11 標準。
- 由 Wi-Fi 聯盟®定義的無線保真度(Wi-Fi®)。 П

「Wi-Fi CERTIFIED™」標誌是 Wi-Fi 聯盟®認證標誌。

## **Bluetooth** 無線技術協同性

東芝出品 Bluetooth™卡設計旨在,能與任何採用頻率跳變展頻基礎 (FHSS) 無 線雷技術 Bluetooth 無線技術的任何產品協同工作, 並符合:

- Bluetooth SIG (特殊興趣小組)定義和批准的 Bluetooth 規範 4.0、Ver. 3.0+HS 或 3.0 版(視您購買的機型而定)。
- Bluetooth SIG(特殊興趣小組)定義的 Bluetooth 無線技術標誌認證。

## 無線裝置警告

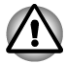

本無線裝置並未與所有使用無線區域網或 *Bluetooth™*無線電技術裝置進行連 接與作業測試。

*Bluetooth* 和無線區域網路裝置在相同頻段工作,而且因此可能產生干擾。如 果同時使用 *Bluetooth* 和無線區域網路裝置,可能會遇到資料傳輸速度降低甚 至網路連線中斷連接。

如果遇到此類問題,請立刻關閉 *Bluetooth* 或無線區域網路的任意一個裝置。

使用東芝產品時,如果有任何無線區域網路或無線區域網路卡方面相關問題, 請造訪 *http://www.pc.support.global.toshiba.com*。

歐洲地區請瀏覽 *http://www.toshiba-europe.com/computers/tnt/bluetooth.htm*

您的 *Bluetooth* 產品與使用 *Bluetooth* 版本 *1.0B* 規範裝置,並不相容。

## 無線裝置和您的健康

無線產品,同其他無線裝置一樣會發射無線電磁波。但使用無線產品發射電 磁波程度,遠遠低於其他無線裝置(例如行動電話)發射電磁波。

因為在指導方針下,操作無線區域網路產品時符合無線電頻率安全標準和指 標,所以東芝相信,對使用者而言,使用無線產品很安全。這些標準和指標 經過了學術團體的承認並代表了不斷研究和詮釋其所涉及的領域的科學研究 人員的深思熟慮結果。

有些情況或環境下,無線產品可能受建築物擁有者或政府代表機構限制使用。 可能包括如下情況,例如:

乘坐飛機時使用無線產品設備,或  $\mathcal{C}^{\mathcal{A}}$ 

 $\mathcal{L}_{\mathcal{A}}$ 可能存在對其他裝置或服務產生有害干擾的環境。

如果不瞭解在特定組織或環境(如機場)使用無線裝置規定,請務必在開啟 裝置前,申請獲准使用無線裝置授權。

## 無線法規資訊

無線裝置必須嚴格按照製造商在産品隨附使用者文件所述指示,進行安裝和 使用。本產品符合下列無線電頻率和安全標準。

### 歐洲

#### 歐洲 *2400.0-2483.5MHz* 頻率的使用限制

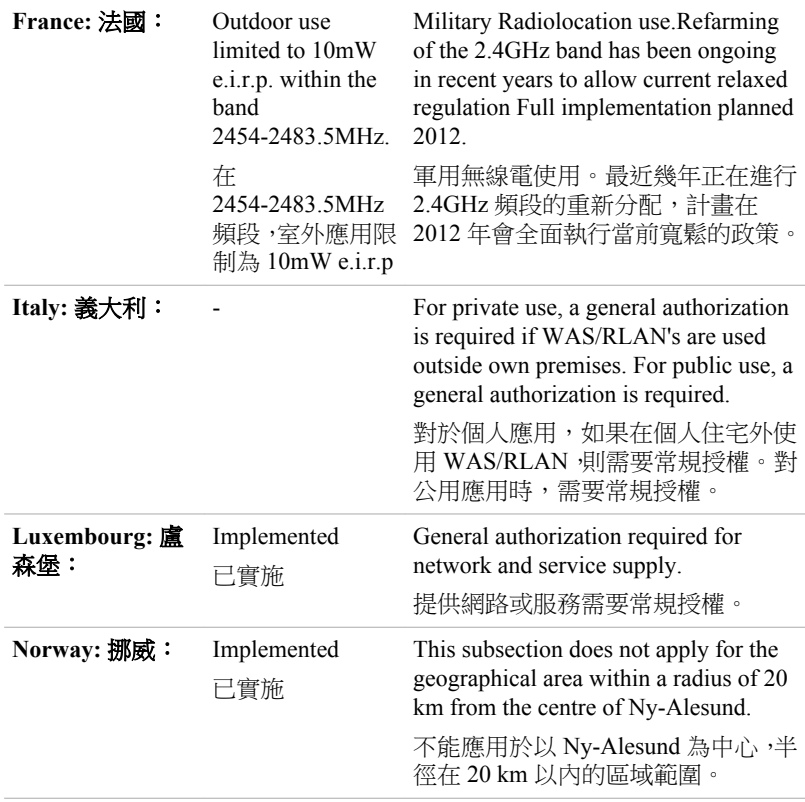

**Russian Federation:** 俄羅 斯聯邦:

- Only for indoor applications. 僅供室內使用。

#### 歐洲 *5150-5350MHz* 頻率的使用限制

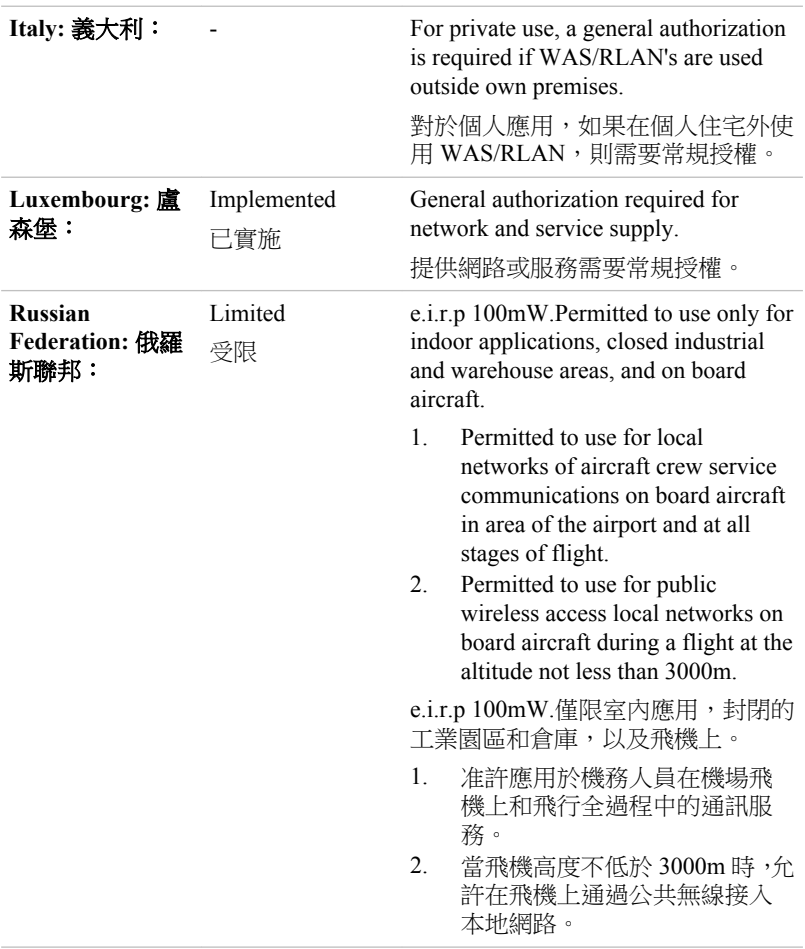

#### 歐洲 *5470-5,725MHz* 頻率的使用限制

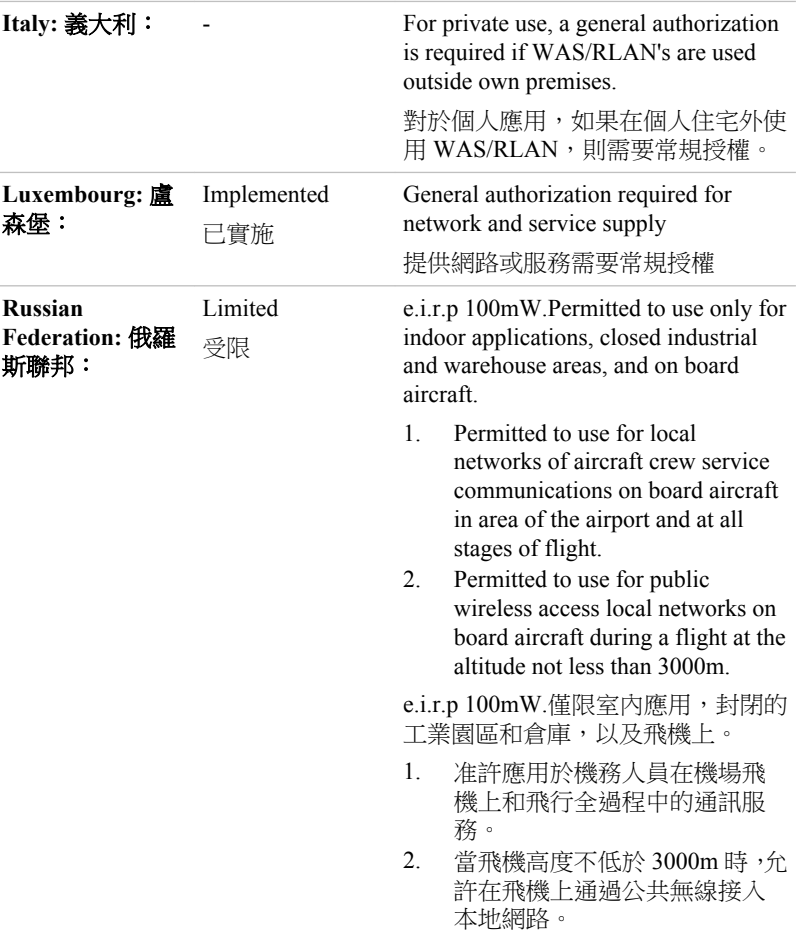

根據歐洲有關無線區域網路作業頻譜使用相關法律,上述對於 2.4GHz 和 5GHz 頻道的限制適用於戶外使用。使用者應該使用無線區域網路公用程式 來核對目前的作業頻道。如果在超出上述清單所列出的戶外使用的許可頻率 的範圍操作,使用者必須連絡相應的國家頻譜管理機構,請求獲得戶外作業 的許可證。

### 加拿大 **── IC**(**Industry Canada**)

此裝置符合加拿大工業部的 RSS 210。裝置作業符合下列兩個情況:(1)本裝 置不得產生干擾。(2)本裝置必須能接受包括可能導致本裝置意外操作內任何 干擾。

本設備證書編號前的術語"IC"僅說明產品符合加拿大工業部(Industry Canada) 的技術規格。

### 美國──聯邦通訊委員會**(FCC)**

依照 FCC 法規的第 15 部分,經測試本裝置符合 B 級數位裝置的規定。這些 規定旨在為安裝室內裝置提供有效保護,防止有害干擾。 如需詳細相關資訊,請參閱「FCC 資訊」一節。

### 小心:接觸射頻輻射

無線裝置發射功率遠低於 FCC 射頻發射標準。然而,無線裝置應以在正常作 業過程中,盡可能降低人員接觸的可能性的方法進行使用。

在正常的作業組態中,使用者和天線必須保持至少 20 cm 的距離。如需天線 位置相關資訊,請參考電腦使用手冊。

安裝這個無線電裝置時,必須保證合理放置或調整天線,以使其發射的射頻 磁場不至於超過加拿大衛生部(Health Canada)對於一般公眾所規定標準;請從 加拿大衛生部(Health Canada)網站 www.hc-sc.gc.ca 查詢 Safety Code 6

### 小心:無線頻率干擾要求

因本裝置執行在 5.15 至 5.25GHz 頻率範圍內,因此僅限於在室內使用。

台灣

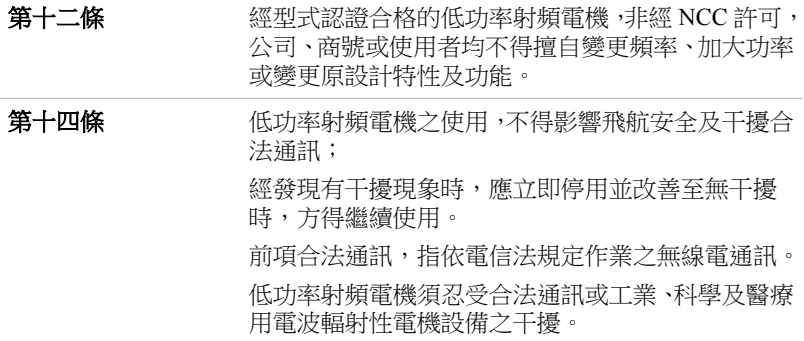

### 在日本使用該設備

在日本,第二代低功率資料傳輸系統(例如本裝置)的頻寬為 2,400MHz 至 2.483.5MHz, 與可移動目標標識系統裝置的頻實重疊(上述無線基站和指定 的低功率無線基站)。

*1.* 重要聲明

本裝置的頻寬可在與工業、科學、醫療裝置,微波爐,工業生產線上(其他 廣播電臺)移動目標標識系統(RFID)所使用、經許可的廣播電臺和未經許可 指定低功率廣播電臺相同頻段內操作。

- 1. 使用此裝置前,確保不會干擾以上所列任何裝置。
- 2. 如果此裝置對其他廣播電台產生干擾,立即變更當前的頻率,變更使用 的位置或關閉發射源。
- 3. 如果遇到本產品對其他無線電站產生干擾的問題,請聯繫東芝授權服務 供應商。

*2.* 無線區域網路指示

參照本裝置上顯示的如下指示。

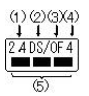

- 1. 2.4:本裝置使用頻率為 2.4GHz。
- 2. DS:本裝置使用 DS-SS 製式。
- 3. OF:本裝置使用 OFDM 製式。
- 4. 4:裝置的干擾範圍小於 40m。
- 5. ■■■:這個裝置使用頻實是 2,400MHz 到 2,483.5MHz。可避開移動目 標標識系統使用波段。

*3. Bluetooth* 指示

參照本裝置上顯示的如下指示。

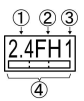

- 1. 2.4:本裝置使用的頻率為 2.4GHz。
- 2. FH:本裝置使用 FH-SS 調製。
- 3. 1:裝置的干擾範圍小於 10 m。
- 4. :本裝置使用 2,400MHz 到 2,483.5MHz 頻寬。無法避開移動目 標標識系統使用波段。

#### *4.* 關於 *JEITA*

5GHz 無線區域網路支援 W52/W53/W56 頻道。

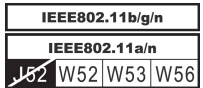

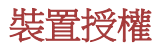

本裝置包含有技術許可一致性證明,並屬於在《日本電訊營業法》中規定的 低功率資料通訊系統無線電站這一裝置型類。

Realtek® RTL8188CE 無線區域網 802.11n PCI-E NIC b/g/n 無線區域網 П 無線裝置名稱:RTL8188CE

Japan Approvals Institute for Telecommunications Equipment

批准編號:D100075001

 $\mathcal{L}_{\mathcal{A}}$ Realtek® RTL8723AE 無線區域網 802.11n PCI-E NIC b/g/n 無線區域網與 Bluetooth 無線裝置名稱:RTL8723AE

DSP Research, Inc.

批准編號:D111514003

 $\Box$ Atheros WB225 802.11b/g/n 無線區域網路與 Bluetooth 無線裝置名稱:AR5B225

DSP Research, Inc.

批准編號:D110317003

 $\mathbf{r}$ Atheros AR5B125 802.11b/g/n 無線區域網路

無線裝置名稱:AR5B125

DSP Research, Inc.

批准編號:D110320003

 $\Box$ Intel 2200BNHMW 802.11b/g/n 無線區域網路 無線裝置名稱:2200BNHMW

DSP Research, Inc.

批准編號:D111209003

#### 適用於如下限制:

- 請勿拆解或改裝本裝置。 П
- 請勿將內建無線模組安裝到其他裝置上。 П

## 無線裝置批准資訊

#### 准許使用 **Realtek® RTL8188CE 802.11n PCI-E NIC b/g/n** 無線區域 網路的國家**/**地區

本裝置經下列表格國家/地區准許,符合其無線標準。

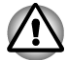

請勿在下面表格未列國家*/*地區使用本裝置。

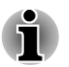

在 *802.11n* 模式下,不適用 *ad-hoc* 模式。 在 *ad-hoc* 模式下,點對點連接的可用頻道為 *Ch1-Ch11*。

#### 在基礎結構模式下,與接入點*(Access Point)* 之間連接的可用頻道為 *Ch1- Ch13*。

#### 2012 年 2 月版

п

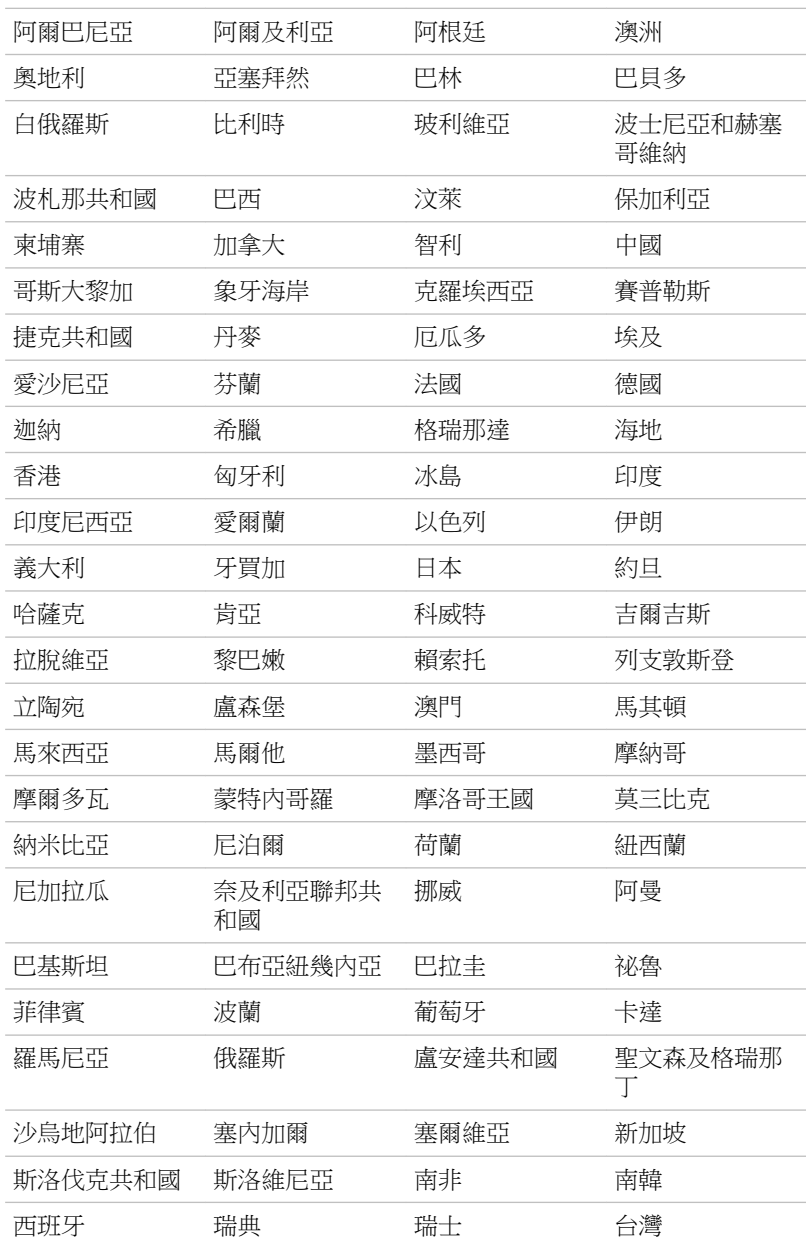

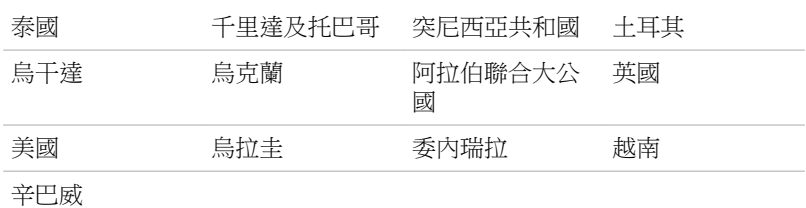

### 准許使用 **Realtek® RTL8723AE** 無線區域網 **802.11n PCI-E NIC b/g/ n** 無線區域網與 **Bluetooth** 的國家**/**地區

本裝置經下列表格國家/地區准許,符合其無線標準。

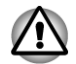

請勿在下面表格未列國家*/*地區使用本裝置。

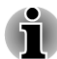

在 *802.11n* 模式下,不適用 *ad-hoc* 模式。 п

在 *ad-hoc* 模式下,點對點連接的可用頻道為 *Ch1-Ch11*。

在基礎結構模式下,與接入點*(Access Point)* 之間連接的可用頻道為 *Ch1-* П *Ch13*。

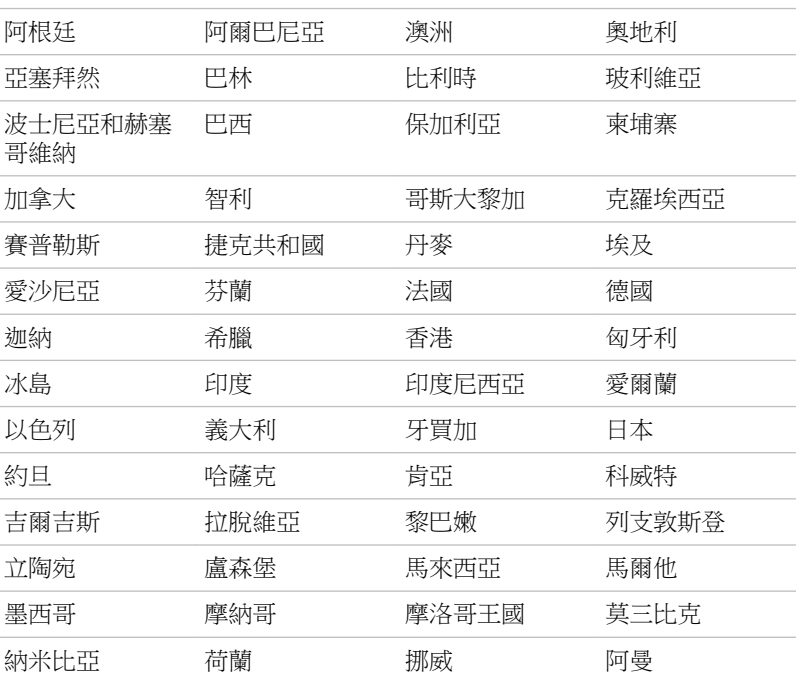

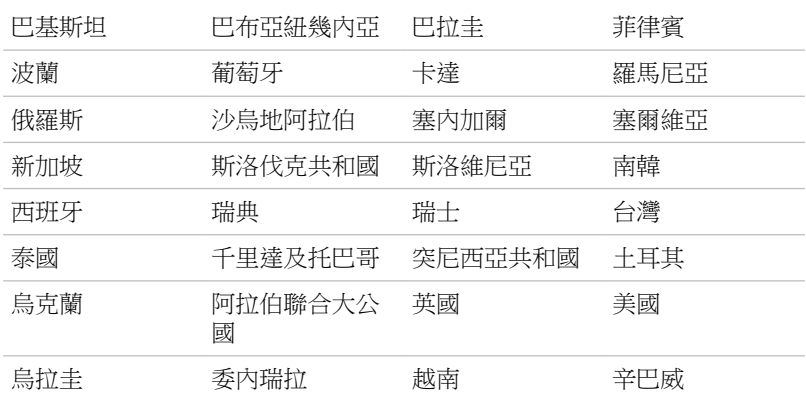

### 准許使用 **Atheros WB225 802.11b/g/n** 無線區域網路與 **Bluetooth** 的 國家**/**地區

本裝置經下列表格國家/地區准許,符合其無線標準。

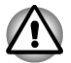

請勿在下面表格未列國家*/*地區使用本裝置。

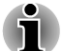

- 在 *802.11n* 模式下,不適用 *ad-hoc* 模式。 .
- $\blacksquare$ 在 *ad-hoc* 模式下,點對點連接的可用頻道為 *Ch1-Ch11*。
- 在基礎結構模式下,與接入點*(Access Point)* 之間連接的可用頻道為 *Ch1-* П *Ch13*。

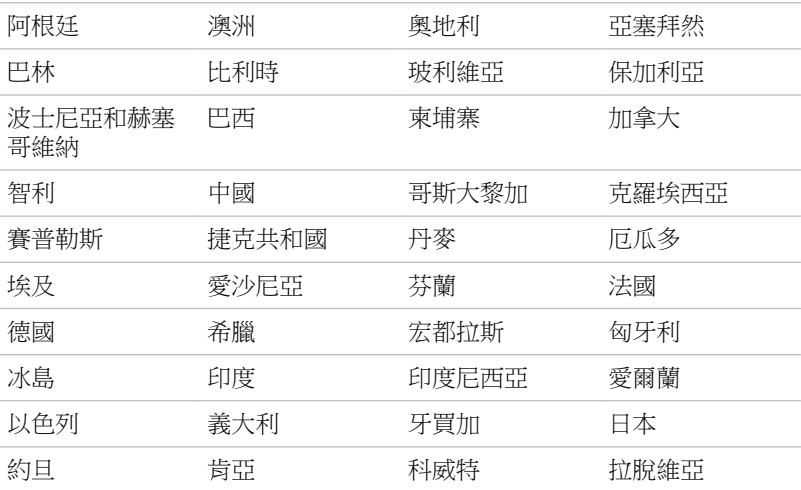

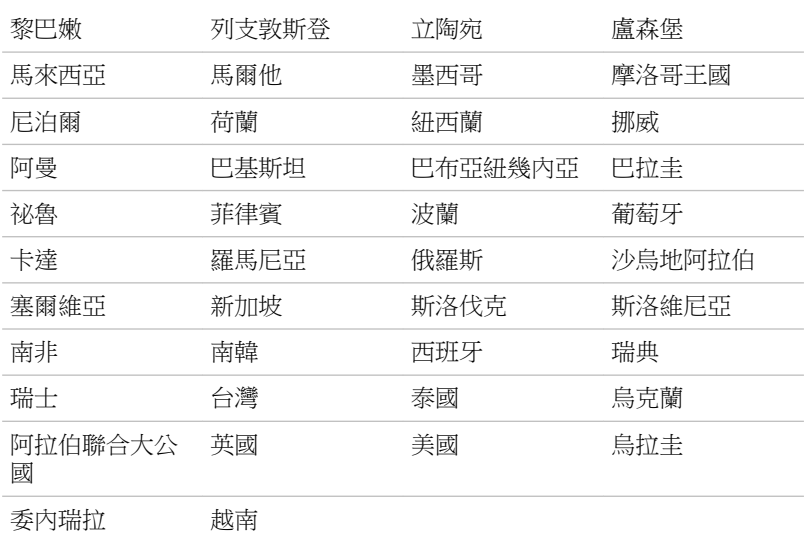

### 准許使用 **Atheros AR5B125 802.11b/g/n** 無線區域網路的國家**/**地區

本裝置經下列表格國家/地區准許,符合其無線標準。

請勿在下面表格未列國家*/*地區使用本裝置。

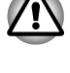

- 在 *802.11n* 模式下,不適用 *ad-hoc* 模式。
- 在 *ad-hoc* 模式下,點對點連接的可用頻道為 *Ch1-Ch11*。
- 在基礎結構模式下,與接入點*(Access Point)* 之間連接的可用頻道為 *Ch1* г *Ch13*。

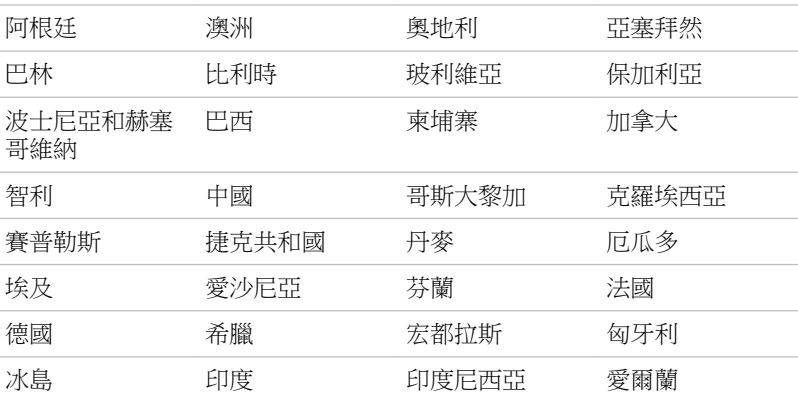

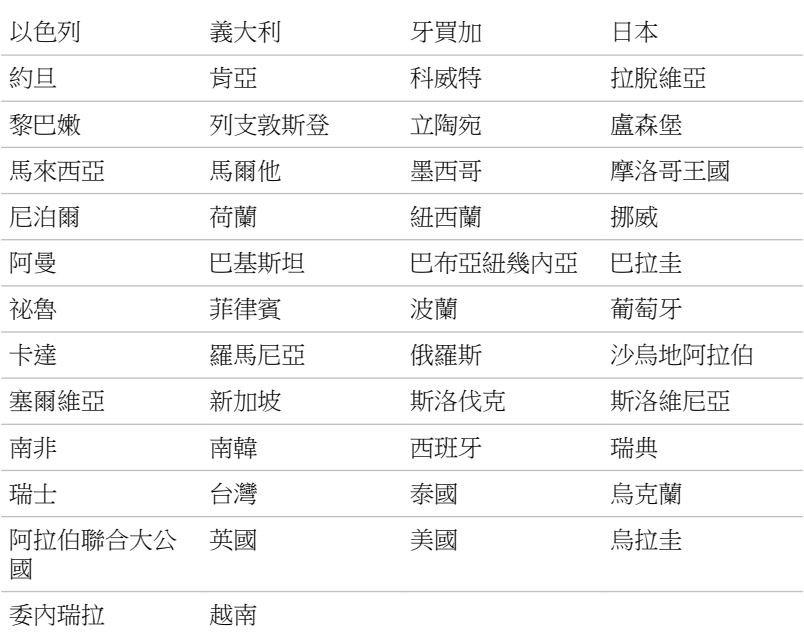

### 准許使用 **Intel 2200BNHMW 802.11b/g/n** 無線區域網路的國家**/**地區

本裝置經下列表格國家/地區准許,符合其無線標準。

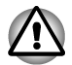

請勿在下面表格未列國家*/*地區使用本裝置。

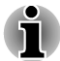

在 *802.11n* 模式下,不適用 *ad-hoc* 模式。  $\blacksquare$ 

п 在 *ad-hoc* 模式下,點對點連接的可用頻道為 *Ch1-Ch11*。

在基礎結構模式下,與接入點*(Access Point)* 之間連接的可用頻道為 *Ch1* п *Ch13*。

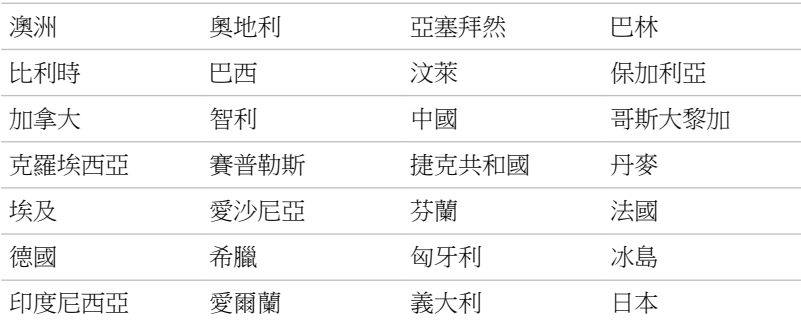

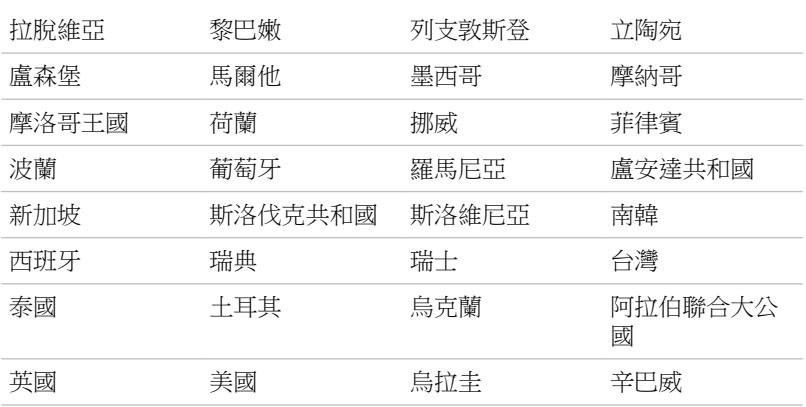

# 索引

# A

AC 變壓器 連接 [1-2](#page-16-0)

AC 變壓器 DC IN 19V 插孔 [2-4](#page-27-0) 附加 [3-34](#page-67-0)

## B

Bluetooth Bluetooth Stack for Windows by Toshiba [4-2](#page-72-0) 問題 [6-10](#page-107-0)

# $\mathbf{L}$

LAN [3-22](#page-55-0)

S

SD/SDHC/SDXC 卡 格式化 [3-25](#page-58-0) 注意事項 [3-24](#page-57-0)

## T

TOSHIBA Assist [4-2](#page-72-0)

TOSHIBA ConfigFree [4-2](#page-72-0)

TOSHIBA Disc Creator [3-10](#page-43-0)

TOSHIBA HDD/SSD 警報器公 用程式 [4-3](#page-73-0)

TOSHIBA PC Diagnostic Tool [4-1](#page-71-0)

# U

USB 裝置 問題 [6-8](#page-105-0)

# V

Video RAM [2-8](#page-31-0)

四畫

文件清單 [1-1](#page-15-0)

## $\Gamma$

DC IN 指示燈 [2-1](#page-24-0)

DC IN/電池指示燈

DVD Super Multi 光碟機 使用 燒錄

# H

HDMI 輸出埠 [2-4](#page-27-0)

HW Setup display [4-13](#page-83-0) General [4-12](#page-82-0) USB [4-15](#page-85-0) 區域網路 [4-15](#page-85-0) 視窗 [4-12](#page-82-0) 開機 [4-13](#page-83-0)

# 五畫

功能鍵 [3-2](#page-35-0)

外接顯示器 問題 [6-9](#page-106-0)

# 六畫

休眠模式 [1-7](#page-21-0), [4-6](#page-76-0)

多媒體卡 移除 [3-26](#page-59-0)

多媒體卡(MMC) [3-24](#page-57-0)

安全鎖 [3-34](#page-67-0)

七畫

冷卻方式 [3-37,](#page-70-0) [4-6](#page-76-0) 冷卻通風口 [2-4](#page-27-0), [2-5](#page-28-0) 快速鍵 [3-2](#page-35-0), [4-5](#page-75-0)

# 八畫

定位裝置 觸控板 [2-8](#page-31-0), [3-1](#page-34-0) 觸控板控制按鈕 [3-1](#page-34-0)

# 九畫

重新啟動電腦 [1-8](#page-22-0) 面板 開機/關機 [4-6](#page-76-0)

音效系統 問題 [6-9](#page-106-0)

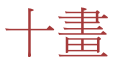

記憶體 安裝 [3-27](#page-60-0) 移除 [3-30](#page-63-0)

記憶體媒體卡 插入 [3-26](#page-59-0) 移除 [3-26](#page-59-0)

#### 記憶體媒體插槽 [3-23](#page-56-0)

一書

區域網路 問題 [6-10](#page-107-0) 連接 [3-22](#page-55-0)

問題 Bluetooth [6-10](#page-107-0) HDD [6-5](#page-102-0) USB 滑鼠 [6-7](#page-104-0) USB 裝置 [6-8](#page-105-0) 交流電源 [6-3](#page-100-0) 光碟機 [6-5](#page-102-0) 內建顯示螢幕面板 [6-5](#page-102-0) 分析問題 [6-1](#page-98-0) 區域網路 [6-10](#page-107-0) 即時時鐘 [6-4](#page-101-0) 外接監視器 [6-9](#page-106-0) 定向裝置 [6-6](#page-103-0) 東芝技術支援 [6-11](#page-108-0) 無線區域網路 [6-10](#page-107-0) 硬體和系統檢查項 [6-3](#page-100-0) 觸控板 [6-6](#page-103-0) 記憶體媒體卡 [6-6](#page-103-0) 過熱斷電 [6-3](#page-100-0) 鍵盤 [6-4](#page-101-0) 電池 [6-4](#page-101-0) 電源 [6-3](#page-100-0) 音效系統 [6-9](#page-106-0)

密碼 使用者 [4-10](#page-80-0) 管理員密碼 [4-11](#page-81-0) 透過密碼啟動電腦 [4-11](#page-81-0) 開機 [4-5](#page-75-0)

清潔電腦 [3-36](#page-69-0)

視訊模式 [3-36](#page-69-0)

## 十二畫

無線區域網路 問題 [6-10](#page-107-0)

無線通訊 [3-19](#page-52-0)

硬碟機 自動斷電 [4-5](#page-75-0)

硬體設定 SATA [4-16](#page-86-0) 執行 [4-11](#page-81-0) 鍵盤 [4-14](#page-84-0)

開機優先順序 [4-13](#page-83-0)

十三畫

搬移電腦 [3-36](#page-69-0)

裝置核對清單 [1-1](#page-15-0)

#### 電池

即時時鐘 [2-8](#page-31-0), [5-3](#page-92-0) 延長使用期限 [5-6](#page-95-0) 監控容量 [5-4](#page-93-0) 省電模式 [4-5](#page-75-0) 類型 [5-2](#page-91-0)

電池組 更換 [5-6](#page-95-0)

電源 休眠模式 [1-7](#page-21-0)

條件 [5-1](#page-90-0) 睡眠模式 [1-6](#page-20-0) 系統自動關機 [5-8](#page-97-0) 開啟 [1-5](#page-19-0) 關機模式 [1-6](#page-20-0) 關閉 [1-6](#page-20-0) 面板開機/關機 [5-8](#page-97-0)

睡眠模式 系統自動 [4-5](#page-75-0) 設定 [1-6](#page-20-0)

# 十四畫

圖形控制器 [2-9](#page-32-0)

網路 線纜類型 [3-22](#page-55-0)

網路攝像頭 [2-7](#page-30-0)

十七畫

還原媒體 [4-18](#page-88-0)

還原硬碟機 [4-19](#page-89-0)

鍵盤 FN 組合鍵 [3-4](#page-37-0) Windows 特殊功能鍵 [3-4](#page-37-0) 功能鍵 F1...F12 [3-2](#page-35-0) 問題 [6-4](#page-101-0) 快速鍵 [3-2](#page-35-0)

十八畫

雙重定位裝置 觸控板 [6-6](#page-103-0)

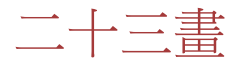

顯示

螢幕 [2-7](#page-30-0)

顯示控制器 [2-9](#page-32-0)

顯示螢幕

自動斷電 [4-5](#page-75-0) 鉸鏈 [2-7](#page-30-0) 開啟 [1-4](#page-18-0)

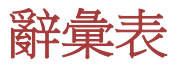

本辭彙表列出所有與此手冊內容相關術語。替換名稱包括在內,以供參閱。 縮寫

- *AC*: 交流電
- *ANSI*: 美國國家標準協會
- *AMT*: Intel 主動式管理技術
- *ASCII*: 美國資訊交換標準碼
- *BIOS*: 基本輸入輸出系統
- *bps*: 每秒位元數
- *CD*: 光碟
- *CD-ROM*: 唯讀光碟
- *CD-RW*: 可擦寫光碟
- *CMOS*: 互補金屬氧化物半導體
- *CPU*: 中央處理器
- *CRT*: 陰極射線管
- *DC*: 直流電
- *DDR*: 雙倍資料速率
- *DIMM*: 雙重內嵌記憶體模組
- *DVD*: 數位多功能光碟
- *DVD-R*: 可燒錄數位多功能光碟
- *DVD-RAM:* 隨機存儲數位多功能光碟
- *DVD-R DL*: 可燒錄雙層數位多功能光碟
- *DVD-ROM*: 唯讀數位多功能光碟
- *DVD-RW*: 可擦寫數位多功能光碟
- *DVD+R DL:* 可燒錄雙層數位多功能光碟
- *FDD*: 磁碟機
- *FIR*: fast infrared(快速紅外線)
- *GB*: gigabyte(十億位元組)
- *HDD*: 硬碟機
- *HDMI*: 高畫質多媒體介面
- *IDE*: 積體驅動電路
- *IEEE*: 美國電氣電子工程師協會
- *I/O*: 輸入/輸出
- *IRQ*: 中斷請求
- *KB*: 千位元組
- *LAN*: 區域網路
- *LCD*: 液晶顯示器
- *LED*: 發光二極體
- *MB*: 百萬位元組
- *MMC*: 多媒體卡
- *OCR*: 光學字元識別(閱讀器)
- *PC*: 個人電腦
- *PCI*: 週邊元件互連
- *RAM*: 隨機存取記憶體
- *RGB*: 紅、綠、藍
- *ROM*: 唯讀記憶體
- *RTC*: 即時時鐘
- *S/P DIF:* Sony/Philips Digital Interface Format
- *SD*: 安全數位
- *SDHC*: 安全數位高容量
- *SDRAM*: 同步動態隨機存取記憶體
- *SLI*: 可擴展鏈接介面
- *SSD*: 固態硬碟機
- *TFT*: 薄膜電晶體
- *USB*: 通用序列匯流排
- *UXGA*: 超級擴展圖形陣列
- *VGA*: 視訊圖像陣列
- *WAN*: 廣域網路
- *WSXGA*: 寬螢幕超級擴展圖形陣列
- *WSXGA+*: 增強寬螢幕超級擴展圖形陣列
- *WUXGA*: 寬螢幕超擴展圖形陣列
- *WXGA*: 寬螢幕擴展圖形陣列
- *WXGA+*: 增強寬螢幕擴展圖形陣列
- *XGA*: 擴展圖形陣列